# ThinkPad P1 Gen 7

# ハードウェア保守マニュアル

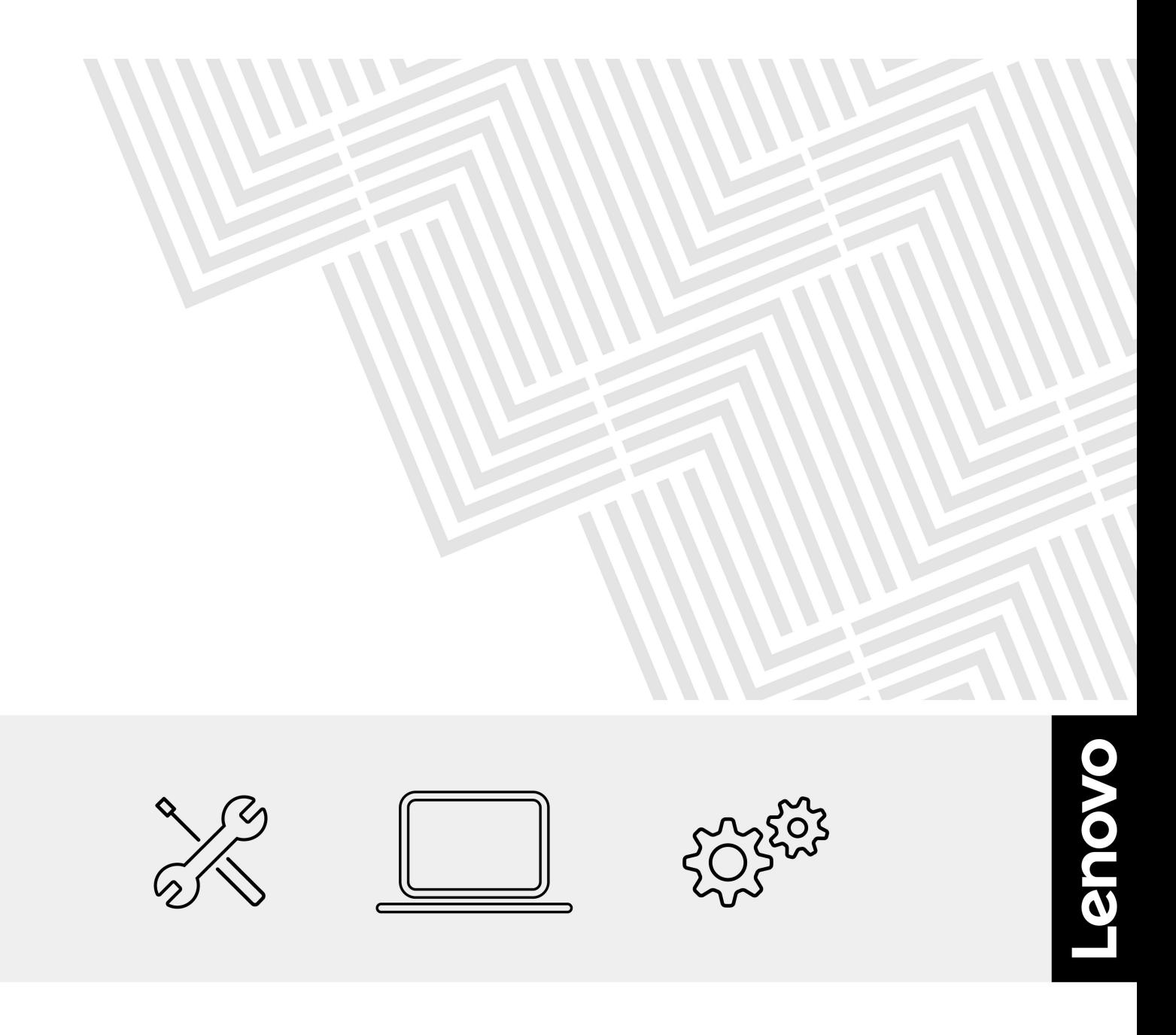

**第 <sup>1</sup> 版 (2024 年 5 月)**

**© Copyright Lenovo 2024.**

制限付き権利に関する通知: データまたはソフトウェアが米国一般調達局 (GSA: General Services Administration) 契約に 準じて提供される場合、使用、複製、または開示は契約番号 GS-35F-05925 に規定された制限に従うものとします。

# **目次**

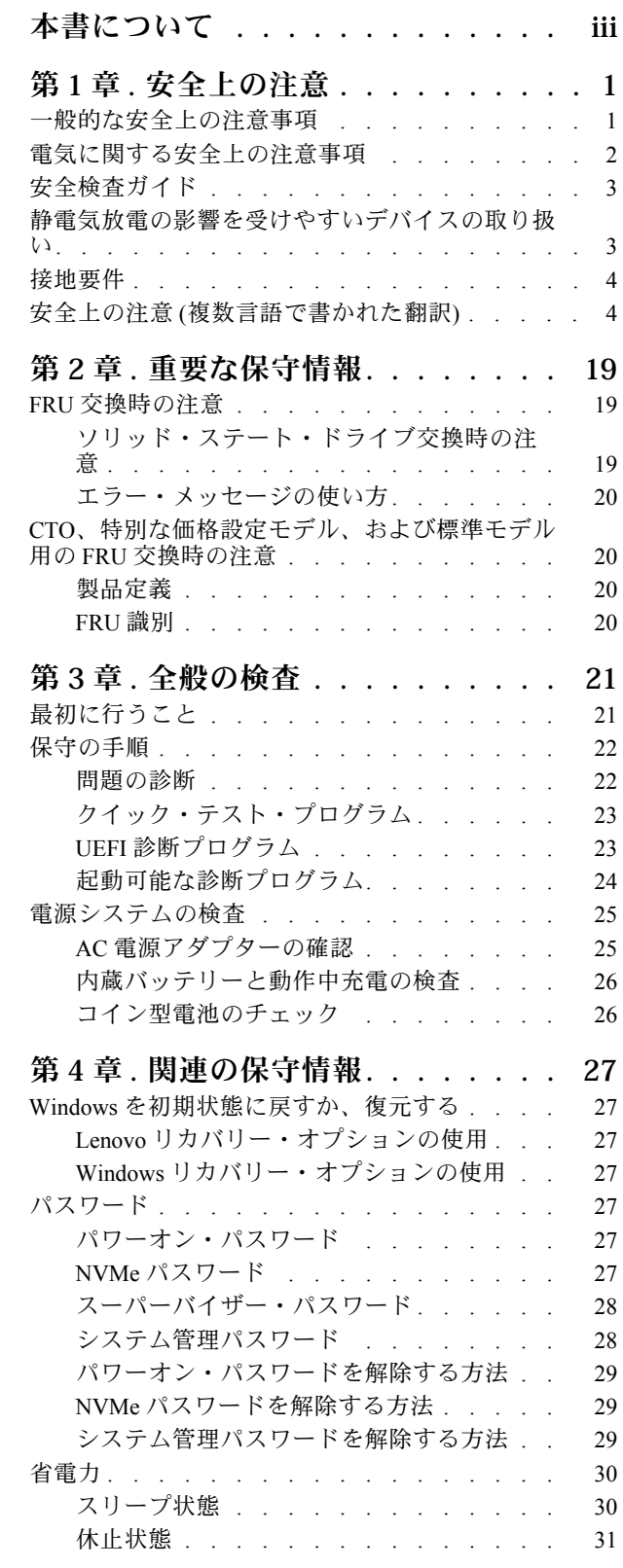

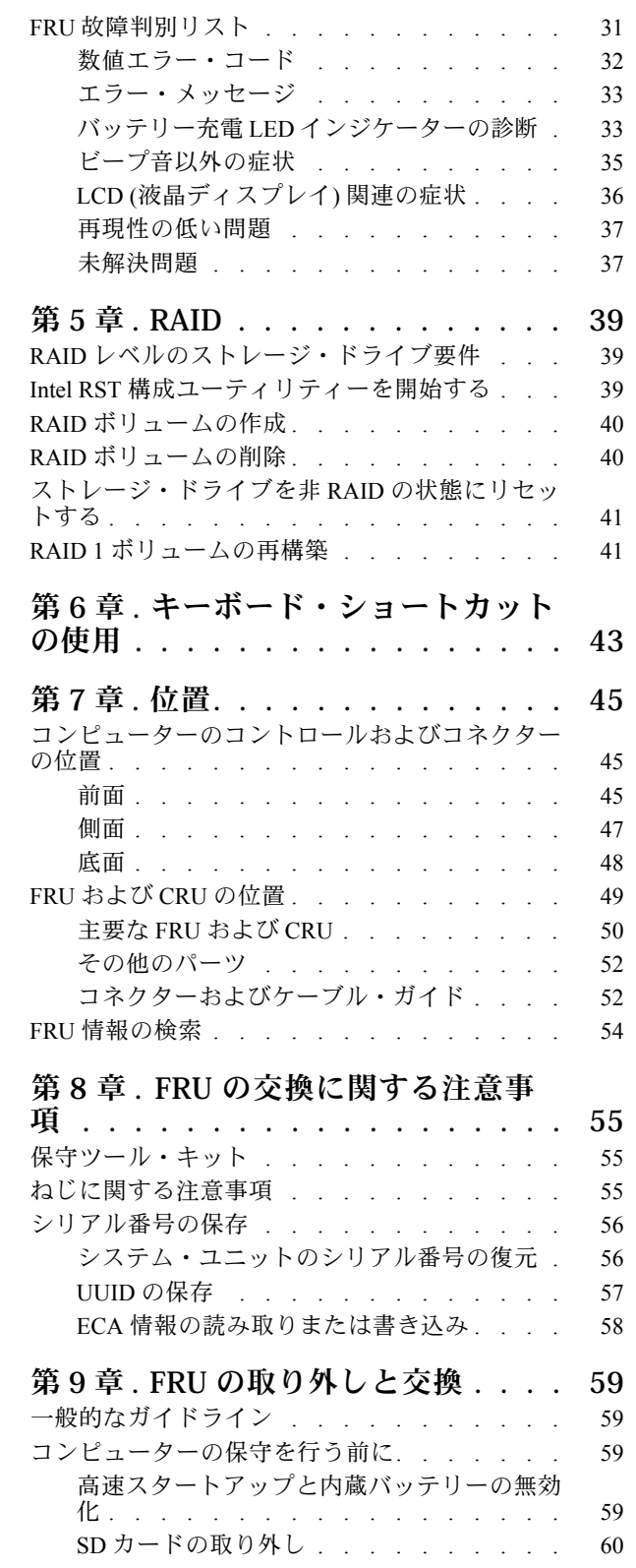

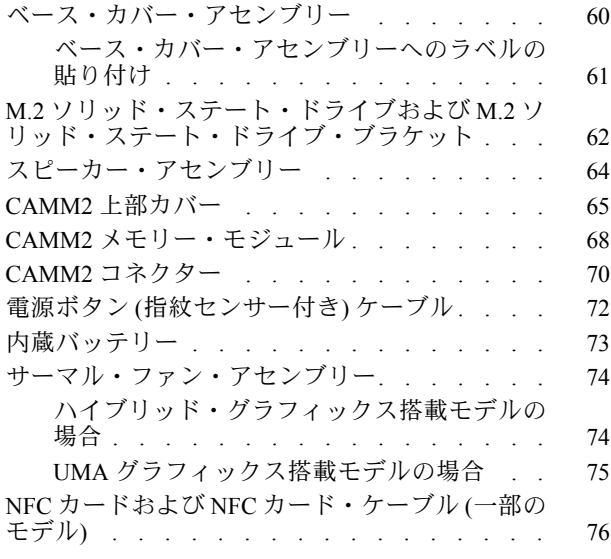

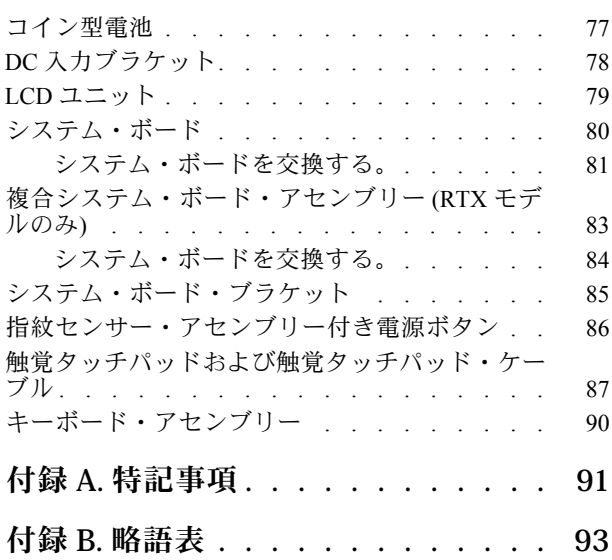

# <span id="page-4-0"></span>**本書について**

本書には、以下の製品に関する保守情報および参照情報が記載されています。

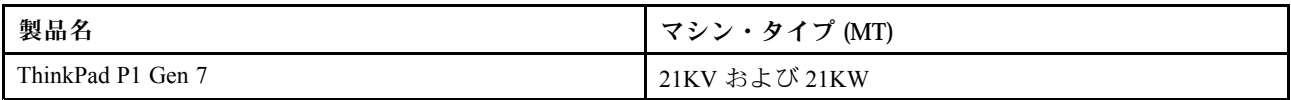

本書を拡張診断テストと併用して、問題のトラブルシューティングを行ってください。

#### **重要:**

- 本書は、製品に精通した専門のサービス技術員のみを対象としています。本書を拡張診断テストと併用 して、効率的に問題のトラブルシューティングを行ってください。
- モデルによっては、ハードウェア構成およびソフトウェア・プログラムが、コンピューターで使用で きない場合があります。本書に記載されている説明の一部が、ご使用のコンピューターに該当しな い場合があります。
- 製品の保守を行う前に、必ず、[1](#page-6-0) ページの 第1章「[安全上の注意](#page-6-0)」および [19](#page-24-0) [ページの](#page-24-0) 第2 章「重要な [保守情報](#page-24-0)」に記載されているすべての情報をご一読ください。

# <span id="page-6-0"></span>**第 1 章 安全上の注意**

この章では、ノートブック・コンピューターの保守を行う前によく理解しておく必要のある、安全上 の注意を記載します。

- 1 ページの 「一般的な安全上の注意事項」
- [2](#page-7-0)ページの 「電気に関する安全上の注意事項」
- [3](#page-8-0) ページの 「[安全検査ガイド](#page-8-0)」
- [3](#page-8-0)ページの 「[静電気放電の影響を受けやすいデバイスの取り扱い](#page-8-0)」
- [4](#page-9-0) ページの 「[接地要件](#page-9-0)」
- [4](#page-9-0)ページの 「安全上の注意 [\(複数言語で書かれた翻訳\)](#page-9-0)」

### 一般的な安全上の注意事項

次の規則に従って、一般的な安全確保に努めてください。

- 保守の最中および保守の後、マシンのある領域の整理整とんをしてください。
- 重い物を持ち上げるときは、次のようにします。
	- 1. 滑らないように、しっかりと立っていられるようにします。
	- 2. 足の間でオブジェクトの重量が同量になるよう分散します。
	- 3. ゆっくりとした持ち上げる力を使用します。持ち上げる時に、急な移動あるいはねじったりは 絶対にしないでください。
	- 4. 立ち上がることによって、または足の筋肉で押し上げることによって持ち上げます。この動作 は、背中の筋肉の負担を除去します。重量が <sup>16</sup> kg を超える物、または自分 <sup>1</sup> 人で持ち上げるに は重過ぎると感じる物を持ち上げようとしないでください。
- お客様の危険につながる作業や、装置の安全を損なうような作業は行わないでください。
- マシンを起動する前に、必ず、他の保守技術担当者やお客様側のスタッフが危険な場所にいない か確かめます。
- マシンの保守を行う間、取り外したカバーを安全な場所で、すべての関係者から離れた場所に置き ます。
- ツール・ケースを歩行領域から遠ざけて、他の人がつまずかないようにします。
- 緩い服を着用しないでください。マシンの動いている部分に引っかかる可能性があります。そでは、き ちんと留めておくか、ひじの上までまくり上げておきます。髪が長い場合は、縛ってください。
- ネクタイやスカーフの端は衣服の中に入れておくか、不伝導性のクリップを使って、端から約 8 cm の ところで留めておきます。
- 宝石、チェーン、金属フレームの眼鏡、または金属のファスナーが付いている服は着用しないでく ださい。金属のオブジェクトは電気の伝導体に適しています。
- ハンマーやドリルを使った作業、はんだ付け、ワイヤーの切断、スプリングの接続、溶剤の使用、そし てその他目に危険が及ぶ可能性のある作業を行うときは、安全眼鏡をかけてください。
- 保守の後は、すべての安全シールド、ガード、ラベル、および接地ワイヤーを再取り付けします。古く なっていたり障害のある安全装置は交換してください。
- マシンをお客様に返却する前に、すべてのカバーを正しく取り付けます。
- ファン放熱孔はマシンの内部部品に空気を循環させ、高熱になることを防ぎます。ファン放熱孔をふさ がないように気を付けてください。

# <span id="page-7-0"></span>電気に関する安全上の注意事項

電気機器を取り扱うときは、次の規則を守ってください。

**重要:**

- 承認済みのツールおよびテスト装置を使用してください。工具の中には、握りや柄の部分のソフト・ カバーが感電防止のための絶縁性を持たないものがあります。
- お客様の多くは、装置のそばに、静電気の放電 (ESD) を減らす小さな導電ファイバーを含むゴム製の フロア・マットをお持ちになっておられるでしょう。このタイプのマットを感電の保護として使用 しないでください。
- 部屋の緊急電源オフ (EPO) スイッチを見つけて、スイッチまたは電気コンセントを切り離してくだ さい。電気事故が発生した場合は、スイッチを操作するか、または電源コードのプラグを素早く 抜きます。
- 危険な状態、または危険な電圧を持つ装置のそばで、1 人で作業しないでください。
- 次の作業を行う前には、すべての電源をすべて切り離してください。
	- 機械的検査の実行
	- 電源装置のそばでの作業
	- 主な装置の取り外しまたは取り付け
- マシンで作業を開始する前に、電源コードのプラグを抜きます。プラグを抜くことができない場合 は、お客様に依頼して、マシンに電源を供給している電源ボックスの電源を切り、電源ボックスを オフ位置にロックします。
- 露出した電気回路を持つマシンで作業する必要があるときは、次の注意事項を守ってください。
	- 電源オフ制御に慣れている別の人がそばにいることを確認してください。その人は、必要な場合に 電源のスイッチを切るためにその場にいる必要があります。
	- 電源オンした電気機器を扱うときは、1 つの手のみを使用します。もう一方の手はポケットに入れ ておくか、後ろにしておきます。

**警告:**

**感電は、完全な回路ができた場合にだけ起こります。上記の規則を遵守することにより、電 流が体を通過するのを防ぐことができます。**

- テスターを使用する時は、制御を正しく設定し、テスター用の承認済みプローブ・リードお よび付属品を使用します。
- 適切なゴム製のマットの上に立ち (必要であれば、ローカルに取得)、金属フロア・ストリップおよ びマシン・フレームといった接地からユーザーを絶縁します。

非常に高電圧の場所での作業のときは、特殊な安全上の注意を守ってください。これらの指示は保守情 報の安全に関する節に記載されています。高電圧の測定時には、細心の注意を払ってください。

- 安全な操作状態のために電気ハンド・ツールを規則的に検査および保守してください。
- 使い古されたり、壊れているツールおよびテスターを使用しないでください。
- 回路から電源が切断されていることをあらかじめ想定することは、絶対にしないでください。最初に、 回路の電源がオフになっているか必ずチェックします。
- 作業域で起こりうる危険を常に注意してください。これらの危険の例は、湿ったフロア、接地されてい ない延長ケーブル、電源の過電流および安全接地の欠落などです。
- 電流の通じている回路にプラスチック・デンタル・ミラーの反射面で触らないでください。面は導電性 があるので、触ると身体障害およびマシン損傷を引き起こす可能性があります。
- 次のパーツは、電源をオンにしたまま保守作業を行わないでください。
	- 電源機構 (パワー・サプライ) 装置
	- ファン
	- 上記に掲載されたものと同様の装置

この実践は装置の接地を確実にします。

- <span id="page-8-0"></span>• 電気事故が起こった場合:
	- 用心して、ユーザー自身が被害にあわないようにしましょう。
	- 電源をオフに切り替えます。
	- 別の人を医療補助を呼びに行かせます。

### 安全検査ガイド

この検査ガイドの目的は、危険性が潜む状態を識別できるようにすることです。マシンの設計および製作 段階において、ユーザーと保守技術担当者を傷害から守るために必要な安全品目が取り付けられてい ます。このガイドはそれらのアイテムのみを対象としています。この検査ガイドで紹介されていない ThinkPad 以外および Lenovo 以外の機能またはオプションの取り付けによる潜在的な安全上の問題を特定 するには、各自が適切な判断を行う必要があります。

危険な状態がある場合は、まずその危険の重大性を判別し、問題点を訂正せずに続行してよいかどう か判断してください。

次の状態と、その状態が示す危険性について考慮してください。

- 電気の危険性、特に <sup>1</sup> 次電源 (フレーム上の <sup>1</sup> 次電圧は重大または致命的な感電事故を起こすお それがあります)
- 爆発の危険性 (損傷した CRT 表面やコンデンサーの膨張など)
- 機械的な危険性 (ハードウェアの緩み、欠落など)

危険が潜む状態があるかどうかを判別するには、どの保守作業を始めるときにも次のチェックリストを使 用してください。検査は、電源オフ、および電源コードの切断から始めてください。

チェックリスト:

- 1. 外側のカバーに損傷 (緩み、破損、またはエッジのとがり) がないか検査します。
- 2. コンピューターの電源をオフにします。電源コードを取り外します。
- 3. 電源コードで以下を確認します。
	- a. 第 3 線のアース・コネクターの状態が良好である。メーターを使用して第 3 線のアース導通を測定 し、外部アース・ピンとフレーム・アース間のアース導通が 0.1 オーム以下であるかを測定します。
	- b. 電源コードには、必ず、ご使用のコンピューターで指定されているタイプを使用してください。 以下の Web サイトにアクセスします: <https://support.lenovo.com/partslookup>。
	- c. 絶縁体が擦り切れていてはいけません。
- 4. バッテリーのひび割れまたは膨らみがないかを確認します。
- 5. カバーを取り外します。
- 6. 明らかに ThinkPad 以外および Lenovo 以外のパーツが使われている部分を検査します。ThinkPad 以外 および Lenovo 以外パーツの使用の安全性について、的確な判断を下します。
- 7. 装置内部に明らかに危険な状態がないか (例えば、金属の切りくず、汚染、水などの液体、火また は煙による損傷の兆候など) を検査します。
- 8. ケーブルが摩耗していたり、はさまれていないか検査します。
- 9. 電源カバーのファスナー (ねじまたはリベット) が取り外されていないか、または改ざんされていな いかを確認します。

### 静電気放電の影響を受けやすいデバイスの取り扱い

トランジスターまたは集積回路 (IC) を含むコンピューターの部分は、静電気の放電 (ESD) の影響を受けや すいことを知っておく必要があります。ESD による損傷は、物体間に帯電の差があるときに起こる可能性 <span id="page-9-0"></span>があります。帯電を同一にして、マシン、部品、作業マット、その部品を取り扱う人の帯電がすべて同じ になるようにすることで、ESD による損傷から保護してください。

**注:**

- 1. ここに示す要件を超える場合は、その製品固有の ESD 手順に従ってください。
- 2. 使用する ESD 保護装置が、完全に有効であると認定されたものである (ISO 9000) ことを確認して ください。

ESD の影響を受けやすいパーツを取り扱う際は、次の点に注意してください。

- パーツは、製品に挿入するまでに静電防止袋に入れたままにしておきます。
- 他の人に触れないようにします。
- 身体の静電気を除去するために、自分の肌に対して接地されたリスト・ストラップを着用します。
- 部品が自分の衣服に触れるのを防ぎます。ほとんどの衣服は絶縁性であり、リスト・ストラップを 着用している場合でも帯電は保持されます。
- 接地された作業マットを使用して、静電気が起きない作業面を用意します。このマットは、ESD の影 響を受けるデバイスを取り扱う際に特に便利です。
- 以下に示すような接地システムを選択し、特定のサービス要件を満たす保護を提供します。

**注:**ESD による損傷を防ぐためには、接地システムを使用することが望ましいですが、必須で はありません。

- ESD 接地クリップをフレーム・グラウンド、グラウンド・ブレイド、または緑色のアース線 に接続します。
- 二重絶縁システムまたはバッテリー駆動システムで作業する場合は、ESD 共通アースまたは参照点 を使用します。これらのシステムでは、同軸またはコネクター外部シェルを使用できます。
- 交流電源で動作するコンピューターでは、AC プラグの丸いアース端子を使います。

### 接地要件

オペレーターの安全確保とシステム機能の正常実行のためには、コンピューターの接地が必要です。電源 コンセントが適切に接地してあるかどうかの確認は、資格のある電気技師が行います。

### 安全上の注意 (複数言語で書かれた翻訳)

このセクションの安全上の注意は、以下の言語で記載されています。

- 英語
- [アラビア語](#page-11-0)
- [ブラジル・ポルトガル語](#page-12-0)
- [フランス語](#page-13-0)
- [ドイツ語](#page-15-0)
- [ヘブライ語](#page-16-0)
- [日本語](#page-17-0)
- [韓国語](#page-18-0)
- [スペイン語](#page-20-0)
- 中国語 [\(繁体字\)](#page-21-0)

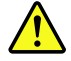

**DANGER**

Before the computer is powered on after FRU replacement, make sure that all screws, springs, and other small parts are in place and are not left loose inside the computer. Verify this by shaking the computer and listening for rattling sounds. Metallic parts or metal flakes can cause electrical short circuits.

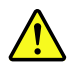

#### **DANGER**

Some standby batteries contain a small amount of nickel and cadmium. Do not disassemble a standby battery, recharge it, throw it into fire or water, or short-circuit it. Dispose of the battery as required by local ordinances or regulations. Use only the battery in the appropriate parts listing. Use of an incorrect battery can result in ignition or explosion of the battery.

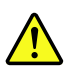

#### **DANGER**

The battery pack contains small amounts of nickel. Do not disassemble it, throw it into fire or water, or short-circuit it. Dispose of the battery pack as required by local ordinances or regulations. Use only the battery in the appropriate parts listing when replacing the battery pack. Use of an incorrect battery can result in ignition or explosion of the battery.

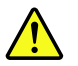

#### **DANGER**

The lithium battery can cause a fire, an explosion, or a severe burn. Do not recharge it, remove its polarized connector, disassemble it, heat it above 100°C (212°F), incinerate it, or expose its cell contents to water. Dispose of the battery as required by local ordinances or regulations. Use only the battery in the appropriate parts listing. Use of an incorrect battery can result in ignition or explosion of the battery.

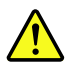

#### **DANGER**

If the LCD breaks and the fluid from inside the LCD gets into your eyes or on your hands, immediately wash the affected areas with water for at least 15 minutes. Seek medical care if any symptoms from the fluid are present after washing.

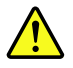

#### **DANGER**

To avoid shock, do not remove the plastic cover that protects the lower part of the inverter card.

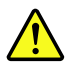

#### **DANGER**

Though the main batteries have low voltage, a short-circuited or grounded battery can produce enough current to burn personnel or combustible materials.

<span id="page-11-0"></span>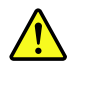

#### **DANGER**

Unless hot swap is allowed for the FRU being replaced, do as follows before removing it: power off the computer, unplug all power cords from electrical outlets, remove the battery pack, and disconnect any interconnecting cables.

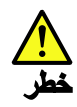

قبل اعادة تشغيل الحاسب بعد الانتهاء من استبدال FRU، تأكد من أنه قد تم اعادة كل من المسامير و السوست وكل الأجزاء الصغيرة الأخرى في أماكنهم ولم يتم فقدهم داخل الحاسب. ويمكن التحقق من ذلك عن طريق هز الحاسب والاستماع لأي صوت صاخب يصدر منه. قد تؤدي الأجزاء أو الرقائق المعنية الى حدوث دائرة قصر.

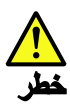

تحتوي بعض البطاريات الاحتياطية على كمية صغيرة من مادتي النيكل والكادميوم. لا تقم بفك أوَّ اعادة شحن البطارية الاحتياطية ولا تقم أيضا بالقاءها في النار أو الماء ولا تتسبب في احداث دائرة قصر. بها. قم بالتخلص من البطارية كما هو موضح في القوانين المحلية. استخدم نوع البطارية المحدد والذي يوصى باستخدامه. حيث أنه قد يؤدي استخدام نوع بطارية غير صحيح الى اشتعالها أو انفجارها.

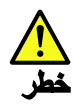

تحتوي حزمة البطارية على كمية صغيرة من مادة النيكل. لا تقم بفكها أو القاءها في النار أو الماء ولا تتسبب في احداث دائرة قصر بها. تخلص من حزمة البطارية وفقا لما هو موضح في القوانين المحلية. قم، عند استبدال حزمة البطارية، باستخدام الأنواع المحددة فقط والتي يوصى باستخدامها. حيث أنه قد يؤدي استخدام نوع بطارية غير صحيح الى اشتعالها أو انفجارها.

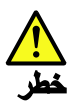

قد تتسبب بطارية اللبِثْيوم في حدوث حريق أو انفجار أو حدوث حروق شديدة. لا تقم باعادة شحن البطارية أو ازالة موصل الاستقطاب الخاص بها ولا تحاول أيضا فكها أو تسخينها لأكثر من ١٠٠ درجة منوية (٢١٢١ فهرنهايت) أو حرقها أو تعريض محتويات الخالة الخاصة بها للماء. قم بالتخلص من البطارية وفقا لما هو موضح في القوانين المحلية. استخدم نوع البطارية المحدد والذي يوصى باستخدامه. حيث أنه قد يؤدي استخدام نوع بطارية غير صحيح الى اشتعالها أو انفجارها.

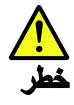

<span id="page-12-0"></span>اذا ما انكسرت شاشة LCD ولامس السائل الداخلي عينيك أو ينيك، قم في الحال بغسلهما بالماء لمدة لا تقل عن ١٥ دقيقة. اذا ما وجدت أي أعراض بعد الغسل اطلب عندئذ المساعدة الطببة

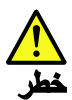

لتجنب التعرض لأى صدمات، لا تقم بازالة الغطاء البلاستيكي الذي يحمى الجزء الأسفل من بطاقة العاكس.

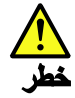

على الرغم من أن البطاريات الرئيسية يكون لها جهد منخفض، الا أنه قد تقوم البطاريات التي حدث قصور بها أو التي تم توصيلها أرضيا باصدار تيار يكفي لحدوث حروق للأفراد أو تعرض المواد القابلة للاشتعال للحريق.

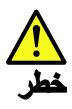

ما لم يتم السماح بالتبديل الفوري لأي FRU الجاري استبداله بدون ضرورة اغلاق النظام، قم بتنفيذ ما يلي قبل از الته. قم بايقاف تشغيل الحاسب ونزع كل أسلاك الطاقة من المخارج الكهربائية وقم أيضا باز الة حزمة البطارية ثم قم بفصل أي كابلات متصلة.

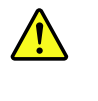

**PERIGO**

Antes de ligar o computador após a substituição da FRU, certifique-se de que todos os parafusos, molas e outras peças pequenas estejam no lugar e não estejam soltos dentro do computador. Verifique isso sacudindo o computador e procurando ouvir sons de peças soltas. Peças metálicas ou lascas de metal podem causar curto-circuito.

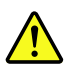

### **PERIGO**

Algumas baterias reserva contêm uma pequena quantidade de níquel e cádmio. Não desmonte uma bateria reserva, recarregue-a, jogue-a no fogo ou na água, ou deixe-a entrar em curto-circuito. Descarte a bateria conforme requerido pelas leis ou regulamentos locais. Use somente a bateria nas partes listadas apropriadas. O uso de uma bateria incorreta pode resultar em combustão ou explosão da bateria.

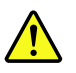

#### **PERIGO**

O pacote da bateria contém uma pequena quantidade de níquel. Não o desmonte, jogue-o no fogo ou na água, ou deixe-o entrar em curto-circuito. Descarte o pacote da bateria conforme requerido pelas leis ou regulamentos locais. Use somente a bateria nas partes listadas apropriadas ao substituir o pacote da bateria. O uso de uma bateria incorreta pode resultar em combustão ou explosão da bateria.

<span id="page-13-0"></span>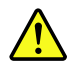

#### **PERIGO**

A bateria de lítio pode causar incêndio, explosão ou graves queimaduras. Não a recarregue, remova seu conector polarizado, desmonte-a, aqueça-a acima de 100°C (212°F), incinere-a, ou exponha o conteúdo de sua célula à água. Descarte a bateria conforme requerido pelas leis ou regulamentos locais. Use somente a bateria nas partes listadas apropriadas. O uso de uma bateria incorreta pode resultar em combustão ou explosão da bateria.

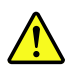

**PERIGO**

Se o LCD quebrar e o fluido de dentro dele entrar em contato com seus olhos ou com suas mãos, lave as áreas afetadas imediatamente com água durante pelo menos 15 minutos. Procure cuidados médicos se algum sintoma causado pelo fluido surgir após a lavagem.

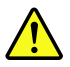

#### **PERIGO**

Para evitar choque elétrico, não remova a capa plástica que protege a parte inferior da placa inversora.

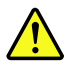

**PERIGO**

Embora as principais baterias possuam baixa voltagem, uma bateria em curto-circuito ou aterrada pode produzir corrente o bastante para queimar materiais de pessoal ou inflamáveis.

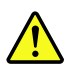

#### **PERIGO**

A menos que uma hot swap seja permitida para a FRU que está sendo substituída, faça o seguinte antes de removê-la: desligue o computador, desconecte todos os cabos de energia das tomadas, remova o pacote de baterias e desconecte quaisquer cabos de interconexão.

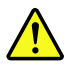

#### **DANGER**

Avant de remettre l'ordinateur sous tension après remplacement d'une unité en clientèle, vérifiez que tous les ressorts, vis et autres pièces sont bien en place et bien fixées. Pour ce faire, secouez l'unité et assurez-vous qu'aucun bruit suspect ne se produit. Des pièces métalliques ou des copeaux de métal pourraient causer un court-circuit.

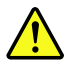

### **DANGER**

Certaines batteries de secours contiennent du nickel et du cadmium. Ne les démontez pas, ne les rechargez pas, ne les exposez ni au feu ni à l'eau. Ne les mettez pas en court-circuit. Pour les mettre au rebut, conformez-vous à la réglementation en vigueur. Lorsque vous remplacez la pile de sauvegarde ou celle de l'horloge temps réel, veillez à n'utiliser que les modèles cités dans la liste de pièces détachées adéquate. Une batterie ou une pile inappropriée risque de prendre feu ou d'exploser.

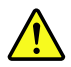

#### **DANGER**

La batterie contient du nickel. Ne la démontez pas, ne l'exposez ni au feu ni à l'eau. Ne la mettez pas en court-circuit. Pour la mettre au rebut, conformez-vous à la réglementation en vigueur. Lorsque vous remplacez la batterie, veillez à n'utiliser que les modèles cités dans la liste de pièces détachées adéquate. En effet, une batterie inappropriée risque de prendre feu ou d'exploser.

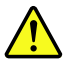

#### **DANGER**

La pile de sauvegarde contient du lithium. Elle présente des risques d'incendie, d'explosion ou de brûlures graves. Ne la rechargez pas, ne retirez pas son connecteur polarisé et ne la démontez pas. Ne l'exposez pas à une temperature supérieure à 100°C, ne la faites pas brûler et n'en exposez pas le contenu à l'eau. Mettez la pile au rebut conformément à la réglementation en vigueur. Une pile inappropriée risque de prendre feu ou d'exploser.

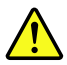

#### **DANGER**

Si le panneau d'affichage à cristaux liquides se brise et que vous recevez dans les yeux ou sur les mains une partie du fluide, rincez-les abondamment pendant au moins quinze minutes. Consultez un médecin si des symptômes persistent après le lavage.

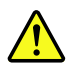

#### **DANGER**

Afin d'éviter tout risque de choc électrique, ne retirez pas le cache en plastique protégeant la partie inférieure de la carte d'alimentation.

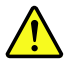

#### **DANGER**

Bien que le voltage des batteries principales soit peu élevé, le court-circuit ou la mise à la masse d'une batterie peut produire suffisamment de courant pour brûler des matériaux combustibles ou causer des brûlures corporelles graves.

<span id="page-15-0"></span>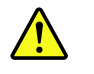

#### **DANGER**

Si le remplacement à chaud n'est pas autorisé pour l'unité remplaçable sur site que vous remplacez, procédez comme suit avant de retirer l'unité : mettez l'ordinateur hors tension, débranchez tous les cordons d'alimentation des prises de courant, retirez le bloc de batterie et déconnectez tous les câbles d'interconnexion.

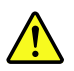

#### **VORSICHT**

Bevor nach einem FRU-Austausch der Computer wieder angeschlossen wird, muß sichergestellt werden, daß keine Schrauben, Federn oder andere Kleinteile fehlen oder im Gehäuse vergessen wurden. Der Computer muß geschüttelt und auf Klappergeräusche geprüft werden. Metallteile oder-splitter können Kurzschlüsse erzeugen.

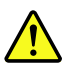

#### **VORSICHT**

Die Bereitschaftsbatterie, die sich unter dem Diskettenlaufwerk befindet, kann geringe Mengen Nickel und Cadmium enthalten. Sie darf nur durch die Verkaufsstelle oder den IBM Kundendienst ausgetauscht werden. Sie darf nicht zerlegt, wiederaufgeladen, kurzgeschlossen, oder Feuer oder Wasser ausgesetzt werden. Die Batterie kann schwere Verbrennungen oder Verätzungen verursachen. Bei der Entsorgung die örtlichen Bestimmungen für Sondermüll beachten. Beim Ersetzen der Bereitschafts-oder Systembatterie nur Batterien des Typs verwenden, der in der Ersatzteilliste aufgeführt ist. Der Einsatz falscher Batterien kann zu Entzündung oder Explosion führen.

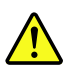

#### **VORSICHT**

Akkus enthalten geringe Mengen von Nickel. Sie dürfen nicht zerlegt, wiederaufgeladen, kurzgeschlossen, oder Feuer oder Wasser ausgesetzt werden. Bei der Entsorgung die örtlichen Bestimmungen für Sondermüll beachten. Beim Ersetzen der Batterie nur Batterien des Typs verwenden, der in der Ersatzteilliste aufgeführt ist. Der Einsatz falscher Batterien kann zu Entzündung oder Explosion führen.

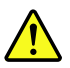

#### **VORSICHT**

Die Systembatterie ist eine Lithiumbatterie. Sie kann sich entzünden, explodieren oder schwere Verbrennungen hervorrufen. Batterien dieses Typs dürfen nicht aufgeladen, zerlegt, über 100°C erhitzt oder verbrannt werden. Auch darf ihr Inhalt nicht mit Wasser in Verbindung gebracht oder der zur richtigen Polung angebrachte Verbindungsstecker entfernt werden. Bei der Entsorgung die örtlichen Bestimmungen für Sondermüll beachten. Beim Ersetzen der Batterie nur Batterien des Typs verwenden, der in der Ersatzteilliste aufgeführt ist. Der Einsatz falscher Batterien kann zu Entzündung oder Explosion führen.

<span id="page-16-0"></span>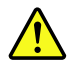

#### **VORSICHT**

Die Leuchtstoffröhre im LCD-Bildschirm enthält Quecksilber. Bei der Entsorgung die örtlichen Bestimmungen für Sondermüll beachten. Der LCD-Bildschirm besteht aus Glas und kann zerbrechen, wenn er unsachgemäß behandelt wird oder der Computer auf den Boden fällt. Wenn der Bildschirm beschädigt ist und die darin befindliche Flüssigkeit in Kontakt mit Haut und Augen gerät, sollten die betroffenen Stellen mindestens 15 Minuten mit Wasser abgespült und bei Beschwerden anschließend ein Arzt aufgesucht werden.

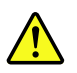

### **VORSICHT**

Aus Sicherheitsgründen die Kunststoffabdeckung, die den unteren Teil der Spannungswandlerplatine umgibt, nicht entfernen.

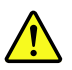

### **VORSICHT**

Obwohl Hauptbatterien eine niedrige Spannung haben, können sie doch bei Kurzschluß oder Erdung genug Strom abgeben, um brennbare Materialien zu entzünden oder Verletzungen bei Personen hervorzurufen.

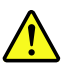

#### **VORSICHT**

Wenn ein Austausch der FRU bei laufendem Betrieb nicht erlaubt ist, gehen Sie beim Austausch der FRU wie folgt vor: Schalten Sie den Computer aus, ziehen Sie alle Netzkabel von den Netzsteckdosen ab, entfernen Sie den Akku und ziehen Sie alle miteinander verbundenen Kabel ab.

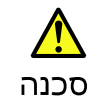

לפני הפעלת המחשב לאחר החלפת FRU יש לוודא שכל הברגים, הקפיצים, וחלקים קטנים אחרים נמצאים במקומם ואינם חופשיים לזוז בתוך המחשב. כדי לוודא זאת, יש לטלטל את המחשב<br>ולהקשיב לגילוי קולות שקשוק. חלקי או שבבי מתכת עלולים לגרום לקצרים חשמליים.

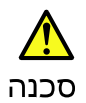

סוללות המתנה מסוימות מכילות כמות קטנה של ניקל וקדמיום. אין לפרק סוללת המתנה,<br>לטעון אותה מחדש, להשליך אותה לאש או למים או לקצר אותה. יש לסלק את הסוללה כנדרש על ידי התקנות והחוקים המקומיים. יש להשתמש רק בסוללה המופיעה ברשימת החלקים המתאימה. שימוש בסוללה לא מתאימה עלול לגרום להצתה או התפוצצות של הסוללה.

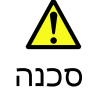

<span id="page-17-0"></span>מארז הסוללה מכיל כמות קטנה של ניקל וקדמיום. אין לפרק את מארז הסוללה, להשליך אותו הסוללה.

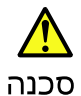

סוללת הליתיום עלולה לגרום לשריפה, להתפוצצות או לכוויות קשות. אין לטעון אותה מחדש,<br>לסלק את המחבר המקוטב שלה, לפרק אותה או לחמם אותה לטמפרטורה העולה על 100 מעלות צלזיוס. אין לשרוף את הסוללה ואין לחשוף את תוכן התא למים. יש לסלק את הסוללה כנדרש בתקנות ובחוקים המקומיים. יש להשתמש רק בסוללה המופיעה ברשימת החלקים המתאימים. שימוש בסוללה אחרת עלול לגרום לסכנת שריפה או התפוצצות.

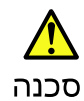

אם מסך הגביש הנוזלי (LCD) נשבר והנוזל מתוך המסך בא במגע עם עיניכם או ידיכם, שטפו את<br>האזורים הנגועים מיד במים במשך 15 דקות לפחות. פנו לקבלת עזרה רפואית אם תסמינים הנובעים מחמגע עם הנוזל נמשכים לאחר השטיפה.

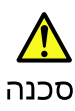

כדי למנוע התחשמלות, אין לחסיר את מכסה הפלסטיק המגן על חלקו התחתון של הכרטיס ההפוד.

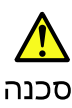

אף שהסוללות הראשיות הן בעלות מתח נמוך, סוללה מקוצרת או מוארקת עלולה להפיק זרם<br>מספיק לגרימת כוויות או להצתת חומרים דליקים.

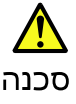

אלא אם כן מותרת יהחלפה חמהי של ה-FRU המוחלף, פעלו כדלהלן לפני הסרתו: כבו את המחשב, נתקו את כל כבלי החשמל מהשקעים, הוציאו את מארז הסוללות ונתקו את כל הכבלים חמחוברים.

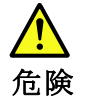

FRUの交換後、コンピューターの電源を入れる前に、ねじ、バネ、その他の小さ な部品がすべて正しい位置にあり、コンピューターの内部でそれらが緩んでいな いことを確認してください。これを確認するには、コンピューターを振って、力 チャカチャと音がしないか確認します。金属部品や金属破片はショートの原因に なることがあります。

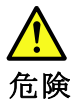

予備バッテリーの中には少量のニッケルとカドミウムが含まれているものがあります。したがって、予備バッテリーの分解、再充電、火または水の中への投棄、またはショートさせることは決して行わないでください。バッテリーを廃棄する場合は地方自治体の条例に従ってください。適切なパーツ・リストにあるバッテリーが発したりすることがあります。

<span id="page-18-0"></span>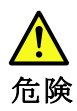

バッテリー・パックには少量のニッケルが含まれています。バッテリー・パックを分解したり、火または水の中に投げ込んだり、ショートさせないでください。<br>バッテリー・パックの廃棄にあたっては、地方自治体の条例または規則に従って<br>ください。バッテリー・パックを交換するときは、適切なパーツ・リストにある<br>バッテリーだけを使用してください。誤ったバッテリーを使用すると、バッテ

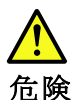

リチウム・バッテリーは、火災、爆発、または重症のやけどを引き起こすことがあります。バックアップ・バッテリーの充電、その極性コネクターの取り外し、バッテリー本体の分解、<br>バッテリー本体の分解、<br>100℃(212 °F)以上への加熱、焼却、電池の中身を水に浸すことはしないでくださ<br>い。バッテリーを廃棄する場合は地方自治体の条例に従ってください。適切な<br>パーツ・リストにあるバッテリーだけを使用してください。誤ったバッテリーを<br>使用すると、バ

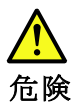

LCD が破損し、 LCD の中の液体が目に入ったり、手に触れたりした場合は、液<br>体が触れた部分を少なくとも 15 分間洗い流してください。洗い流した後に、液体<br>によって何らかの症状が現れた場合は、医師の治療を受けてください。

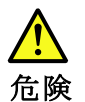

感電を防ぐため、インバーター・カードの下部を保護しているプラスチック・カ<br>バーを外さないでください。

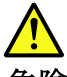

危険

メイン・バッテリーの電圧は低くても、ショートしたり、接地したバッテ<br>リーが、作業者にやけどを負わせたり、可燃物を燃やすだけの電流を発生さ<br>せる場合があります。

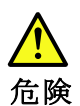

交換しようとしている FRU がホット・スワップに対応していない場合、それを ス<del>ス</del>しょっとしている「KU *a*-3ヶッド・スックノに効いしていない。」<br>取り外す前に、コンピューターの電源をオフにし、すべての電源コードを<br>コンセントから抜き、バッテリー・パックを取り外して、相互接続している<br>ケーブルをすべて切り離してください。

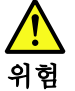

FRU를 교체하고 나서 컴퓨터 전원을 켜기 전에 모든 나사, 스프링 및 기타<br>작은 부품들이 올바른 위치에 있는지, 컴퓨터 내부에 단단하게 연결되어 있<br>는지 확인하십시오. 컴퓨터를 흔들어 달깍거리는 소리가 나지 않는지 확인하<br>십시오. 금속 부품 또는 금속 조각은 누전을 일으킬 수 있습니다.

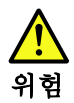

일부 보조 배터리에는 소량의 니켈 및 카트뮴이 포함되어 있습니다. 보조 배<br>터리를 분해하거나, 다시 충전하거나, 볼 또는 물에 던지거나, 단락시키지 마<br>십시오. 배터리 팩을 폐기할 때에는 해당 지역의 법률 규정을 따르십시오. 배<br>터리 팩을 교체할 때에는 올바른 배터리만 사용하십시오. 올바르지 않은 배터<br>리를 사용하면 배터리가 발화되거나 폭발할 수 있습니다.

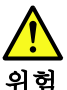

배터리 팩에는 소량의 니켈이 포함되어 있습니다. 배터리 팩을 분해하거나,<br>볼 또는 물에 던지거나, 단락시키지 마십시오. 배터리 팩을 폐기할 때에는 해<br>당 지역의 법률 규정을 따르십시오. 배터리 팩을 교체할 때에는 올바른 배터<br>리만 사용하십시오. 올바르지 않은 배터리를 사용하면 배터리가 발화되거나<br>폭발할 수 있습니다.

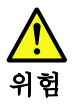

리튬 배터리는 화재, 폭발 또는 심각한 화상을 일으킬 수 있습니다. 리튬 배터<br>리를 다시 충전하거나, 극성 커넥터를 제거하거나, 분해하거나, 100C(212F)<br>이상으로 가열하거나, 소각하거나, 전지 내용물을 물에 노출시키지 마십시오.<br>배터리를 폐기할 때에는 해당 지역을 법률 규정을 따르십시오. 올바른 배터리<br>만 사용하십시오. 올바르지 않은 배터리를 사용하면 배터리가 발화되거나 폭

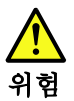

LCD가 파손되어 LCD 내부의 액체가 눈에 들어가거나 손에 묻으면 즉시 깨끗한<br>물로 15분 이상 닦아 내십시오. 씻은 후에 조금이라도 이상을 느끼면 즉시 병원에<br>가서 의사의 진찰을 받아야 합니다.

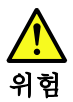

전기적 위험을 방지하려면 인버터 카드의 아래 부분을 보호하는 플라스틱 덮개를<br>제거하지 마십시오.

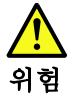

기본 배터리의 전압은 낮지만, 단락되거나 접지된 배터리는 화상을 입히기에<br>충분한 전류와 가연성 물질을 발생시킬 수 있습니다.

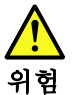

FRU 교체 시 Hot Swap이 지원되지 않는 경우, FRU를 제거하기 전에 컴퓨터의 FKU 교제 시 Hot Swap이 시퀀되시 많는 경우, FKU를 세거하기 전에 검규터의<br>전원을 끄고, 전기 콘센트에서 전원 코드를 분리하고, 배터리를 제거한 후, 연결된<br>모든 케이블을 분리하십시오.

<span id="page-20-0"></span>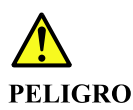

Antes de encender el sistema despues de sustituir una FRU, compruebe que todos los tornillos, muelles y demás piezas pequeñas se encuentran en su sitio y no se encuentran sueltas dentro del sistema. Compruébelo agitando el sistema y escuchando los posibles ruidos que provocarían. Las piezas metálicas pueden causar cortocircuitos eléctricos.

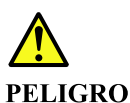

Algunas baterías de reserva contienen una pequeña cantidad de níquel y cadmio. No las desmonte, ni recargue, ni las eche al fuego o al agua ni las cortocircuite. Deséchelas tal como dispone la normativa local. Utilice sólo baterías que se encuentren en la lista de piezas. La utilización de una batería no apropiada puede provocar la ignición o explosión de la misma.

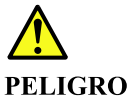

Las baterías contienen pequeñas cantidades de níquel. No las desmonte, ni recargue, ni las eche al fuego o al agua ni las cortocircuite. Deséchelas tal como dispone la normativa local. Utilice sólo baterías que se encuentren en la lista de piezas al sustituir la batería. La utilización de una batería no apropiada puede provocar la ignición o explosión de la misma.

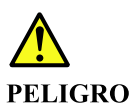

La batería de repuesto es una batería de litio y puede provocar incendios, explosiones o quemaduras graves. No la recargue, ni quite el conector polarizado, ni la desmonte, ni caliente por encima de los 100°C (212°F), ni la incinere ni exponga el contenido de sus celdas al agua. Deséchela tal como dispone la normativa local.

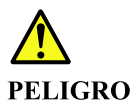

Si la LCD se rompe y el fluido de su interior entra en contacto con sus ojos o sus manos, lave inmediatamente las áreas afectadas con agua durante 15 minutos como mínimo. Obtenga atención medica si se presenta algún síntoma del fluido despues de lavarse.

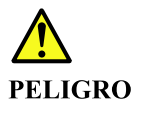

Para evitar descargas, no quite la cubierta de plástico que rodea la parte baja de la tarjeta invertida.

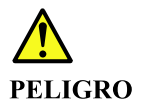

<span id="page-21-0"></span>Aunque las baterías principales tienen un voltaje bajo, una batería cortocircuitada o con contacto a tierra puede producir la corriente suficiente como para quemar material combustible o provocar quemaduras en el personal.

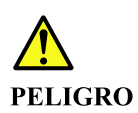

Salvo que se permita el intercambio en caliente para la unidad sustituible localmente, realice lo siguiente antes de extraerla: apague el sistema, desconecte todos los cables de alimentación de las tomas de alimentación eléctrica, extraiga la batería y desconecte los cables de interconexión.

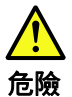

完成 FRU 更換之後,在開啟電腦的電源之前,請確定所有螺絲、彈簧及其<br>他小零件都已歸位,沒有遺留在電腦內部。<br>若要確認這一點,請搖晃電腦,聽聽看是否有卡嗒的聲響。 金屬零件或儀錶的火花會造成電線短路。

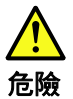

部分備用電池含有微量的鎳和鎘。請勿拆開備用電池、再充電、丟入火或水中, 或使其形成短路。請按照當地法令或規定來棄置電池。 僅限使用零件清單中的電池。使用不適當的電池會導致電池起火或爆炸。

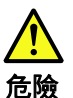

電池套件含有微量的鎳。請勿拆開電池套件、丟入火或水中,或使其形成短路。<br>請按照當地法令或規定來棄置電池套件。

請按照冨地法令或規定米業重電池套件。<br>更換電池套件時,僅限使用零件清單中的電池。使用不適當的電池會導致電池<br>起火或爆炸。

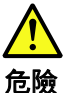

鋰電池會導致起火、爆炸或嚴重燒傷。請勿再充電、拔除其電極接頭、拆開、 加熱超過 100℃ (212°F) 、焚燒,或讓電池組成物浸到水。請按照當地法 令或規定來棄置電池。 僅限使用零件清單中的電池。使用不適當的電池會導致電池起火或爆炸。

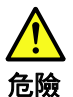

如果 LCD 破裂導致 LCD 流出的液體沾到您的眼睛或手,請立即以清水沖洗沾 染部位至少 15 分鐘。如果在清洗後出現該液體所造成的任何症狀,請就醫治

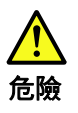

為避免電擊,請勿拆下轉換卡下面的塑膠護蓋。

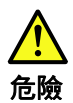

雖然主電池的電壓很低,但短路或接地電池所產生的電流,仍足以使人燒傷或<br>使可燃物質起火。

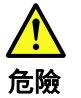

除非 FRU 允許以熱抽换來替换,否則請依下列方式將其移除:將電腦關機,拔除插<br>座上所有電源線,移除電池包,並拔開任何交互連接的線材。

# <span id="page-24-0"></span>**第 2 章 重要な保守情報**

この章では、この資料でサポートされているすべてのマシン・タイプに適用される、以下の重要な保 守情報を提供します。

- 19 ページの 「FRU 交換時の注意」
	- 19 ページの 「ソリッド・ステート・ドライブ交換時の注意」
	- [20](#page-25-0) ページの 「[エラー・メッセージの使い方](#page-25-0)」
- [20](#page-25-0) ページの 「[CTO、特別な価格設定モデル、および標準モデル用の](#page-25-0) FRU 交換時の注意」
	- [20](#page-25-0) ページの 「[製品定義](#page-25-0)」
	- [20](#page-25-0) [ページの](#page-25-0) 「FRU 識別」

**重要:**

- ソフトウェアの修正、ドライバー、および UEFI BIOS ダウンロードの入手またはインストールに関し てお客様がサポートを必要とする場合は、Lenovo お客様サポート・センターに連絡するようにアドバ イスしてください。Lenovo サポートの電話番号については、以下の Web サイトをご覧ください。 <https://pcsupport.lenovo.com/supportphonelist>
- Lenovo 認定保守技術担当者向けの FRU の取り外しまたは交換を紹介しているシステム分解/再組立のビ デオは、

<https://support.lenovo.com/us/en/solutions/ht505031> のサポート・サイトから入手できます。

### FRU 交換時の注意

#### **パーツを交換する前に**

本書にリストしている FRU を交換する前に、必ずソフトウェアの修正、ドライバー、および UEFI BIOS ダウンロードをすべてインストールしてください。

システム・ボードが交換された後、システム・ボードに最新の UEFI BIOS がロードされていることを確認 してから保守アクションを完了してください。

ソフトウェアの修正、ドライバー、および UEFI BIOS をダウンロードするには、<https://support.lenovo.com> にアクセスし、画面の指示に従います。

不要な FRU 交換や保守の出費をなくすため、次の心得を守ってください。

- FRU を交換するように指示され、交換を行なっても問題が修復されない場合、次の段階に進む前に元 の FRU を取り付け直してください。
- 一部のコンピューターには、プロセッサー・ボードとシステム・ボードの両方が備えられています。 プロセッサー・ボードまたはシステム・ボードを交換するように指示された場合、一方のボードを 交換しても問題がなくならないときは、そのボードを取り付け直してから、もう一方のボードを 交換してください。
- アダプターまたは装置に複数の FRU が含まれている場合、それらの FRU のどれかがエラーの原因であ る可能性があります。アダプターまたは装置を交換する前に、FRU を 1 つずつ取り外して、症状が変 化するかどうかを見ます。症状の変化した FRU だけを交換してください。

### ソリッド・ステート・ドライブ交換時の注意

ソリッド・ステート・ドライブを交換する前に、必ず低レベル・フォーマットの実行操作を試みてくだ さい。これにより、ドライブのすべてのデータが消去されます。お客様がデータの現行バックアップ を取っていることを確認した上で、この作業を行ってください。

<span id="page-25-0"></span>**注意:**保守しようとしているコンピューターの始動デバイス順序が変更されている可能性があります。コ ピー、保存、フォーマットなどの書き込み操作時には特に注意してください。ドライブを間違って選択す ると、データやプログラムが上書きされてしまうことがあります。

## エラー・メッセージの使い方

画面に表示されるエラー・コードを使用して、エラーを診断します。複数のエラー・コードが表示され た場合は、最初のエラー・コードから診断を開始します。最初のエラー・コードの原因が何であって も、それに起因して誤ったエラー・コードが出される場合があります。エラー・コードが表示されな い場合には、そのエラーの症状が [31](#page-36-0) ページの 「FRU [故障判別リスト](#page-36-0)」 セクションに記載されている かどうかご確認ください。

# CTO、特別な価格設定モデル、および標準モデル用の FRU 交換時の注意

このトピックでは、モデル・タイプと FRU 識別に関する情報を示します。

### 製品定義

このトピックでは、さまざまなモデル・タイプと各タイプの特定方法について説明します。

### **Dynamic Configure To Order (CTO) 動的受注構成モデル**

このモデルでは、お客様が Web サイトから Lenovo ソリューションを構成できるようにいたします。 また、この構成をお客様に直接ビルドまたはシップするフルフィルメント・センターに送るようにす ることもできます。マシン・ラベルおよび eSupport には、これらの製品の <sup>4</sup> 文字の MT、4 文字のモデ ル、および2文字の国コードが記載されます。ここで、モデル = 「CTO1」、デフォルトの国別コード = 「WW」 (例: 20AACTO1WW) です。

### **特別な価格設定モデル**

お客様と Lenovo の間で契約された、独自の構成モデルです。固有の MTM は 4 文字の MT、4 文字のモデ ル、および <sup>2</sup> 文字の国別コードで構成され、お客様が発注する際に表示されます (例: 20AA000955)。割り 当てられる国別コードは数値であり、特定の国や地域を示すものではありません。MTM 用のカスタム・ モデル・ファクト・シートには、特別な価格設定の MTM がセットアップされている国が記載されていま す。特別な価格設定は一般には公表されません。

### **標準モデル**

標準モデル (構成を修正) は発表され、すべてのお客様が購入可能です。マシン・ラベルの MTM 部分は、 4 文字の MT、4 文字のモデル、2 文字の国別コードで構成されています。割り当てられる国別コードは 英字であり、特定の国や地域を示しています (例: 20AA0009UK)。

### FRU 識別

製品の FRU を調べるには、次のようにします。

ステップ 1. <https://support.lenovo.com/partslookup> にアクセスします。

ステップ 2. 全般的な FRU リストを取得するには、該当するフィールドにマシン・タイプを入力します。 より詳細な FRU 情報についてはシリアル番号を入力します。

# <span id="page-26-0"></span>**第 3 章 全般の検査**

本章では、以下の情報について説明します。

- 21 ページの 「最初に行うこと」
- [22](#page-27-0) ページの 「[保守の手順](#page-27-0)」
	- [22](#page-27-0) ページの 「[問題の診断](#page-27-0)」
	- [23](#page-28-0) ページの 「[クイック・テスト・プログラム](#page-28-0)」
	- [23](#page-28-0) ページの 「UEFI [診断プログラム](#page-28-0)」
	- [24](#page-29-0) ページの 「[起動可能な診断プログラム](#page-29-0)」
- [25](#page-30-0) ページの 「[電源システムの検査](#page-30-0)」

この章で説明する内容は、特定のモデルには適用されないことがあります。

保守を行う前に、必ず、次の重要な注意事項をお読みください。

**重要な注意事項:**

- **コンピューターの保守は、訓練を受けた有資格者だけが行ってください。**
- **FRU を何か交換する前に、FRU の取り外しおよび交換に関する全ページをお読みください。**
- **FRU を交換するときは、新しいナイロン被覆ねじを使用することをお勧めします。**
- **コピー、保存、フォーマットなどの書き込み操作時には特に注意してください。**保守を行っているコン ピューターのドライブが変更されている可能性があります。ドライブを間違って選択すると、データや プログラムが上書きされてしまうことがあります。
- **FRU は、正しいモデルの別の FRU とだけ交換してください。**FRU を交換するときは、コンピューター のモデルと FRU の部品番号が正しいことを確認してください。
- **一時的で再現性のないエラーを理由に FRU を交換しないでください。**一時的なエラーは、ハードウェ アの欠陥とは関係のないさまざまな理由で生じることがあります。例えば、宇宙線による影響、ESD、 またはソフトウェアのエラーなどです。FRU の交換は、問題が繰り返して起こる場合にだけ検討して ください。それでも FRU に欠陥があると思われる場合は、エラー・ログをクリアして、もう一度テス トを実行してください。エラーが再発生しない場合は FRU を交換しないでください。
- **正常な FRU を交換しないように注意してください。**

# 最初に行うこと

FRU を返却する場合は、FRU に添付するパーツ交換表またはパーツ返却表に、以下のことを記述 する必要があります。

- 1. 保守技術担当者の名前と電話番号
- 2. 保守作業日
- 3. マシンが故障した日付
- 4. 購入日
- 5. エラーの現象、画面に表示されているエラー・コード、ビープ音
- 6. FRU を交換するに至った過程と、参考にしたページ
- 7. 問題の FRU と、そのパーツ番号
- 8. マシン・タイプ、モデル番号、シリアル番号
- 9. お客様の名前と住所

**注:**コンピューターの故障の原因が、お客様の誤使用、不注意、ご自身によるシステム構成の変更、また は物理的に不適切な環境や操作環境、あるいはお客様自身の保守によるものである場合は、保証期間内で あっても、修理は有償になることがあります。以下にリストするのは、修理期間内であってもサービスの対 象にならない項目と、通常の使用方法ではかからない圧力をかけたためにシステムが示す異常状況です。

<span id="page-27-0"></span>コンピューターの問題を調べる前に、次のリストを参照し、保証期間内のサービスが適用されるか どうか検討してください。

#### **保証期間内のサービスが適用されない場合。**

- 圧力をかけたり、落としたりしたことによる LCD のひび割れ
- 部品の損傷 (引っかき傷や染みなど表面的なもの)
- 表面部品のゆがみ、変形、または変色
- 過度の力を加えたことによる、プラスチック・パーツ、ラッチ、ピン、またはコネクターのひび 割れまたは破損
- システムに水などの液体をこぼして生じた故障
- PC カードを不適切なスロットに挿入したり、互換性のないカードを挿入したりすることによって 生じた故障
- ディスケット・ドライブ・カバーへの圧力、ドライブ内の異物、または複数のラベルが付いたディス ケットの挿入によって生じた、ディスケット・ドライブの損傷
- 損傷した、または曲がったディスケット・イジェクト・ボタン
- サポートされていない装置を接続してヒューズが切れた場合
- コンピューターのパスワードを忘れた場合 (コンピューターを使用できない)
- キーボードに液体をこぼしたことによるキーの固着
- コンピューターで正しくない AC 電源アダプターを使用

### **次のような場合も、保証期間サービスは適用されません。**

- 不当な保守や修正によって部品が紛失している場合。
- ソリッド・ステート・ドライブに明らかな損傷がないか確認します。ソリッド・ステート・ドライ ブのスピンドルが雑音を発生するようになった場合、落とされたか、過度な力が加えられた可能 性があります。

### 保守の手順

次の手順は、ThinkPad ノートブック・コンピューターに関する問題を識別して修復する際のガイドとし て使用します。

**注:**診断テストの対象となるのは、ThinkPad 製品だけです。ThinkPad 以外の製品、プロトタイプ・カー ド、または改造されたオプションを使用している場合は、エラー表示が正しくなかったり、無効なシ ステム応答が返されたりすることがあります。

ステップ 1. エラーをできるだけ詳細に識別する。

ステップ 2. 状況を確認する。診断テストを実行するか同じ操作を繰り返して、エラーを再発させます。

### 問題の診断

コンピューターに生じる問題の多くは、外部からの援助がなくても解決できます。ご使用のコンピュー ターに問題が検出された場合は、最初に、添付資料のトラブルシューティング情報を参照していただきま す。ソフトウェアの問題らしいと思われる場合は、README ファイルやヘルプ情報システムも含めて、 オペレーティング・システムやプログラムに付属の資料を参照してください。

Vantage アプリは、コンピューターに初期インストールされています。ハードウェア・スキャン機能がサ ポートされています。このプログラムは、最適なシステム・パフォーマンスを実現するためのヒントに加 えて、診断テスト、システム情報収集、セキュリティー状況、およびサポート情報を結び付けます。

**注:**このプログラムを実行しても問題の切り分けおよび修復ができない場合は、プログラムで作成され たログ・ファイルを保存して印刷してください。Lenovo テクニカル・サポート担当者に連絡するにあ たって、このログ・ファイルが必要になります。

<span id="page-28-0"></span>トラブルシューティング情報または診断プログラムを使用した結果、デバイス・ドライバーの追加や更 新、あるいは他のソフトウェアが必要になることがあります。以下の Lenovo サポート Web サイトで、最 か、ジャークローマース、デバイス・ドライバーや更新をダウンロードできます。

<https://support.lenovo.com>

追加情報については、プログラムのヘルプ・システムを参照してください。

# クイック・テスト・プログラム

特に、コンピューターに Vantage アプリがインストールされていない場合には、コンピューターの問題を トラブルシューティングして解決するために、クイック・テスト・プログラムを実行します。

クイック・テスト・プログラムをダウンロードしてインストールするには、<https://www.lenovo.com/diags> にアクセスし、Web サイトに表示される指示に従ってください。

クイック・テスト・プログラムを使用してテストを実行するには、次のようにします。

- ステップ 1. C:\SWTOOLS\ldiag ディレクトリーに移動します。
- ステップ 2. lsc\_lite.exe ファイルをダブルクリックします。
- ステップ 3. 「**ユーザー アカウント制御**」ウィンドウが開いたら、「**はい**」をクリックします。
- ステップ 4. テストするデバイス・クラスを選択します。
- ステップ 5. テストするデバイスを選択します。
- ステップ 6. 実行するテストを選択します。
- ステップ 7. 画面の指示に従って、テストを開始します。問題が検出された場合は、情報メッセージが表 示されます。メッセージを参照し、問題のトラブルシューティングを行います。

# UEFI 診断プログラム

UEFI Diagnostic プログラムは、コンピューターに初期インストールされています。このプログラムを使用 すると、システム情報の表示や、メモリー、ストレージ・デバイス、LCD、システム・ボード・バスなど のコンピューターの一部のハードウェア・デバイスのテストを行うことができます。

UEFI Diagnostic プログラムを実行するには、次のようにします。

- ステップ 1. コンピューターの電源をオンにします。コンピューターの電源をオンにできない場合は、[25](#page-30-0) ページの 「[電源システムの検査](#page-30-0)」に進んで、電源をチェックします。エラー・コードが表示 される場合は、[31](#page-36-0) ページの 「FRU [故障判別リスト](#page-36-0)」でエラー・コードの説明とトラブル シューティングのヒントを参照してください。
- ステップ 2. ロゴ画面が表示されているときに、繰り返し F10 キーを押したり放したりします。UEFI Diagnostic プログラムのメイン画面が表示されます。
- ステップ 3. 画面の指示に従って、プログラムを使用します。

次の表に、UEFI Diagnostic プログラムのメイン項目を示します。モデルによっては、項目が多少異 なることがあります。

<span id="page-29-0"></span>表 1. UEFI 診断プログラムのメイン画面の項目

| テスト                                                                                                    | ツール                                       |
|----------------------------------------------------------------------------------------------------|-------------------------------------------|
| • ストレージ<br>• メモリー<br>• バッテリー<br>$\bullet$ CPU<br>• ディスプレイ<br>• ファン<br>• キーボード<br>• マウス<br>• PCI Express<br>• タッチ | • システム情報<br>• ブロック・リカバリーが不良です<br>• スマート情報 |

### 起動可能な診断プログラム

保守を行っているコンピューターに UEFI Diagnostic プログラムがインストールされていない場合は、 Lenovo サポート Web サイトから起動可能な診断プログラムをダウンロードできます。

起動可能な診断プログラムを使用すると、システム情報の表示や、メモリー、ストレージ・デバイス、 LCD、システム・ボード・バスなどのコンピューターの一部のハードウェア・デバイスのテストを行う ことができます。起動可能な診断プログラムを使用するために、USB デバイスまたはディスクを使用 して起動可能な診断メディアを作成できます。

### 起動可能な診断メディアの作成

起動可能な診断メディアを作成するには、次のようにします。

- ステップ 1. <https://www.lenovo.com/diags> にアクセスします。
- ステップ 2. 「**Lenovo Bootable Diagnostics**」をクリックします。
- ステップ 3. Web サイトの指示に従って、USB デバイスまたはディスクに起動可能な診断メディアを 作成します。

### 起動可能な診断メディアを USB デバイスに作成した場合の対処方法

USB デバイスに作成した診断メディアを使用するには、次のようにします。

- ステップ 1. USB デバイスをコンピューターに接続します。
- ステップ 2. コンピューターの電源をオンにします。コンピューターの電源をオンにできない場合は、[25](#page-30-0) ページの 「[電源システムの検査](#page-30-0)」に進んで、電源をチェックします。エラー・コードが表示 される場合は、[31](#page-36-0) ページの 「FRU [故障判別リスト](#page-36-0)」でエラー・コードの説明とトラブル シューティングのヒントを参照してください。
- ステップ 3. ロゴ画面が表示されているときに、繰り返し F12 キーを押したり放したりします。「Boot Menu」ウィンドウが開いたら、F12 キーを放します。
- ステップ 4. 矢印キーを使用して「**USB HDD**」を選択し、Enter キーを押します。診断プログラムが 起動します。
- ステップ 5. 画面の指示に従って、診断プログラムを使用します。

### ディスクを使用して起動可能な診断メディアを作成した場合の対処方法

ディスクを使用して作成した診断メディアを使用するには、次のようにします。

ステップ 1. コンピューターの電源をオンにします。コンピューターの電源をオンにできない場合は、[25](#page-30-0) ページの 「[電源システムの検査](#page-30-0)」に進んで、電源をチェックします。エラー・コードが表示 される場合は、[31](#page-36-0) ページの 「FRU [故障判別リスト](#page-36-0)」でエラー・コードの説明とトラブル シューティングのヒントを参照してください。

- <span id="page-30-0"></span>ステップ2. ディスクを光学式ドライブに挿入します。
- ステップ 3. コンピューターを再起動します。
- ステップ 4. ロゴ画面が表示されているときに、繰り返し F12 キーを押したり放したりします。「Boot Menu」ウィンドウが開いたら、F12 キーを放します。
- ステップ 5. 矢印キーを使用して「**ATAPI CDx**」 (x: 0、1、...) を選択し、Enter キーを押します。診断プ ログラムが起動します。

ステップ 6. 画面の指示に従って、診断プログラムを使用します。

### 電源システムの検査

バッテリーまたは AC 電源アダプターが機能することを確認するには、次のようにします。

- ステップ 1. コンピューターの電源をオフにします。
- ステップ 2. AC 電源アダプターを接続する。
- ステップ 3. コンピューターの電源をオンにします。コンピューターの電源をオンにできる場合は、バッ テリーまたは AC 電源アダプターが機能しています。
- ステップ 4. まっすぐに伸ばしたペーパー・クリップを緊急用リセット・ホールに挿入して、コンピュー ターをリセットします。コンピューターの電源がまだ入っている場合は、AC 電源アダプ ターが機能しています。
- ステップ 5. コンピューターの電源をオフにします。
- ステップ 6. AC 電源アダプターを取り外して、コンピューターの電源をオンにします。コンピューターの 電源をオンにできる場合は、バッテリーが機能しています。

問題の原因が電源にあると考えられる場合は、次の電源機構検査のうち該当するものを参照してください。

- 25 ページの 「AC 電源アダプターの確認」
- [26](#page-31-0) ページの 「[内蔵バッテリーと動作中充電の検査](#page-31-0)」
- [26](#page-31-0)ページの 「[コイン型電池のチェック](#page-31-0)」

### AC 電源アダプターの確認

AC 電源アダプターを使用する場合にのみコンピューターに障害が発生する場合

- ドッキング・ステーションまたはポート・リプリケーターの使用時のみ電源問題が発生する場合は、 ドッキング・ステーションあるいはポート・レプリケーターを交換します。
- AC 電源を接続したときにシステム状況インジケーターが 3 回点滅しない場合は、AC 電源アダプター の電源コードが正しく接続されていることと、正しく取り付けられていることを確認します。
- コンピューターが動作中に充電を行わない場合は、[26](#page-31-0) ページの 「[内蔵バッテリーと動作中充電の](#page-31-0) [検査](#page-31-0)」に進みます。

**注:**AC 電源アダプターからのノイズは、必ずしも障害を示すものではありません。

ステップ 1. コンピューターを電源コンセントに接続し、コンピューターの電源をオンにします。

ステップ 2. Vantage アプリを起動し、**「ハードウェア設定」** ➙ **「電源」**の順に選択します。AC 電源ア ダプター情報が表示されます。

コンピューターに十分な電力供給を行うために、必ずコンピューターに付属している AC 電源アダプター を使用してください。そうしないとメッセージが表示され、コンピューターが充電されない、または 充電速度が遅くなると示されます。

### <span id="page-31-0"></span>内蔵バッテリーと動作中充電の検査

このシステムは、本システム向けに設計され、Lenovo または認定された製造業者によって製造されたバッ テリーのみをサポートします。このシステムでは、認定されていないバッテリー、または他のシステム向 けに設計されたバッテリーはサポートしません。認定されていないバッテリー、または他のシステム向け に設計されたバッテリーを取り付けても、システムは充電されません。

**注意:**Lenovo は、無許可のバッテリーのパフォーマンスおよび安全性について責任を負うものではありま せん。また、使用に起因するエラーや損害について一切保証いたしません。

ポインターを Windows の通知領域のバッテリー状況アイコンに移動させてバッテリー状況を確認します。 バッテリー状況アイコンには、バッテリー電源の残量のパーセンテージおよび充電が必要になるまでのコ ンピューターの使用可能時間が表示されます。

動作中にバッテリーが正常に充電されているかどうか確認するには、次のようにします。

ステップ 1. バッテリーを 50% 以下に放電します。

- ステップ 2. コンピューターを AC 電源に接続し、バッテリーを充電します。Windows の通知領域にある バッテリー状況アイコンが、バッテリーが充電されていないことを示す場合は、バッテリー を取り外して常温に戻るまで放置します。
- ステップ 3. バッテリーを元の位置に取り付けます。それでもバッテリーが充電されない場合は、バッテ リーを交換します。
- ステップ 4. バッテリー状況アイコンを再度確認します。同じエラーが引き続き発生する場合は、シ ステム・ボードを交換します。

### コイン型電池のチェック

コイン型電池をチェックするには、次のようにします。

ステップ 1. コンピューターの電源をオフにして、コンピューターから AC 電源アダプターを取り外す。 ステップ 2. コンピューターを上下逆にします。

- ステップ 3. 内蔵バッテリーを取り外します。[59](#page-64-0) ページの 「[高速スタートアップと内蔵バッテリーの](#page-64-0) [無効化](#page-64-0)」を参照してください。
- ステップ 4. コイン型電池を取り外します。[77](#page-82-0) ページの 「[コイン型電池](#page-82-0)」を参照してください。
- ステップ 5. バッテリーの電圧を測定する。下図を参照してください。

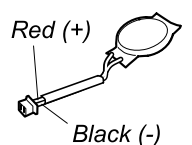

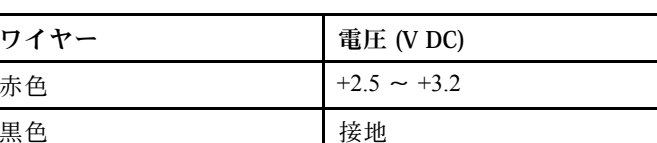

- 電圧が正しい場合は、システム・ボードを交換する。
- 電圧が正しくない場合は、コイン型電池を交換する。
- 交換後もコイン型電池がすぐに放電する場合は、システム・ボードを交換する。

# <span id="page-32-0"></span>**第 4 章 関連の保守情報**

本章では、以下の情報について説明します。

- 27 ページの 「Windows を初期状態に戻すか、復元する」
- 27 ページの 「パスワード」
- [30](#page-35-0) [ページの](#page-35-0) 「省電力」
- [31](#page-36-0) ページの 「FRU [故障判別リスト](#page-36-0)」

#### **Service Web サイト:**

最新の保守用ディスケットやシステム・プログラム・ディスケットが入手可能になると、お知らせが <https://support.lenovo.com> に掲載されます

### Windows を初期状態に戻すか、復元する

Windows を初期状態に戻すか、復元するには、以下の情報を参照してください。

# Lenovo リカバリー・オプションの使用

ステップ 1. <https://support.lenovo.com/HowToCreateLenovoRecovery> にアクセスします。

ステップ2. 画面に表示される指示に従ってください。

### Windows リカバリー・オプションの使用

ステップ 1. <https://pcsupport.lenovo.com> にアクセスします。

- ステップ 2. ご使用のコンピューターを検出するか、コンピューター・モデルを手動で選択します。
- ステップ 3. **「Diagnostics (診断)」** ➙ **「Operating system Diagnostics (オペレーティング・システム診 断)」**をクリックし、画面に表示される指示に従います。

### パスワード

UEFI BIOS でパワーオン・パスワード、スーパーバイザー・パスワード、システム管理パスワード、また は NVMe パスワードを設定して、コンピューターへの不正なアクセスを防ぐことができます。

これらのパスワードのいずれかが設定されていると、コンピューターの電源がオンになるたびに画面にパ スワード・プロンプトが表示されます。コンピューターは、パスワードを入力するまで起動しません。

**注:**スーパーバイザー・パスワードのみが設定されている場合は、オペレーティング・システムの起動時 にパスワード・プロンプトは表示されません。

# パワーオン・パスワード

パワーオン・パスワードは、許可されていない人がシステムの電源を入れないように保護します。このパ スワードを入力しないと、オペレーティング・システムを起動できません。パワーオン・パスワードを取 り消す方法については、[29](#page-34-0) ページの 「[パワーオン・パスワードを解除する方法](#page-34-0)」を参照してください。

### NVMe パスワード

NVMe パスワードにより、許可されていないユーザーによるストレージ・ドライブ上のデータへのアクセ スを防ぎます。NVMe パスワードを設定すると、ストレージ・ドライブにアクセスしようとするたび に、有効なパスワードの入力を求めるプロンプトが表示されます。

• **シングル・パスワード**

<span id="page-33-0"></span>シングル NVMe パスワードが設定されている場合、ユーザーはストレージ・ドライブのファイルおよ びアプリケーションにアクセスするために、ユーザー NVMe パスワードを入力する必要があります。

• **デュアル・パスワード (ユーザー <sup>+</sup> 管理者)**

管理者 NVMe パスワードは、システム管理者が設定および使用します。管理者は、システム内のスト レージ・ドライブまたは同じネットワークに接続された任意のコンピューターにアクセスできます。管 理者は、ネットワーク上の各コンピューターにユーザー NVMe パスワードを割り当てることもでき ます。コンピューターのユーザーは、必要に応じてユーザー NVMe パスワードを変更できますが、 ユーザー NVMe パスワードを削除できるのは管理者のみです。

NVMe パスワードの入力を求めるプロンプトが表示されたら、F1 キーを押して、管理者 NVMe パスワー ドとユーザー NVMe パスワードを切り替えます。

**注:**NVMe パスワードは、次の場合には使用できません。

- Trusted Computing Group (TCG) Opal 対応ストレージ・ドライブが取り付けられ、TCG Opal 管理ソフ トウェア・プログラムがコンピューターにインストールされていて、TCG Opal 管理ソフトウェ ア・プログラムが起動している場合。
- Intel モデルで、Windows 10 オペレーティング・システムが初期インストールされたコンピューターに eDrive ストレージ・ドライブがインストールされている場合。

# スーパーバイザー・パスワード

スーパーバイザー・パスワードは、UEFI BIOS に保存されているシステム情報を保護します。このパス ワードには次のセキュリティー機能があります。

- スーパーバイザー・パスワードのみが設定されていると、UEFI BIOS メニューに入力しようとしたとき にパスワード・プロンプトが表示されます。許可されていないユーザーは、パスワードがなければ、 UEFI BIOS メニュー内のほとんどのシステム構成オプションを変更できません。
- システム管理者は、コンピューターのユーザーがパワーオン・パスワードを設定していても、スー パーバイザー・パスワードを使用してコンピューターにアクセスできます。スーパーバイザー・パ スワードがパワーオン・パスワードを一時的に無効にします。
- システム管理者は、管理を容易にするために、多くの ThinkPad ノートブック・コンピューターに同 じスーパーバイザー・パスワードを設定することができます。

**注意:**スーパーバイザー・パスワードを忘れてしまって、保守技術担当者にスーパーバイザー・パス ワードを提供できない場合は、パスワードをリセットする保守手順はありません。システム・ボー ドを規定料金で交換してください。

# システム管理パスワード

システム管理パスワードでも、スーパーバイザー・パスワードのように UEFI BIOS に保存されているシス テム情報を保護できますが、デフォルトでの権限はより低いものです。システム管理パスワードは、 UEFI BIOS メニューを通して、または Lenovo クライアント管理インターフェースを使用して、Windows Management Instrumentation (WMI) を通して設定できます。

スーパーバイザー・パスワードと同じ権限を持つシステム管理パスワードを有効にして、セキュリティー 関連の機能を制御できます。UEFI BIOS メニューを通して、システム管理パスワードの権限をカスタ マイズするには、以下を行います。

ステップ 1. UEFI BIOS メニューを開く。

**注:**プロンプトが表示されたら、スーパーバイザー・パスワードが設定されている場合は、 正しいスーパーバイザー・パスワードを入力します。スーパーバイザー・パスワードが設定 されていない場合は、正しいシステム管理パスワードを入力します。そうしないと、以下の 手順で構成を変更することはできません。

<span id="page-34-0"></span>ステップ 2. **「Security」** ➙ **「Password」** ➙ **「System Management Password Access Control」**を選択 します。

ステップ 3. 画面に表示される指示に従ってください。

スーパーバイザー・パスワードとシステム管理パスワードの両方を設定している場合、スーパーバイ ザー・パスワードによりシステム管理パスワードが上書きされます。システム管理パスワードとパ ワーオン・パスワードの両方を設定している場合、システム管理パスワードによりパワーオン・パス ワードが上書きされます。

### パワーオン・パスワードを解除する方法

パワーオン・パスワードを解除するには、次のいずれかを実行します。

### スーパーバイザー・パスワードを設定していない場合に、パワーオン・パスワー ドを解除するには、次のようにします

ステップ 1. コンピューターの電源をオフにします。

- ステップ 2. バッテリーを取り外します。バッテリーの取り外し手順については、[73](#page-78-0) ページの 「[内蔵バッ](#page-77-0) [テリー](#page-77-0)」を参照してください。
- ステップ 3. コイン型電池を取り外します。コイン型電池の取り外し手順については、[77](#page-82-0) [ページの](#page-82-0) 「[コイン型電池](#page-82-0)」を参照してください。

ステップ 4. コンピューターの電源をオンにし、POST が終了するまで待ちます。POST が終了しても、パス ワード・プロンプトは表示されません。これで、パワーオン・パスワードが解除されました。

ステップ 5. コイン型電池とバッテリーを取り付け直します。

### スーパーバイザー・パスワードを設定していて、保守技術担当者がそれを知っている場 合に、パワーオン・パスワードを解除するには、次のようにします

ステップ 1. コンピューターの電源をオンにします。

ステップ 2. ThinkPad ロゴが表示されたらすぐに、F1 キーを押す。

ステップ 3. スーパーバイザー・パスワードを入力し、UEFI BIOS メニューに入ります。

- ステップ 4. **「Security」** ➙ **「Password」** ➙ **「Power-On Password」**を選択します。
- ステップ 5. 「**Enter Current Password**」フィールドに、現行スーパーバイザー・パスワードを入力する。 次に、「**Enter New Password**」フィールドは空白のままにして Enter キーを 2 回押します。

ステップ 6. 「Changes have been saved (変更が保存されました)」ウィンドウで Enter キーを押します。

ステップ 7. F10 キーを押し、変更を保存して閉じます。

### NVMe パスワードを解除する方法

NVMe パスワード (シングル・パスワード)、またはユーザー NVMe パスワードと管理者 NVMe パスワード の両方 (デュアル・パスワード) を忘れた場合は、Lenovo ではパスワードを再設定することも、ストレー ジ・ドライブからデータを回復することもできません。Lenovo 認定サービス提供者に連絡してストレー ジ・ドライブの交換を依頼することはできます。部品およびサービスに対する料金がかかります。スト レージ・ドライブが CRU (お客様での取替え可能部品) の場合、Lenovo に連絡して新しいストレージ・ド ライブを購入し、お客様ご自身で古いものと交換できます。ストレージ・ドライブが CRU かどうか、お よび関連する交換手順の確認については、[50](#page-55-0) [ページの](#page-55-0) 「主要な FRU および CRU」を参照してください。

### システム管理パスワードを解除する方法

システム管理パスワードを解除するには、次のようにします。

### <span id="page-35-0"></span>スーパーバイザー・パスワードを設定していない場合に、システム管理パスワー ドを解除する方法

- ステップ 1. コンピューターの電源をオフにして、AC 電源を取り外します。
- ステップ 2. 内蔵バッテリーを無効にします。[59](#page-64-0) ページの 「[高速スタートアップと内蔵バッテリーの](#page-64-0) [無効化](#page-64-0)」を参照してください。
- ステップ 3. ベース・カバー・アセンブリーを取り外します。[60](#page-65-0) ページの 「[ベース・カバー・アセン](#page-65-0) [ブリー](#page-65-0)」を参照してください。
- ステップ 4. 内蔵バッテリーを取り外します。[73](#page-78-0) ページの 「[内蔵バッテリー](#page-77-0)」を参照してください。
- ステップ 5. コイン型電池を取り外します。[77](#page-82-0) ページの 「[コイン型電池](#page-82-0)」を参照してください。
- ステップ 6. コイン型電池を取り付け直します。
- ステップ 7. 内蔵バッテリーを取り付け直します。
- ステップ 8. ベース・カバー・アセンブリーを取り付け直します。
- ステップ 9. AC 電源を再接続します。
- ステップ 10.コンピューターの電源をオンにし、POST が終了するまで待ちます。POST が終了しても、パ スワード・プロンプトは表示されません。システム管理パスワードが解除されています。

スーパーバイザー・パスワードを設定していて、保守技術担当者がそれを知っている場 合に、システム管理パスワードを解除するには、次のようにします

- ステップ 1. コンピューターの電源をオンにします。
- ステップ 2. ThinkPad ロゴが表示されたらすぐに、F1 キーを押す。
- ステップ 3. スーパーバイザー・パスワードを入力し、ThinkPad Setup プログラムを開始する。
- ステップ 4. 「**Security**」を選択する。
- ステップ 5. 「**Password**」を選択する。
- ステップ 6. 「**System Management Password**」を選択します。
- ステップ 7. 「**Enter Current Password**」フィールドに、現行スーパーバイザー・パスワードを入力する。 次に「**Enter New Password**」フィールドは空白のままにして Enter キーを 2 回押します。
- ステップ 8. 「Changes have been saved (変更が保存されました)」ウィンドウで Enter キーを押します。
- ステップ 9. F10 キーを押して、変更内容を保存し、ThinkPad Setup プログラムを終了する。システ ム管理パスワードが解除されています。

### 省電力

電力消費量を減らすために、コンピューターにはスリープおよび休止状態の 2 つの省電力モードが備 わっています。

### スリープ状態

コンピューターがスリープ状態の場合、画面がブランクになり、すべての内蔵デバイスは低電力消費で依 然として電源がオンになっています。

スリープ状態にするには、Fn+4 キーを押すか、「スタート」メニューを開きます。

次の状況では、コンピューターは自動的にスリープ状態になります。

- 電源プランの設定に指定された時間にわたって非アクティブ状況が続いた場合
- バッテリー電源の残量が少なくなっている場合

コンピューターをスリープ状態から通常の動作状態に戻すには、電源ボタンを押します。
また、次のいずれかのイベントでも、コンピューターはスリープ状態から自動的に戻って操作を再 開します。

- シリアル・デバイスまたは PC カード・デバイスから呼び出し通知 (RI) 信号が出された。
- レジューム・タイマーで設定された時間が経過する。

**注:**スリープ状態に入った直後は、コンピューターはすべての入力を受け付けなくなります。通常の操 作状態に再び入ってアクションをとる前に、数秒間待機してください。

### 休止状態

休止状態では、コンピューターは次のような状態になります。

- システムの状態、RAM、VRAM、およびセットアップ・データがソリッド・ステート・ドライブ に保存される。
- システムの電源がオフになる。

**注:**コンピューターがドックに接続されている間に休止状態に入った場合は、通常の操作を再開する前に 接続を解除しないでください。接続を解除してから通常の操作を再開しようとすると、エラー・メッセー ジが表示され、システムを再起動しなければならなくなります。

システムを休止状態にするイベントとして次のいずれかのアクションを定義している場合は、その アクションを実行します。

- ふたを閉じる。
- 電源ボタンを押す。

また、電源プランの設定に指定された時間にわたって非アクティブ状況が続くと、コンピューターは自動 的に休止状態になります。

電源がオンになると、コンピューターは休止状態から戻り、操作を再開します。ソリッド・ステート・ド ライブ上の起動レコードの中にある休止状態の活動記録が読み込まれ、ソリッド・ステート・ドライブ からシステム状況が復元されます。

### FRU 故障判別リスト

ここでは、以下の情報を記載します。

- [32](#page-37-0) ページの 「[数値エラー・コード](#page-37-0)」
- [33](#page-38-0) ページの 「[エラー・メッセージ](#page-38-0)」
- [35](#page-40-0) ページの 「[ビープ音以外の症状](#page-40-0)」
- [36](#page-41-0) ページの 「LCD [\(液晶ディスプレイ\)](#page-41-0) 関連の症状」
- [37](#page-42-0) ページの 「[再現性の低い問題](#page-42-0)」
- [37](#page-42-0) ページの 「[未解決問題](#page-42-0)」

このセクションの FRU 故障判別リストには、症状やエラー、および考えられる原因が示されています。 最も確率の高い原因 (太字体で示しています) から順にリストしてあります。

**注:**FRU の交換などの処置は、「FRU または処置」欄に表示されている順に実行してください。 FRU を交換しても問題が解決されない場合は、元の FRU をコンピューターに戻してください。正常 な FRU を交換しないように注意してください。

定期保守の際に、この判別リストを使用して、次回交換する必要がありそうな FRU を判別するこ ともできます。

POST またはシステム動作時に検出されたそれぞれのエラーごとに、数字のエラー・コードが表示されま す。示されているエラー・コードの中の **<sup>n</sup>** は、不特定の数字を表します。

<span id="page-37-0"></span>数字コードが表示されない場合、症状の説明をチェックしてください。その症状に当てはまる説明がない 場合は、[37](#page-42-0) ページの 「[再現性の低い問題](#page-42-0)」に進みます。

**注:**ThinkPad ノートブック・コンピューターの診断コードでサポートされていないデバイスについては、 そのデバイスのマニュアルを参照してください。

# 数値エラー・コード

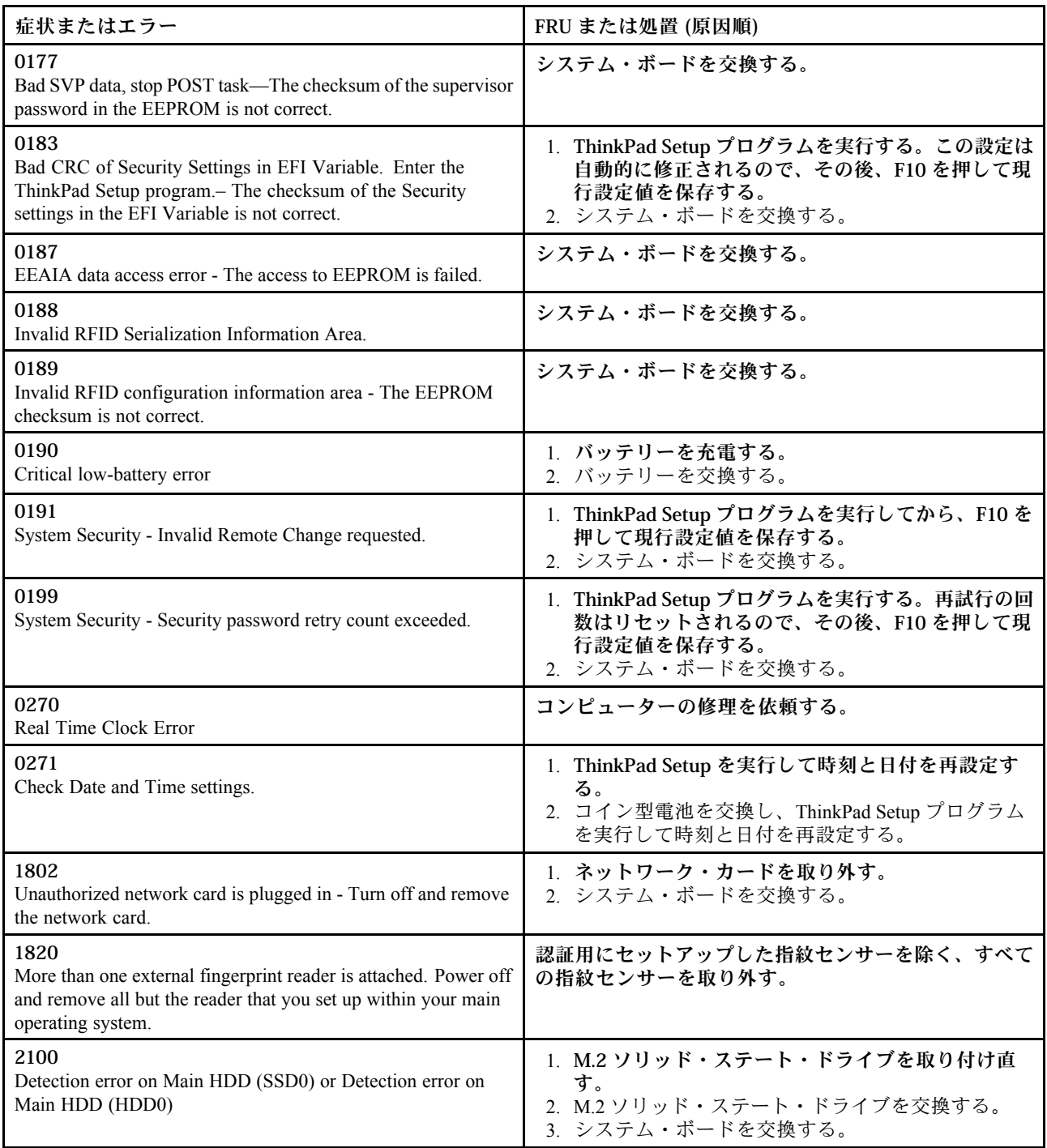

<span id="page-38-0"></span>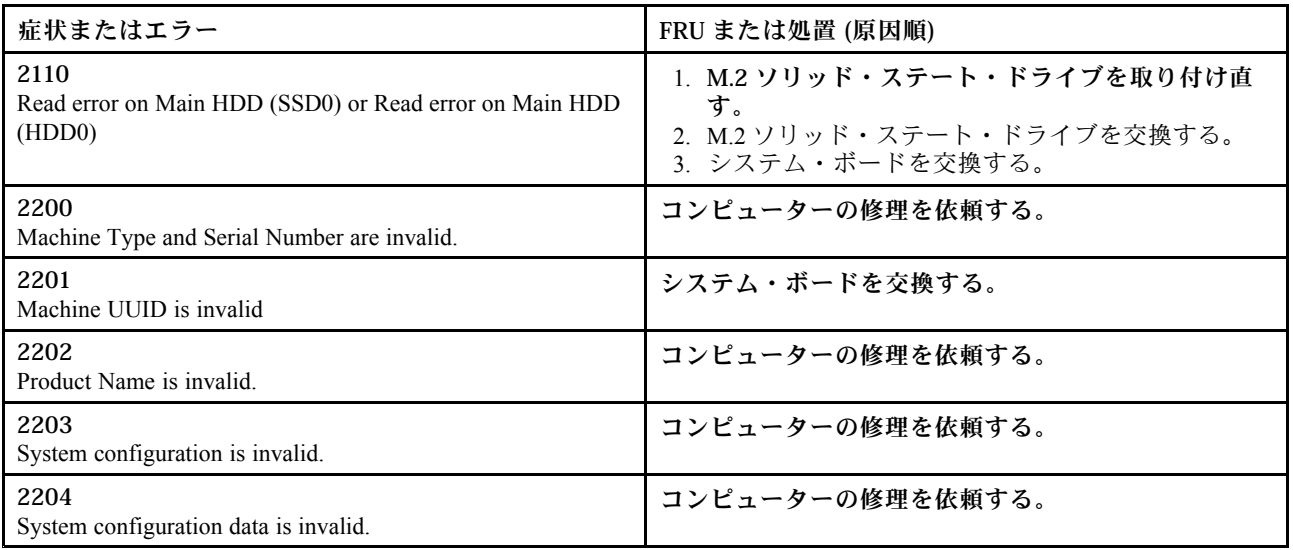

# エラー・メッセージ

#### 表 2. エラー・メッセージ

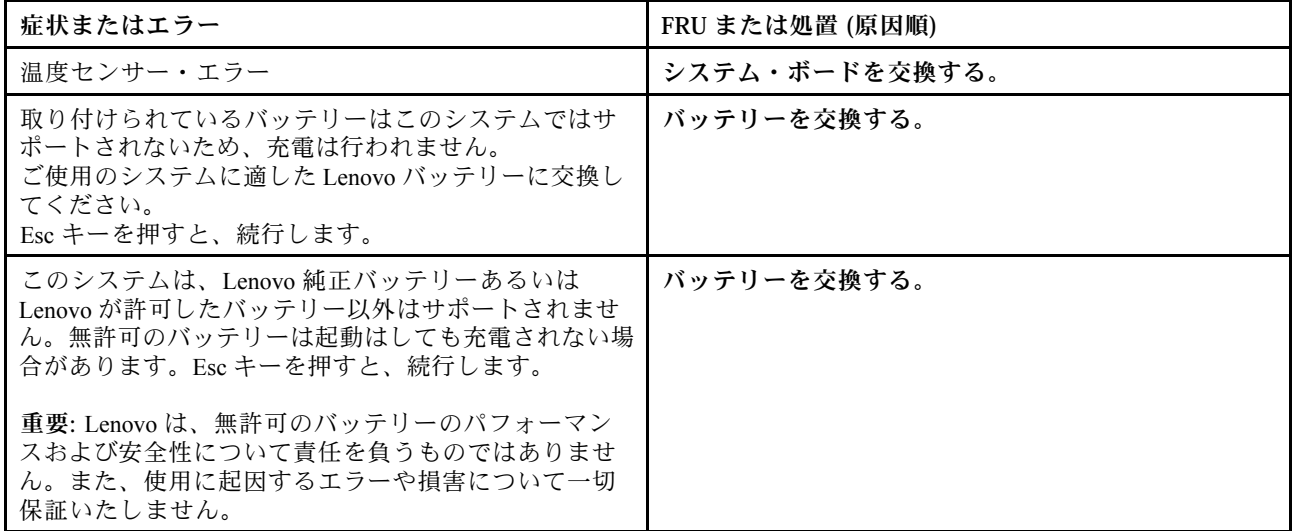

# バッテリー充電 LED インジケーターの診断

バッテリー充電 LED インジケーター (以下、「LED インジケーター」と呼びます) が点滅すると、コン ピューターの問題の診断と解決に役立ちます。

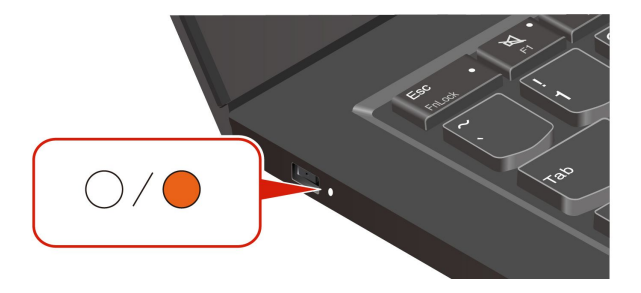

#### **インジケーターの点滅パターン**

LED インジケーターは、最初にオレンジ色に点滅し、次に白色に連続的に点滅して、さまざまな点滅 パターンで構成されます。各点滅パターンはエラー・コードに対応しています。たとえば、LED イン ジケーターがオレンジ色に1回点滅 ● 後、白色に2回点滅する場合 ◯ ◯、点滅パターンは ● ◯ ◯ エラー・コード 0001 に対応します。

**注:**

- LED インジケーターは、下表のエラーが発生した場合にのみ自動的に点滅します。
- LED インジケーターは、コンピューターの電源がオフになるまで点滅し続けます。プロセスを中断 する必要がある場合は、電源ボタンを数秒間押してください。
- コンピュータの保守を自分で行う前に、スマートセンターに問い合わせて、正しいドキュメントと修理 情報を参照することをお勧めします。エラーや障害の複雑さによっては、Lenovo 認定のサービス提供 者にコンピューターの修理を依頼することをお勧めする場合があります。

コンピューターの問題を解決するには、以下の表の点滅パターンとエラー・コードを参照してください。

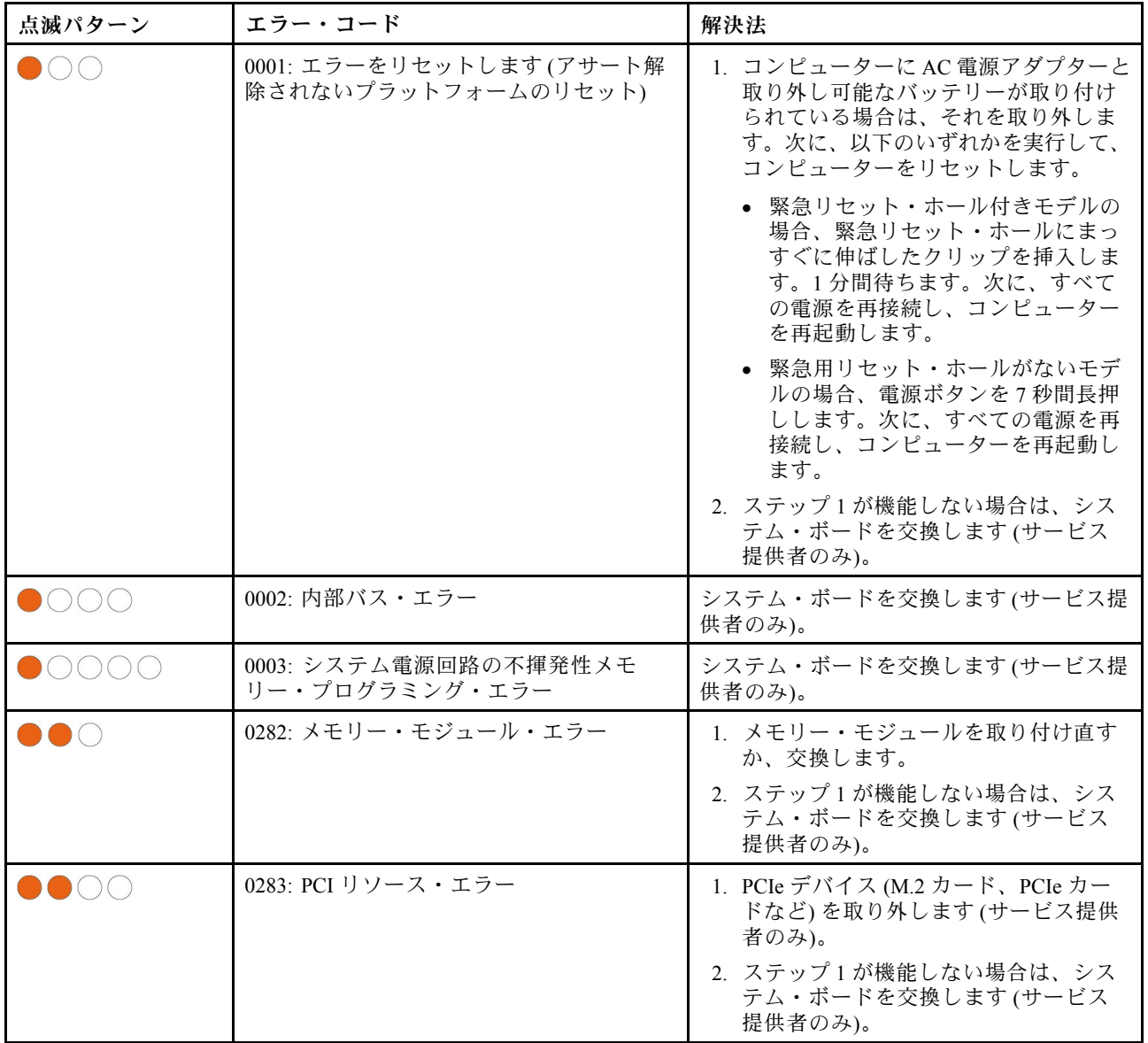

<span id="page-40-0"></span>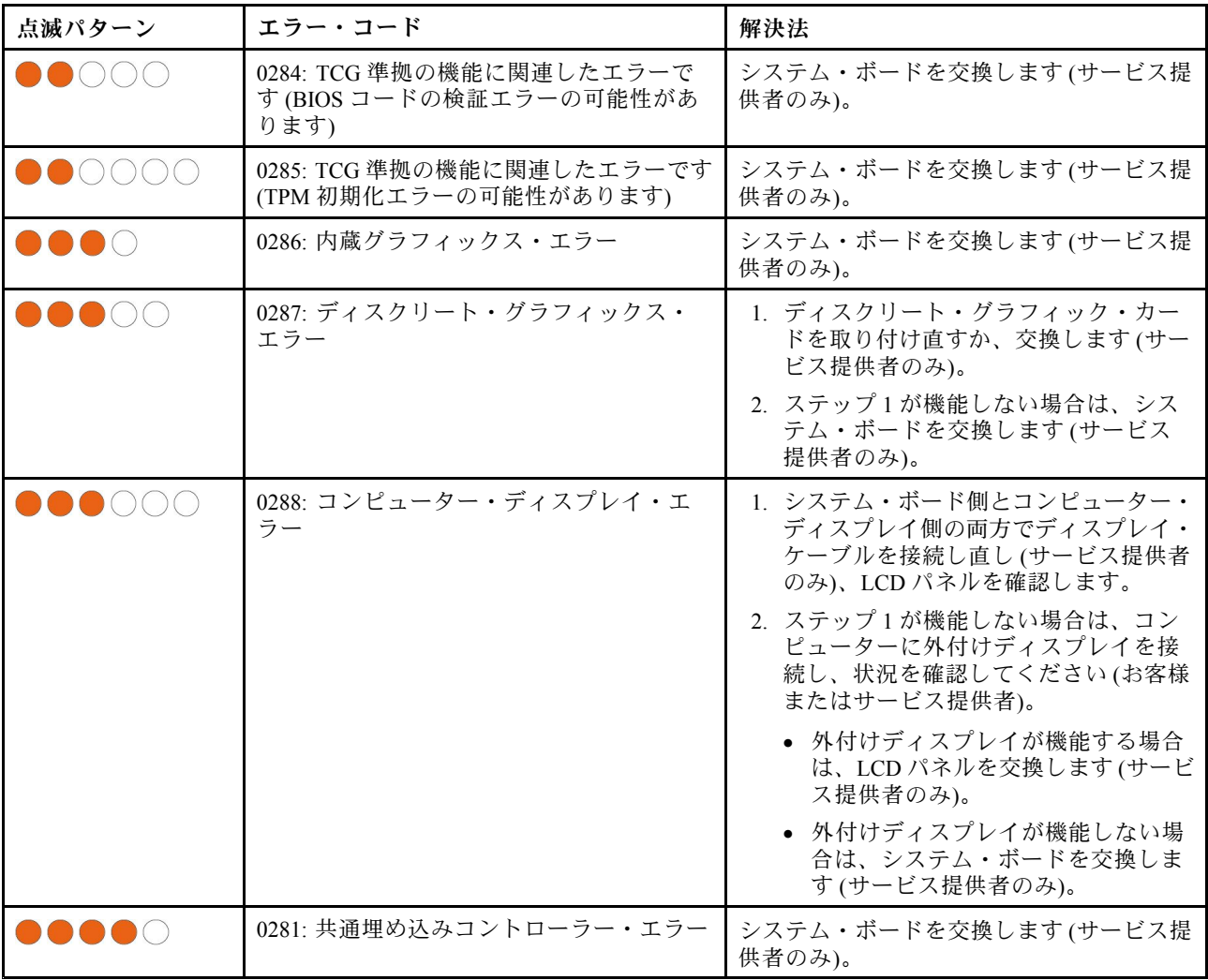

# ビープ音以外の症状

表 3. ビープ音以外の症状

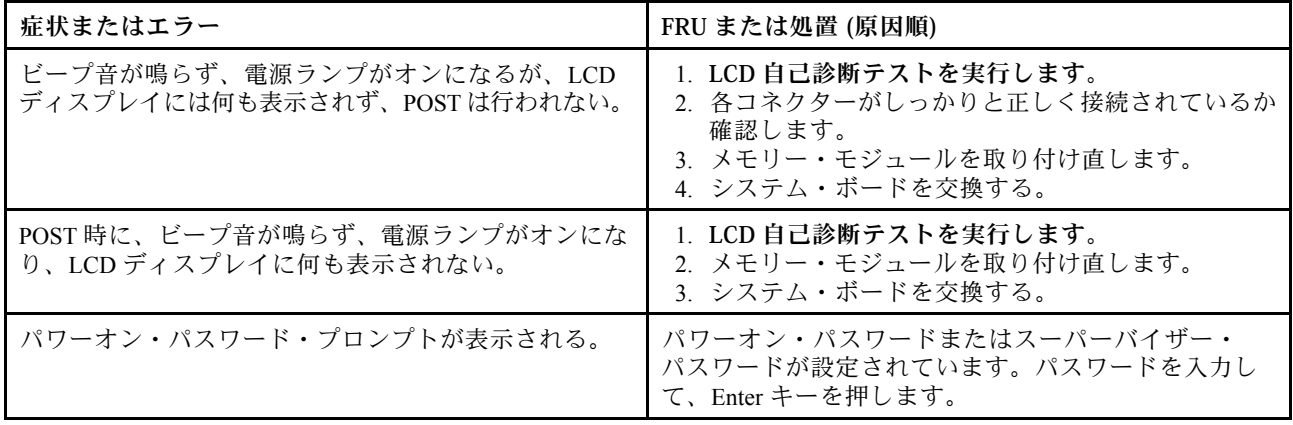

#### <span id="page-41-0"></span>表 3. ビープ音以外の症状 (続き)

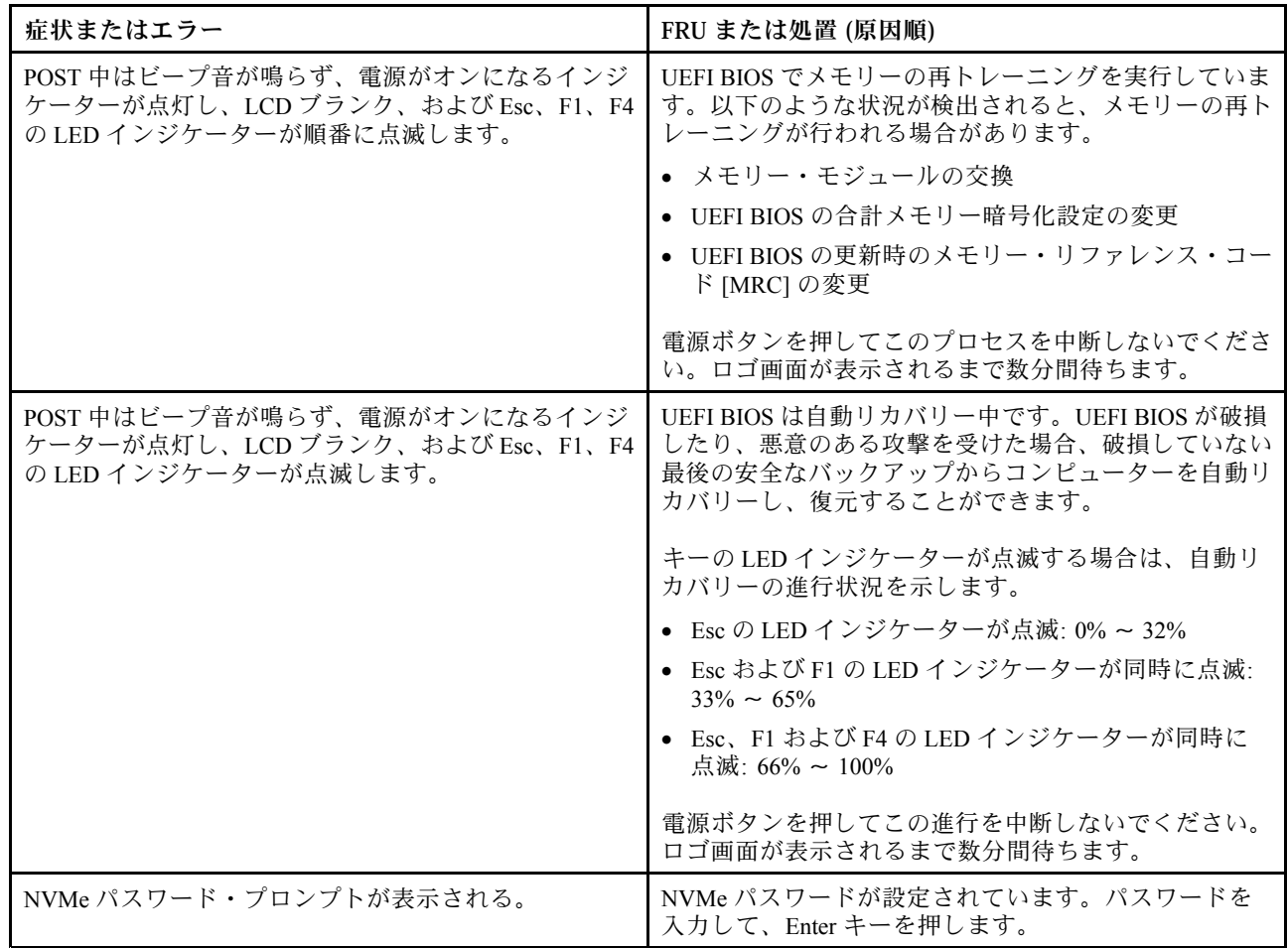

## LCD (液晶ディスプレイ) 関連の症状

**重要:**コンピューターの TFT LCD (液晶ディスプレイ) モデルでは、多数の薄膜トランジスター (TFT) が使 われています。少数のドットが、欠落する、色が付かない、または光ったままになるのは TFT LCD テク ノロジーの特性ですが、こういったドットが多すぎると、画面が見にくくなります。

保守している LCD で、目に見える不良ピクセルが 2 個以下の場合は、欠陥とは見なされません。ただし、 LCD に目に見える不良ピクセルが 3 個以上ある場合は、Lenovo はその LCD を不良と見なし、交換します。

**注:**

- この方針は、2008 年 1 月 1 日以降に購入されたすべての ThinkPad ノートブックに適用されます。
- LCD が仕様範囲内の場合、LCD を取り替えても不良ピクセルの数量をゼロにすることを保証できな いため、Lenovo は交換を保証いたしません。
- 1 つのピクセルは、R、G、B のサブピクセルで構成されています。

#### LCD 自己診断テスト

コンピューターの電源を入れて LCD が黒くなったら、LCD 自己診断テストを実行して LCD が正常に機 能しているかどうかを確認します。

LCD 診断テストを実行するには:

- <span id="page-42-0"></span>ステップ 1. コンピューターが AC 電源に接続されていることを確認してください。次に、電源ボタンを 約 7 秒間押してコンピューターの電源を切ります。
- ステップ 2. Fn、左 Ctrl、および電源ボタンを同時に押します。コンピューターが画面全体に 5 つの単色 を順番に表示する場合は、LCD が正常に機能していることを示しています。
- ステップ 3. テストは約 20 秒間続き、その後自動的に終了します。電源ボタンを押してテストを終 了することもできます。

表 4. LCD (液晶ディスプレイ) 関連の症状

| 症状またはエラー                                                                           | FRU または処置 (原因順)                                                                                                  |
|------------------------------------------------------------------------------------|----------------------------------------------------------------------------------------------------|
| POST 時に、ビープ音が鳴らず、電源ランプがオンにな<br>るが、LCD には何も表示されない。                                  | 1. LCD 自己診断テストを実行します。<br>2. システム・ボードを交換する。                                                                       |
| • LCD のバックライトが作動しない。<br>• LCD が暗すぎる。<br>• LCD の輝度が調節できない。<br>• LCD のコントラストが調節できない。 | 1. LCD のコネクターを差し込み直す。<br>2. LCD アセンブリーを交換する。<br>3. システム・ボードを交換する。                                                |
| • LCD 画面が読み取れない。<br>● 文字のドットが欠落している。<br>● 画面に異常がある。<br>● 誤った色が表示される。               | 1. 「LCD (液晶ディスプレイ) 関連の症状」の重要な<br>注記を参照。<br>2. LCD のコネクターを、すべて差し込み直す。<br>3. LCD アセンブリーを交換する。<br>4. システム・ボードを交換する。 |
| LCD に、水平方向または垂直方向に余分な線が表示<br>される。                                                  | LCD アセンブリーを交換する。                                                                                                 |

### 再現性の低い問題

再現性のない (断続的に起こる) システム停止の問題は、ハードウェアの欠陥とは関係のないさまざまな原 因でも起こります。例えば、宇宙線の影響、ESD、またはソフトウェアのエラーなどです。問題が繰り返 し起こる場合にだけ FRU の交換を考えてください。

断続的に起こる問題を分析するには、次のようにします。

ステップ 1. システム・ボードに対して診断テストをループ・モードで「**少なくとも 10 回**」実行する。

- ステップ 2. エラーが検出されなければ、どの FRU も交換しない。
- ステップ 3. エラーが検出された場合は、FRU コードで示された FRU を交換する。テストを再度実行 して、エラーが出ないことを確認する。

### 未解決問題

診断テストでデバイスの障害が認識されなかった場合、正しくないデバイスが取り付けられている場 合、または単にシステムが作動しない場合、次の手順に従って問題の原因となっている FRU を突き 止めてください (正常な FRU を交換しないようにしてください)。

接続されているすべてのデバイスがコンピューターでサポートされているか確認してください。

エラー発生時に使用されていた電源機構が正常に作動するか確認してください。[25](#page-30-0) ページの 「[電源シス](#page-30-0) [テムの検査](#page-30-0)」を参照してください。

ステップ 1. コンピューターの電源をオフにします。

- ステップ 2. 損傷がないかどうか、各 FRU を目視検査する。損傷のある FRU を交換する。
- ステップ 3. 次の装置をすべて取り外すか、切り離す。
	- a. ThinkPad 以外の装置
- b. ドックに接続されているデバイス
- c. プリンター、マウス、その他の外付け装置
- d. バッテリー
- e. ソリッド・ステート・ドライブ
- f. 外付けディスケット・ドライブまたは光学式ドライブ
- g. メモリー・モジュール
- h. PC カード
- ステップ 4. コンピューターの電源をオンにします。
- ステップ 5. 問題が解決されたかどうかを判別する。
- ステップ 6. 問題が再発しなければ、取り外した装置を 1 つずつ接続し直して、問題の原因となっている FRU を判別する。
- ステップ 7. 問題が解決しない場合は、次の FRU を <sup>1</sup> つずつ交換する (正常な FRU を交換しないよ う気を付けてください)。
	- a. システム・ボード
	- b. LCD アセンブリー

# <span id="page-44-0"></span>**第 5 章 RAID**

Redundant Array of Independent Disks (RAID) は、冗長性によりストレージ機能と信頼性を向上させるテクノ ロジーです。また、シングル・ドライブ・ストレージ・システムと比較して、データ・ストレージの信頼 性と耐障害性を向上させることができます。ドライブ障害によるデータ損失を、残りのドライブから欠落 したデータを再確立することで防止できます。

独立した物理的なストレージ・ドライブのグループを RAID テクノロジーを使用するように設定する場 合、これらのドライブは RAID アレイに属することになります。このアレイによって、複数のストレー ジ・ドライブ間にデータが分散されますが、ホスト・コンピューターは 1 つのストレージ・ユニットとし て表示されます。複数のドライブに同時にアクセスできるため、RAID アレイを作成して使用すること で、I/O パフォーマンスの向上など高パフォーマンスを提供します。

### RAID レベルのストレージ・ドライブ要件

このトピックでは RAID レベルのストレージ・ドライブ要件を提供します。

お使いのコンピューターは、M.2 不揮発性メモリー Express (NVMe) ソリッド・ステート・ドライブ (一部 のモデルで使用可能) をサポートしています。

**注:**ご使用のコンピューターに、サポートされている RAID レベルに応じた同一のストレージ・ドライブ <sup>2</sup> 台 (同一容量の M.2 NVMe ソリッド・ステート・ドライブ <sup>2</sup> 台) が搭載されていることを確認してく ださい。ドライブが 1 台のみの場合、または異なるタイプのドライブ 2 台が搭載されている場合、次 の説明は適用されません。

ご使用のコンピューターは次の RAID レベルをサポートします。

- RAID 0: ストライプ・ディスク・アレイ (ドライブ障害に起因する欠落データを再確立することはで きません)
	- 同一のストレージ・ドライブ 2 台で構成
	- サポートされるストリップ・サイズ: 4 KB、8 KB、16 KB、32 KB、64 KB、または 128 KB
	- パフォーマンスの改善。耐障害性はない
	- 非 RAID 構成と比較してメンバー・ドライブの障害に起因するデータ損失のリスクが高い
- RAID 1: ミラーリング・ディスク・アレイ
	- 同一のストレージ・ドライブ 2 台で構成
	- 読み取りパフォーマンスの向上。冗長性 100%

### Intel RST 構成ユーティリティーを開始する

手順に従って、Intel RST 構成ユーティリティーを入力します。

ステップ 1. UEFI BIOS メニューで RAID が有効になっていることを確認してください。

- a. コンピューターを再起動します。ロゴ画面が表示されているときに、F1 キーを押して、 UEFI BIOS メニューに入ります。
- b. **「Config」** ➙ **「Storage」** ➙ **「VMD Controller」** ➙ **「On」**の順に選択します。
- c. F10 キーを押し、変更を保存して閉じます。
- ステップ 2. コンピューターを再起動します。ロゴ画面が表示されているときに、F1 キーを押して、 UEFI BIOS メニューに入ります。

ステップ 3. **「Config」** ➙ **「Storage」** ➙ **「Intel (R) Rapid Storage Technology」**の順に選択して、Enter キーを押します。 「Intel (R) Rapid Storage Technology」ウィンドウが開き、以下のオプションが表示されます。

> 「**Create RAID Volume**」: RAID ボリュームを作成します。使用できる内臓ストレージ・ ドライブがない場合、このオプションは使用できません。

「**RAID Volumes**」: 作成した RAID ボリュームの情報を確認します。

「**Non-RAID Physical Disks**」: すべての非 RAID ドライブの情報を確認します。

ステップ 4. オプションを選択するには、上下矢印キーを押します。選択したオプションのメニューに入 るには、Enter キーを押します。Intel RST 構成ユーティリティーを終了するには Esc キー を押します。

## RAID ボリュームの作成

手順に従って、RAID ボリュームを作成します。

- **注意:**RAID ボリュームの作成中、選択したドライブ上の既存データはすべて消去されます。
- ステップ 1. Intel RST 構成ユーティリティーに入力します。
- ステップ 2. 「**Create RAID Volume**」を選択し、Enter キーを押して「CREATE RAID VOLUME」ウィ ンドウを開きます。
- ステップ 3. オプションを 1 つずつ選択し、構成します。
	- a. 「**Name**」: デフォルト名を使用するか、RAID ボリュームに希望する名前を入力できます。
	- b. 「**RAID Level**」: Enter キーを押して RAID <sup>0</sup> (ストライプ) と RAID <sup>1</sup> (ミラー) の間で の RAID を変更します。
	- c. 「**Select Disks**」: ドライブを選択し、スペースバーまたは Enter キーを押してグループに 追加します。RAID ボリュームの作成に使用できないドライブは選択できません。「**X**」 マークが選択したドライブの横に表示されます。
	- d. 「**Strip Size**」: ストリップ・サイズを選択し、Enter キーを押して構成を完了します。 このオプションは、RAID 0 の場合のみ使用できます。
	- e. 「**Capacity**」: RAID ボリュームの容量をカスタマイズします。RAID ボリュームのデ フォルトは最大値です。
	- f. 「**Create Volume**」: Enter キーを押して前述のオプションの構成を終了し、ボリュー ムを作成します。

**注:**「**Create Volume**」オプションは、いくつかの理由で選択できない場合があります。たと えば、異なるタイプのドライブが選択されている場合、このオプションは選択できません。 選択できない場合は、「**Create Volume**」の下に表示されるメッセージを参照してください。

RAID ボリュームが作成されると、Intel (R) Rapid Storage Technology ウィンドウが表示され、 作成したボリュームが「**RAID Volumes**」の下に表示されます。

ステップ 4. F10 キーを押し、変更を保存して閉じます。

## RAID ボリュームの削除

手順に従って、RAID ボリュームの削除を行います。

**注意:**RAID ボリュームを削除すると、選択したドライブ上の既存データはすべて消去されます。

ステップ 1. Intel RST 構成ユーティリティーに入力します。

- ステップ 2. 「**RAID Volumes**」の下にある、削除するボリュームを選択します。Enter キーを押して RAID VOLUME INFO ウィンドウを開きます。
- ステップ 3. 「**Delete**」を選択して Enter キーを押し、「**RAID Volumes**」リストから削除します。
- ステップ 4. 指示されたら「**Yes**」を選択して、選択済み RAID ボリュームの削除を確定します。

RAID ボリュームを削除すると、Intel (R) Rapid Storage Technology ウィンドウが表示されま す。削除されたボリュームのメンバー・ドライブは「**Non-RAID Physical Disks**」の下に表 示されます。

ステップ 5. F10 キーを押し、変更を保存して閉じます。

### ストレージ・ドライブを非 RAID の状態にリセットする

手順に従って、ストレージ・ドライブを非 RAID にリセットします。

- **注意:**非 RAID の状態にリセットすると、選択したドライブ上の既存データはすべて消去されます。
- ステップ 1. Intel RST 構成ユーティリティーに入力します。
- ステップ 2. 「**RAID Volumes**」の下にある、リセットするボリュームを選択します。Enter キーを押して RAID VOLUME INFO ウィンドウを開きます。
- ステップ 3. 「**RAID Member Disks**」の下にある、リセットするドライブを選択します。Enter キーを押し て PHYSICAL DISK INFO ウィンドウを開きます。
- ステップ 4. 「**Reset to Non-RAID**」を選択し、Enter キーを押します。指示されたら、「**Yes**」を選択し てリセット操作を確定します。

リセット処理が完了すると、Intel (R) Rapid Storage Technology ウィンドウが表示されます。リ セットされたドライブは「**Non-RAID Physical Disks**」の下に一覧されており、リセットされ たドライブは「**RAID Volumes**」の下に一覧されたままになります。ただし、ステータスは 「**Normal**」から「**Failed**」または「**Degraded**」に変更されます。

ステップ 5. F10 キーを押し、変更を保存して閉じます。

### RAID 1 ボリュームの再構築

手順に従って、RAID 1 ボリュームの再構築を行います。

RAID <sup>1</sup> ボリュームの状態が「**Failed**」 または「**Degraded**」の場合、Intel RST 構成ユーティリティーを使 用して再構築できます。RAID 1 ボリュームを再ビルドするには、RAID 1 ボリュームのメンバー・ドライ ブのうち少なくとも 1 つが正しく動作することを確認してください。RAID 1 のボリュームを再構築する 前に、不具合のあるストレージ・ドライブを同じ容量の新しいものと交換します。

- ステップ 1. Intel RST 構成ユーティリティーに入力します。
- ステップ 2. 「**RAID Volumes**」の下にある、再構築するボリュームを選択します。Enter キーを押して RAID VOLUME INFO ウィンドウを開きます。
- ステップ 3. 「**Rebuild**」を選択して Enter キーを押し、Rebuild Volume ウィンドウを開きます。
- ステップ 4. 再構築するドライブを選択し、Enter キーを押すと、再構築プロセスが開始します。

再構築処理を起動すると、Intel (R) Rapid Storage Technology ウィンドウが表示されます。 再ビルド中の RAID <sup>1</sup> ボリュームは、「**RAID Volumes**」に「**Rebuilding**」マーク付きで表 示されます。

ステップ 5. 数分間待ちます。再構築処理が正常に完了すると、「**Rebuilding**」マークが「**Normal**」 マークに変わります。

ステップ 6. F10 キーを押し、変更を保存して閉じます。

# **第 6 章 キーボード・ショートカットの使用**

キーボード・ショートカットは、特定の機能を迅速に実行するためのキーまたはキーの組み合わせで す。これらは、作業効率の向上に役立ちます。

次の表で、キーボード・ショートカットの機能を説明します。

**FnLock キーとファンクション・キー**

| キー / キーの組み合わせ    | 機能の説明                                                                                                   |
|------------------|----------------------------------------------------------------------------------------------------|
| $Fn + FnLock$    | ファンクション・キー(F1 ~ F12)の特殊機能と標準機能を切り替えます。                                                                  |
|                  | ファンクション・キーには、特殊機能と標準機能の2セットの機能がありま<br>す。キー上のアイコンは、△や√ーなど、特別な機能を示しています。キーの文<br>字は標準機能を示します (F1 や F2 など)。 |
|                  | Esc キーの LED インジケーターは、ファンクション・キーのどの機能が有効に<br>なっているかを示します。                                                |
|                  | ● インジケーターがオフの場合は、特殊機能が有効になっています。                                                                        |
|                  | ● インジケーターがオンの場合は、標準機能が有効になっています。                                                                        |
| K                | (スピーカーの)消音/消音解除を切り替えます。                                                                                 |
| ⊲−               | 音量を下げます。                                                                                                |
| ⊲+               | 音量を上げます。                                                                                                |
| $\times$         | マイクロホンを有効または無効にします。                                                                                     |
| $\alpha -$       | 画面の明るさを暗くします。                                                                                           |
| $\phi$ +         | 画面の明るさを明るくします。                                                                                          |
| $\Box$ $\bar{z}$ | ディスプレイ・デバイスを選択してセットアップします。                                                                              |
| Mode             | 電源モードを変更します。                                                                                            |
| PrtSc            | 画面を印刷します。                                                                                               |
| $\rightarrow$    | Snipping Tool を開きます。                                                                                    |
| 雹                | Microsoft® スマホ連携リンクを開きます。                                                                               |
| ☆                | Vantage アプリのこのキーの機能をカスタマイズします。                                                                          |

#### **その他の一般的なキーボード・ショートカット**

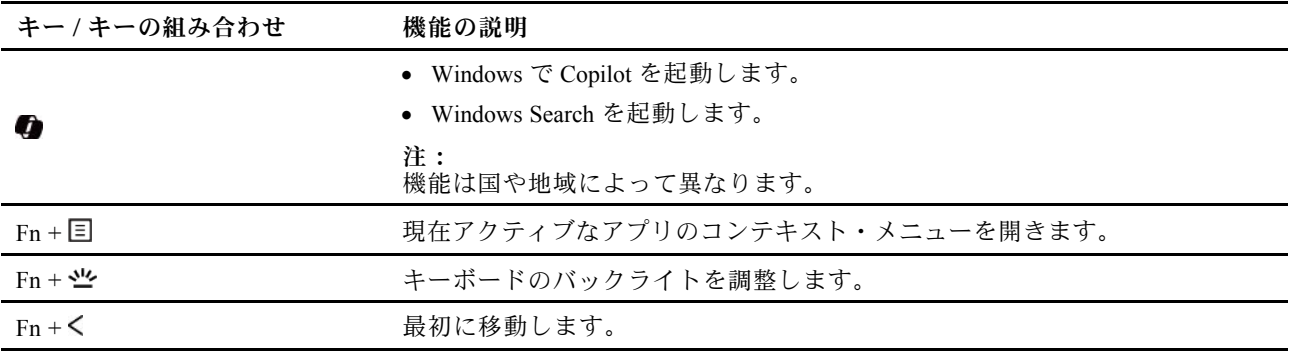

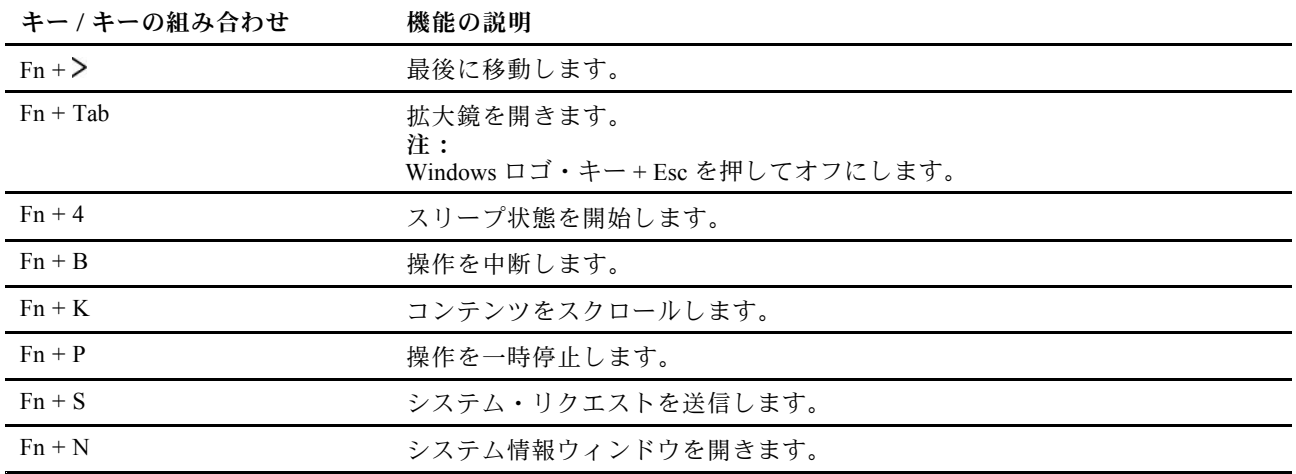

キーボード設定は Vantage アプリでカスタマイズすることができます。詳細設定をカスタマイズするに は、Vantage アプリを開き、**デバイス** ➙ **入力と付属品**をクリックします。

キーボード・ショートカットについて詳しくは、[https://support.lenovo.com/us/en/solutions/windows-support](https://support.microsoft.com/en-US/windows/keyboard-shortcuts-in-windows-dcc61a57-8ff0-cffe-9796-cb9706c75eec) を参照してください。

# <span id="page-50-0"></span>**第 7 章 位置**

# コンピューターのコントロールおよびコネクターの位置

# 前面

コンピューターの正面図をざっと見てみましょう。

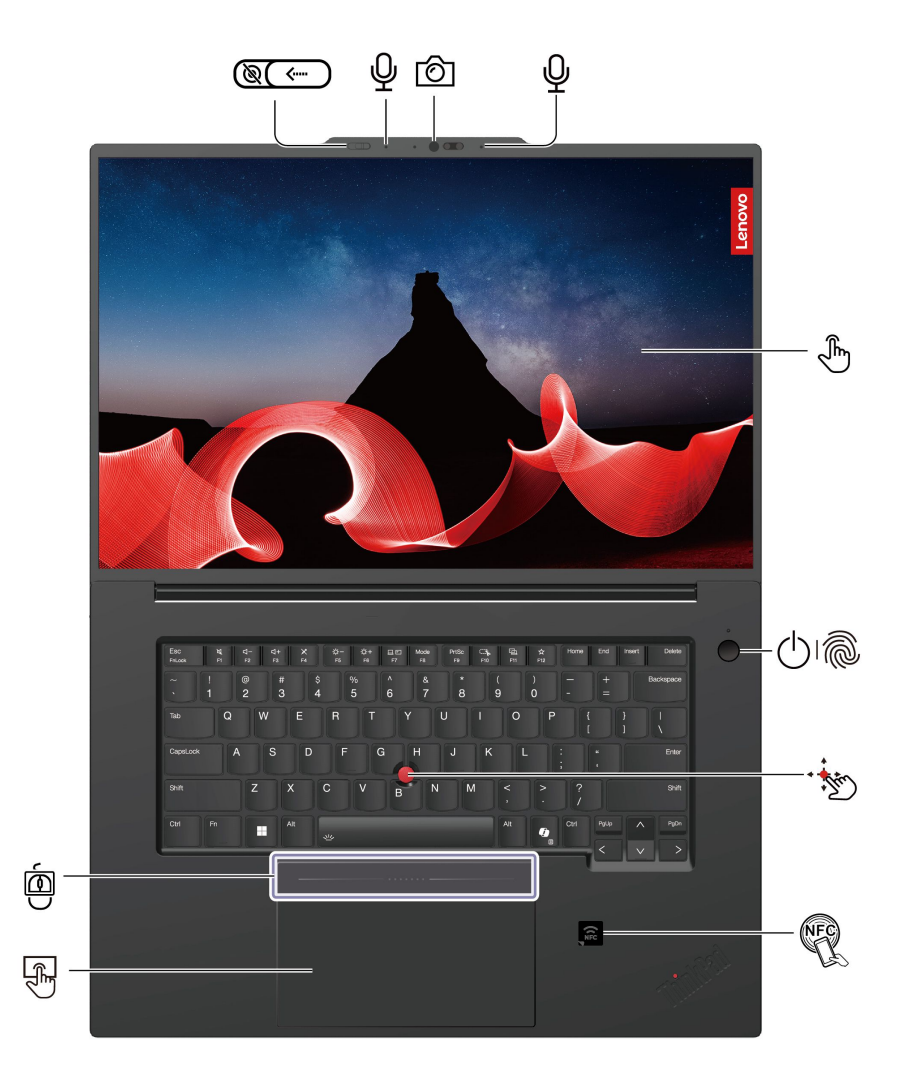

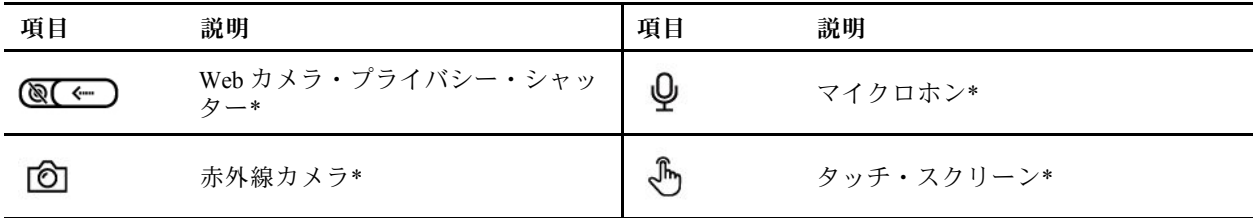

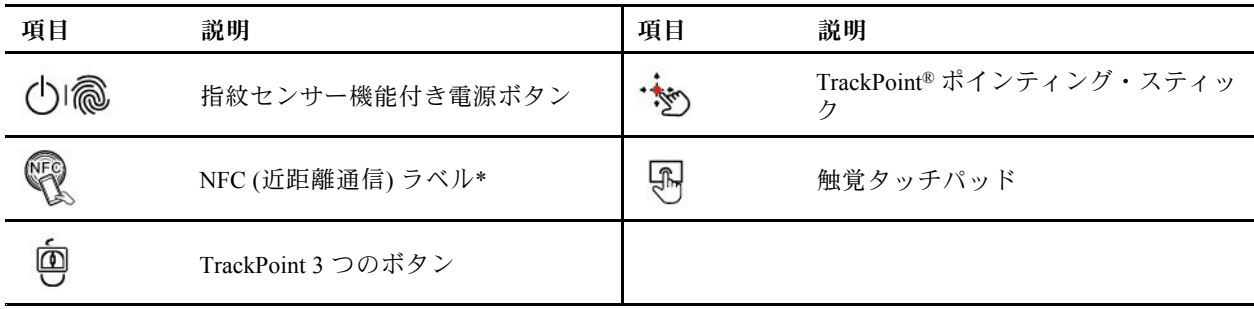

\* 一部のモデル

# 側面

コンピューターの両側にあるポートをざっと見てみましょう。

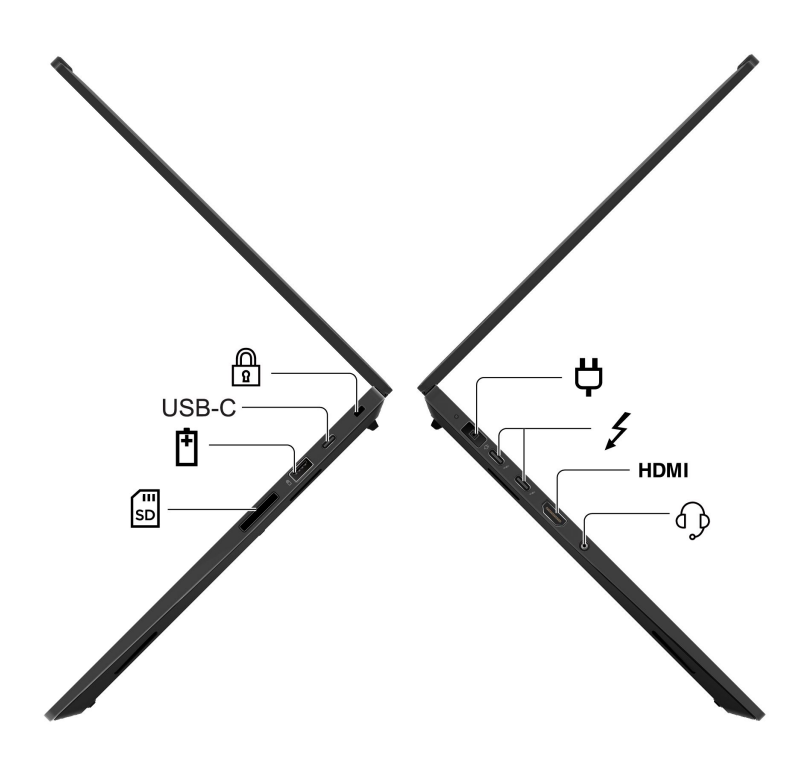

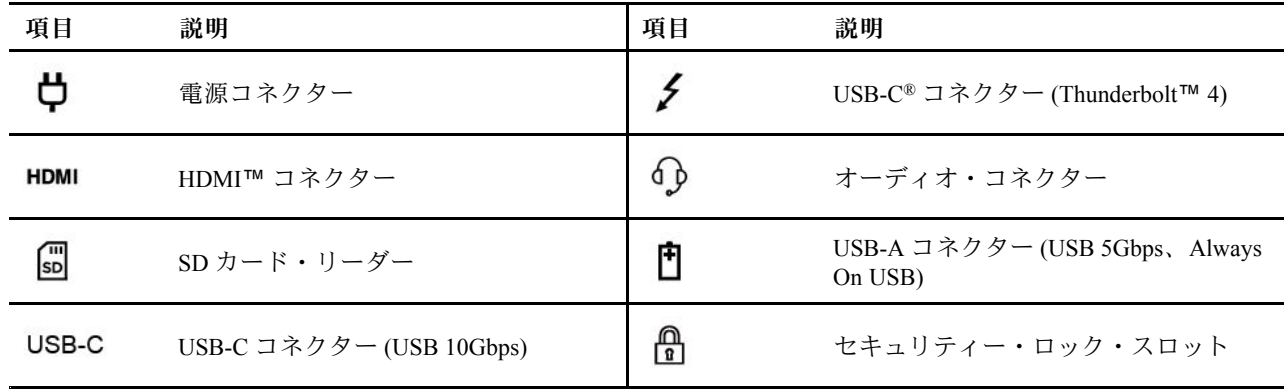

コンピューターの下部をざっと見てみましょう。

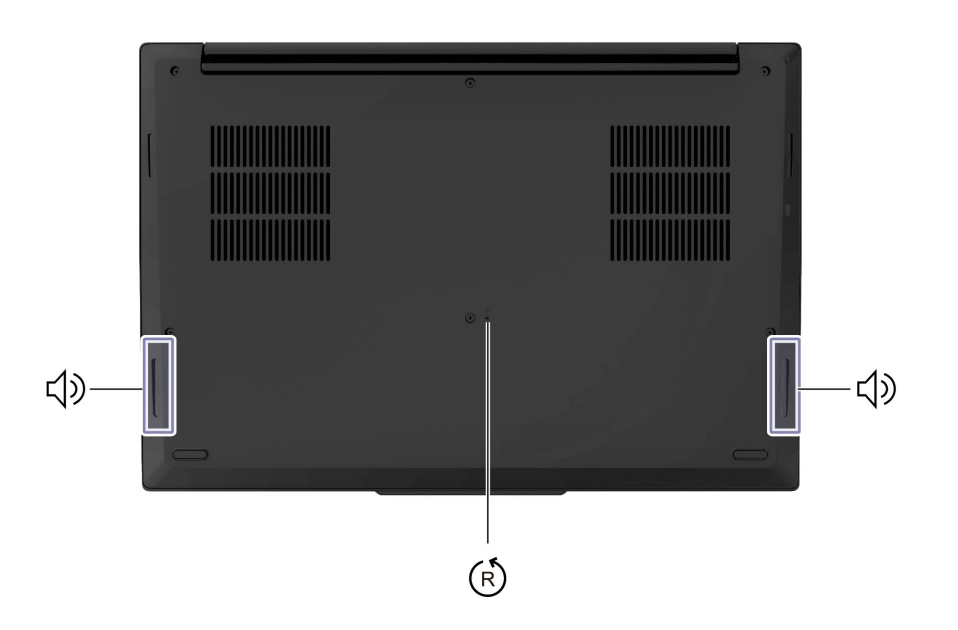

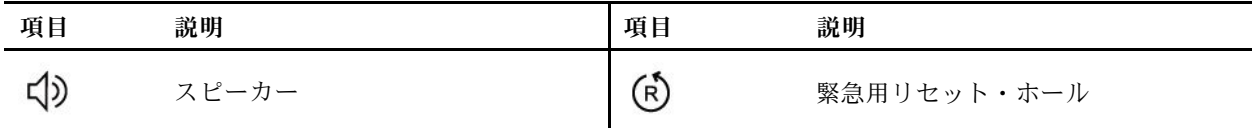

**緊急用リセット・ホール**

緊急リセット・ホールは、コンピューターが応答を停止し、電源ボタンを押しても電源をオフにでき ない場合に、コンピューターをリカバリーするのに役立ちます。次のようにしてコンピューターをリ セットします。

- 1. コンピューターを AC 電源から切り離します。
- 2. 真直ぐにしたクリップを穴に挿入して、電源を一時的に切断します。
- 3. コンピューターを AC 電源に接続し、コンピューターの電源をオンにします。

**注:**それでもコンピューターが応答しない場合は、Lenovo スマートセンター に電話をしてさらに助 けを得ることができます。

**警告:**

**コンピューターが動作しているときは、底面がユーザーの素肌に触れないようにして、硬く平らな場所に 置く必要があります。通常の動作条件では、底面の温度は IEC 62368-1 で定義された許容範囲内に維持さ れます。ただし、このような温度は、1 分間以上続けて直接触れた場合、ユーザーに不快感や危害を及ぼす 可能性がある高さです。そのため、コンピューターの底面には長時間直接触れないことをお勧めします。**

### FRU および CRU の位置

このトピックでは、次のサービス部品について説明します。

- [50](#page-55-0) [ページの](#page-55-0) 「主要な FRU および CRU」
- [52](#page-57-0) ページの 「[その他のパーツ](#page-57-0)」
- [52](#page-57-0) ページの 「[コネクターおよびケーブル・ガイド](#page-57-0)」

**注:**

- 特別の定めがない限り、各 FRU はすべてのタイプまたはモデルについて入手可能です。
- **お客様用の CRU について:**
	- 製品に発生した問題によっては、お客様自身で導入する交換用部品を使用して解決できるものがありま す。このような部品は、「お客様での取替え可能部品」または「CRU」と言います。CRU には、 Self-service CRU として指定されているものと、Optional-service CRU として指定されているものがあり ます。Self-service CRU の導入はお客様ご自身の責任で行っていただきます。Optional-service CRU につ いては、お客様ご自身で CRU を取り付けていただくか、または対象の製品に指定された保証サービス に基づき、サービス提供者に CRU の取り付けを要請することもできます。お客様ご自身で CRU を取り 付けていただく場合は、Lenovo からお客様に CRU を出荷します。CRU についての情報および交換手順 のご案内は、製品と一緒に出荷されます。また、お客様はこれらをいつでも Lenovo に要求し、入手 することができます。ご使用の製品に対応した CRU のリストは、この「ハー*ドウェア保守マニュ* アル」に記載しています。本マニュアルの電子版は、<https://support.lenovo.com> に掲載されています。 「**Documentation** (資料)」をクリックし、画面の指示に従って、該当する製品マニュアルを探してくだ さい。故障した CRU を返却するように求められる場合があります。返却が必要な場合は、(1) 返却の指 示、送料前払いの返却用出荷ラベル、および返送用梱包材が交換用 CRU に付属しています。(2) お客様 が交換用 CRU を受領した日から 30 日以内に、障害のある CRU が Lenovo に届かない場合、交換用 CRU
- の代金を請求させていただく場合があります。詳細については、Lenovo 保証規定を参照してください。 • お使いのコンピューターには、以下のタイプの CRU と FRU が装備されています。
	- **セルフ・サービス CRU:** お客様自身または専門の保守技術担当者が簡単に交換できる部品を指しま す (追加料金あり)。
	- **オプション・サービス CRU:** スキル・レベルがより高いお客様が交換できる部品を指します。専門 の保守技術担当者は、お客様のマシンに指定された保証タイプが対象とする部品の交換サー ビスも提供します。
	- **FRU:** 交換するのがより複雑な部品を指します。これらの部品は専門の保守技術担当者が交換するこ とをお勧めします。お客様自身が FRU を交換する場合は、正しい指示に慎重に従っていること を確認することをお勧めします。

<span id="page-55-0"></span>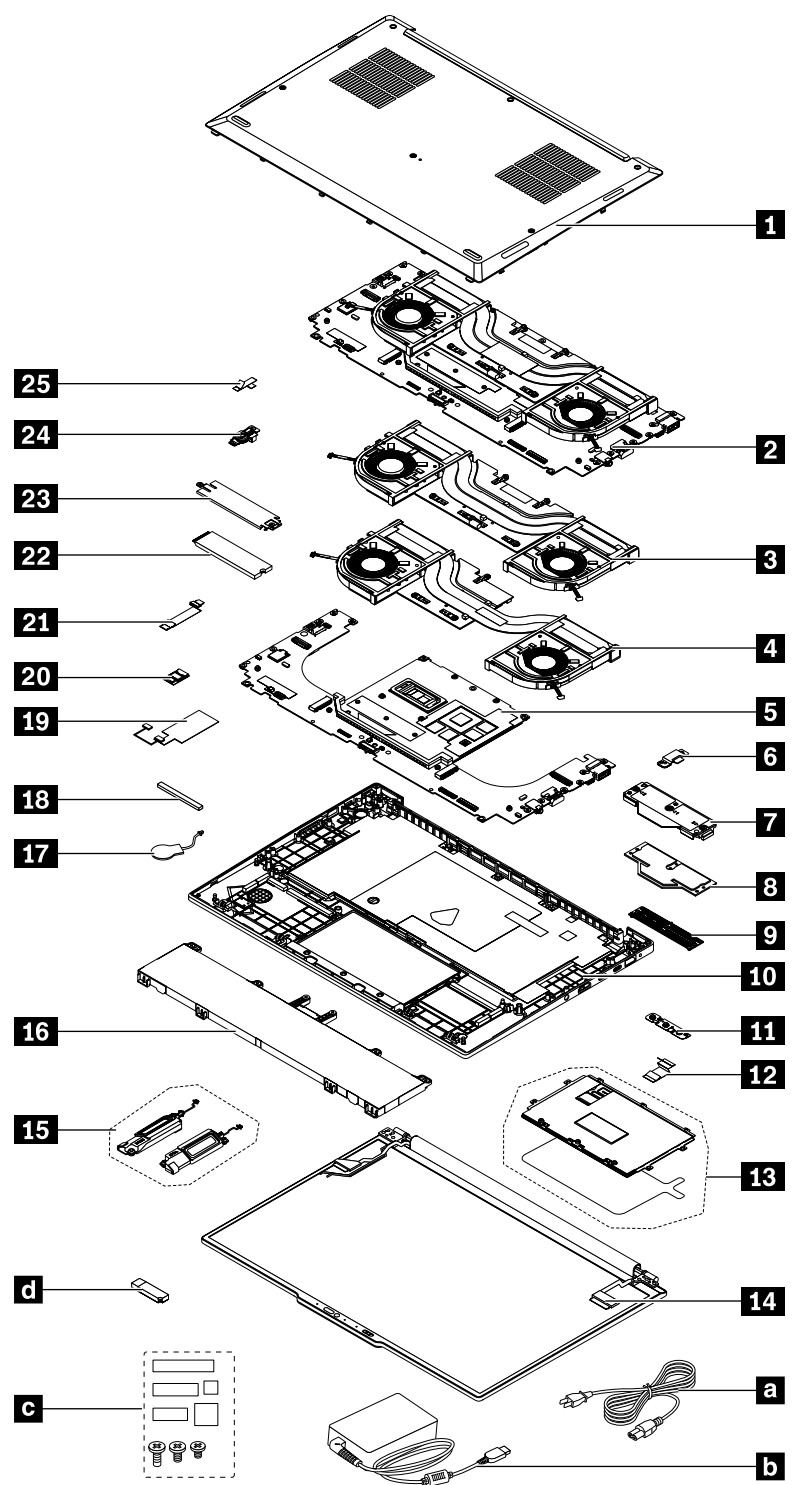

#### 表 5. 主要な FRU および CRU

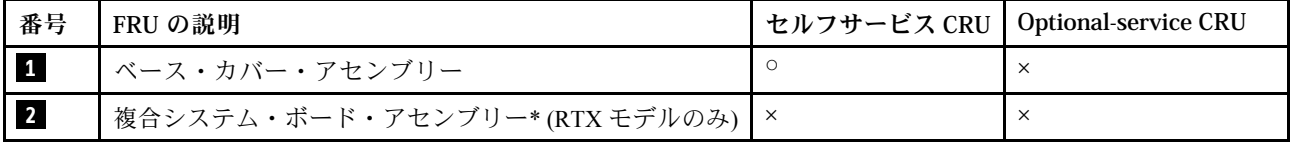

#### 表 5. 主要な FRU および CRU (続き)

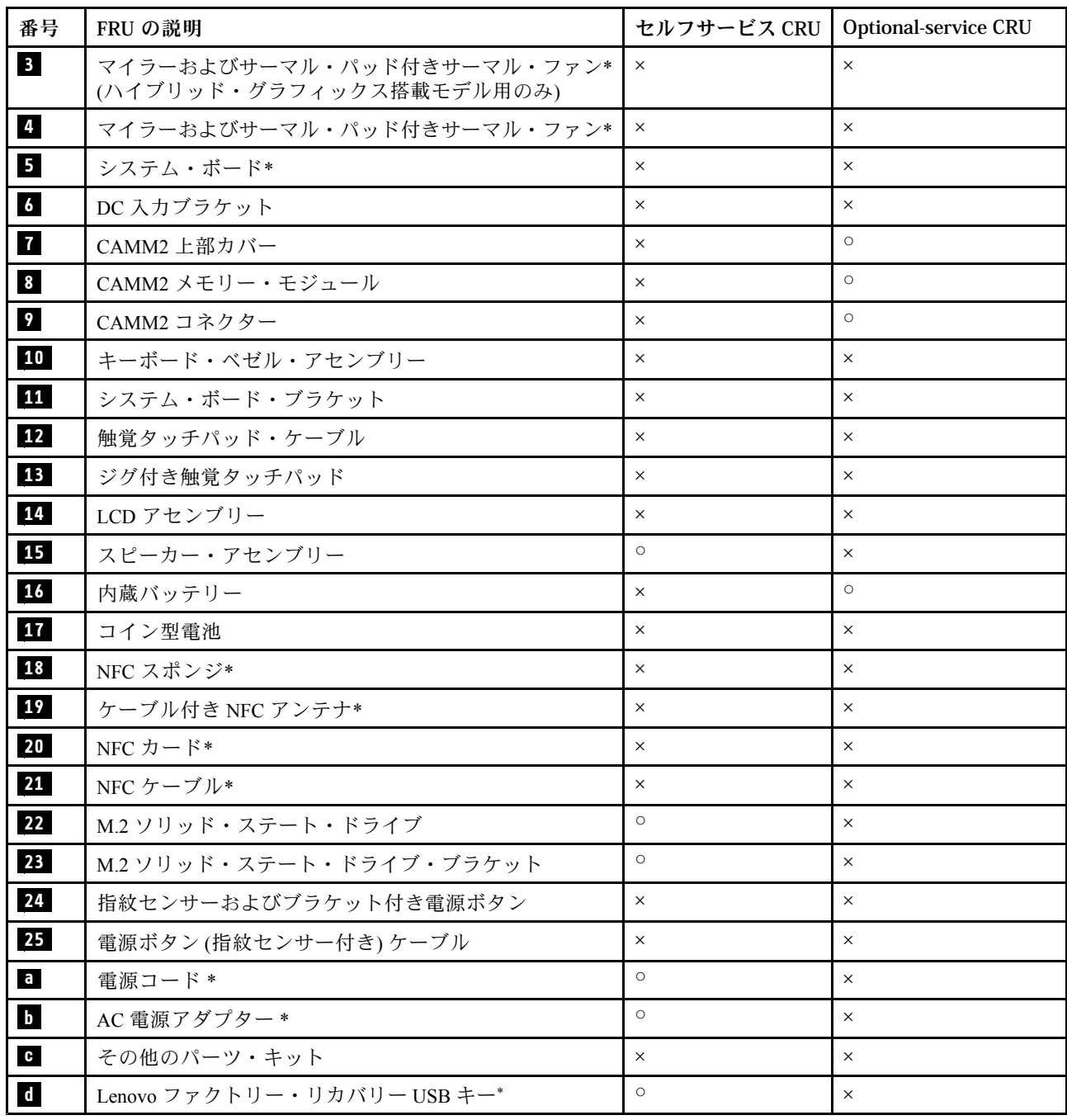

\* 一部のモデル

**注:**Lenovo ファクトリー・リカバリー USB キー **d** は、Microsoft® Windows オペレーティング・システム の復元に使用します。コンピューターに付属していない場合は、<https://pcsupport.lenovo.com/lenovorecovery> か ら購入できますが、追加で出荷手数料と取扱手数料がかかる場合があります。

### <span id="page-57-0"></span>その他のパーツ

表 6. その他のパーツ

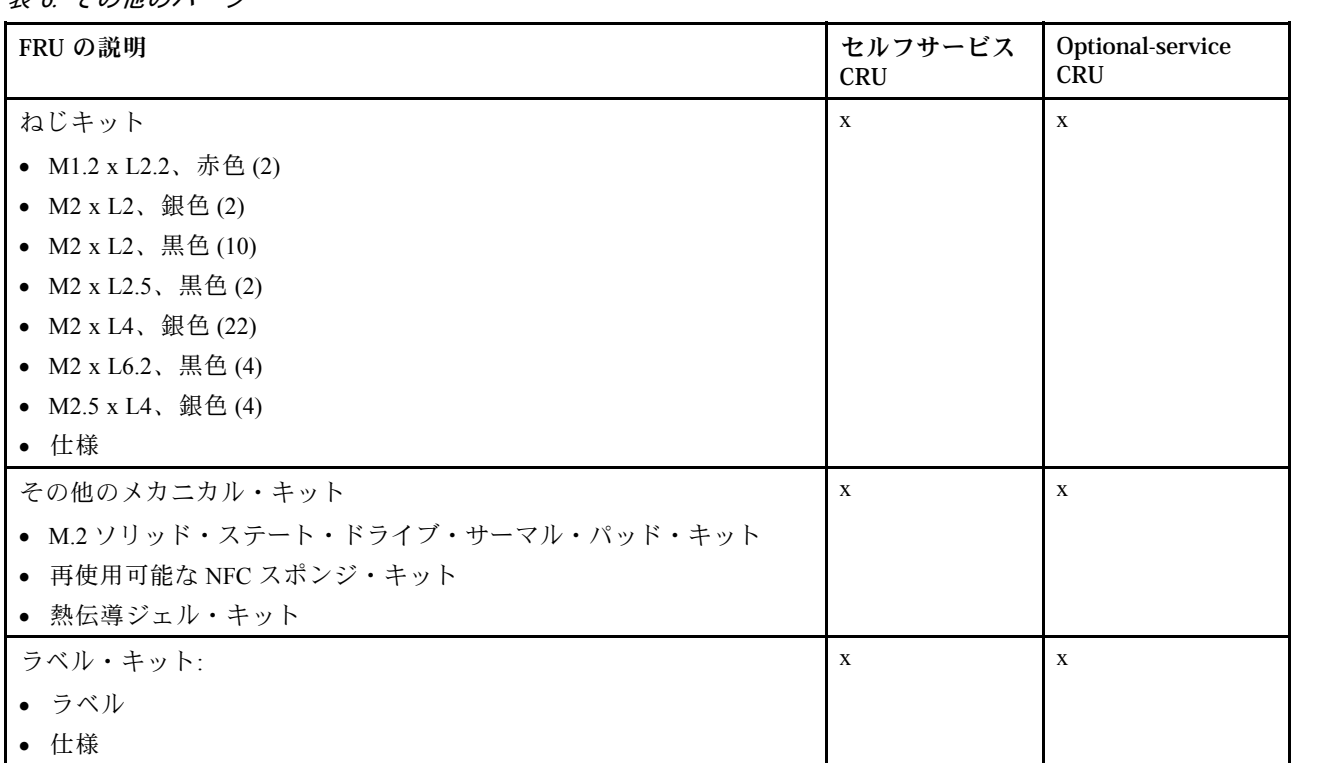

# コネクターおよびケーブル・ガイド

このトピックでは、Lenovo 認定の保守技術担当者が交換のためにコネクターおよびケーブルを識別するの に役立つ情報を記載しています。コンピューターの各 FRU および分解図を参照するには、[50](#page-55-0) [ページの](#page-55-0) 「[主要な](#page-55-0) FRU および CRU」を参照してください。

**注:**コンピューター・モデルによっては、一部のコネクターまたはケーブルを使用できないことが あります。

**システム・ボードのコネクターおよびケーブル**

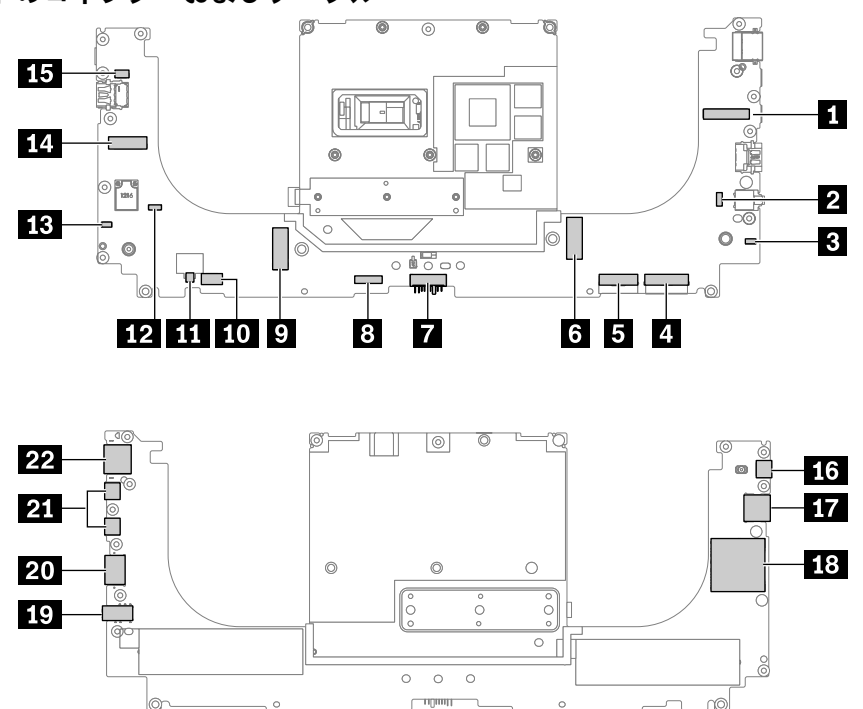

表 7. システム・ボード・コネクターおよびケーブル・ガイド

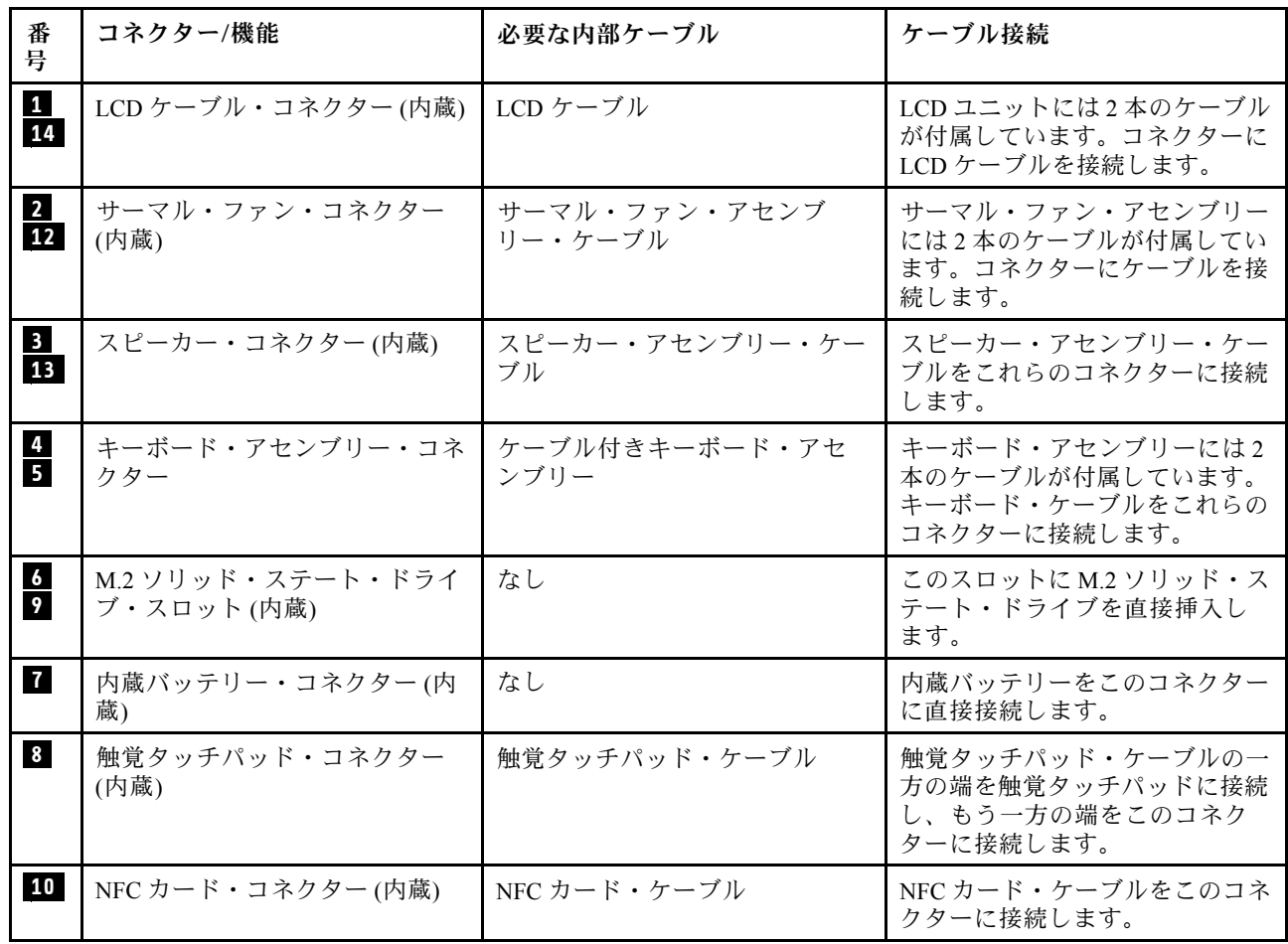

#### 表 7. システム・ボード・コネクターおよびケーブル・ガイド (続き)

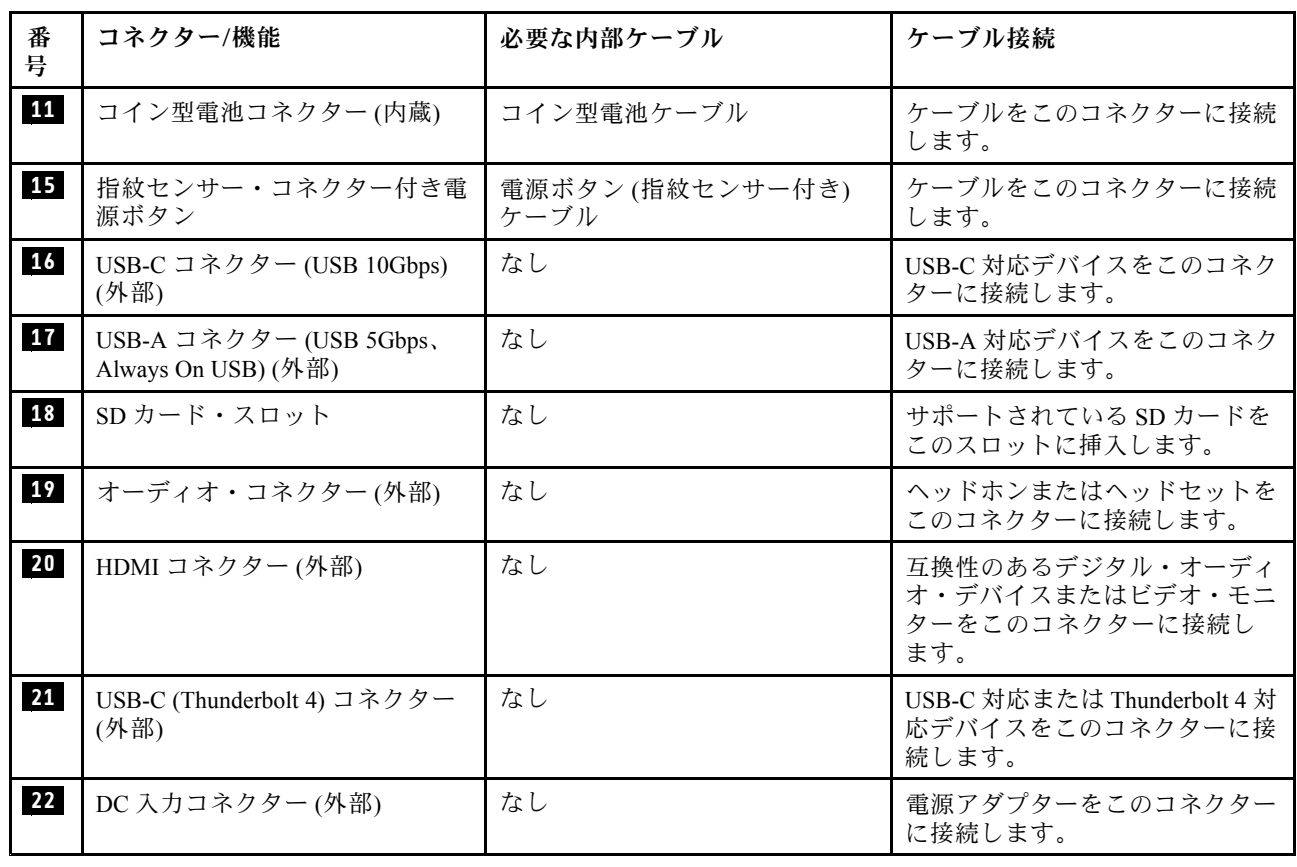

# FRU 情報の検索

部品番号、説明、交換部品番号などの詳細な FRU 情報については、以下の Web サイトにアクセスしてく ださい。

<https://support.lenovo.com/partslookup>

# <span id="page-60-0"></span>**第 8 章 FRU の交換に関する注意事項**

FRU の交換は、この章の内容を注意深く読んでから行ってください。

### 保守ツール・キット

ノートブック・コンピューターの保守を行う前に、以下のサービス・ツール・キットが準備されている ことを確認してください。

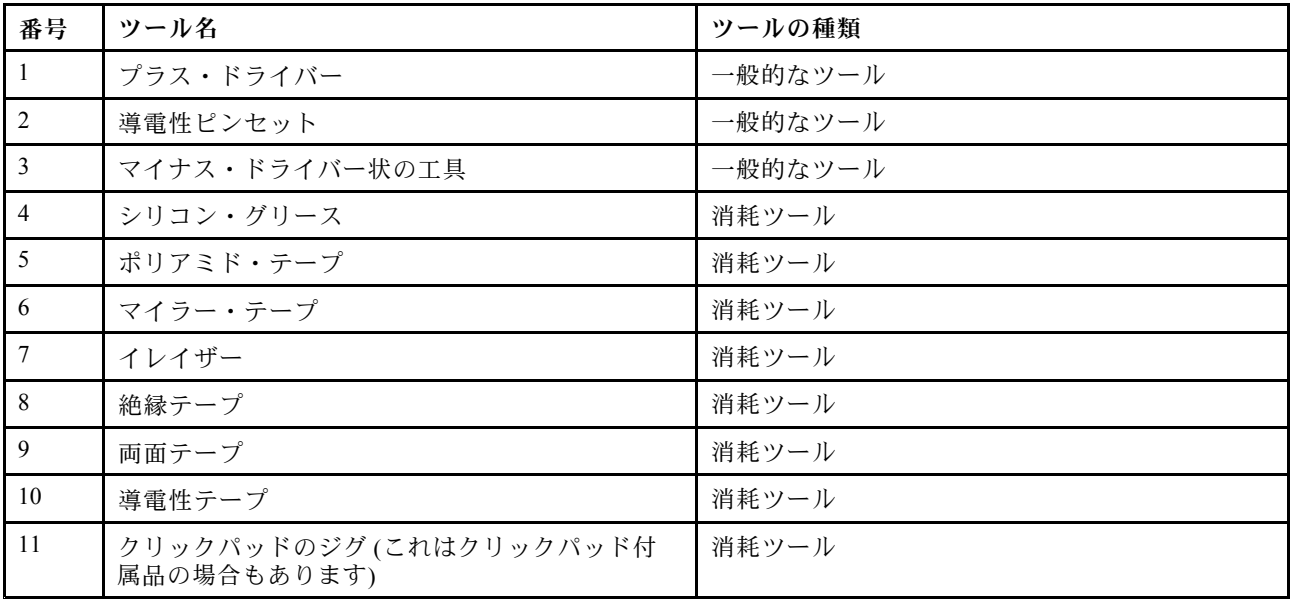

**注:**シリコン伝導グリースをマイクロプロセッサーの表面とヒートシンクに塗布し、エアー・ギャップ を埋めます。シリコン伝導グリースが塗布された部品の場合は、取り付け時に新しいグリースを塗布 することをお勧めします。

# ねじに関する注意事項

ねじが緩むと、信頼性が低下する可能性があります。お使いのコンピューターの場合、この問題は、次の 特性を持つ特殊なナイロン被覆ねじで対処できます。

- しっかり留める。
- 衝撃や振動などがあっても簡単には緩まない。
- 締めるのに力がいる。

コンピューターを保守するには、次のことが必要です。

• ねじキットが必要。ねじキットの部品番号については、 <https://support.lenovo.com/partslookup> を参照してください

ねじを締める際は次のようにします。

• **プラスチックからプラスチック**

ねじの頭がプラスチック部品の表面に接した後、90 度余分にねじを締め付けます。

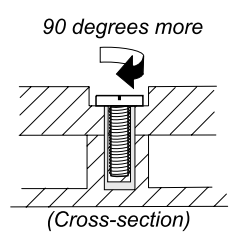

• **論理カードからプラスチック**

ねじの頭が論理カードの表面に接した後、180 度余分にねじを締め付ける。

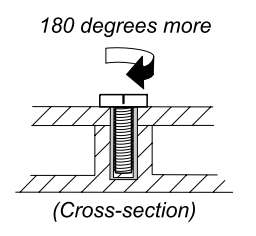

#### **注:**

- 必ず、正しいねじを使用してください。交換するときは、新しいねじを使用することをお勧めしま す。トルク・ドライバーを使用する場合、すべてのねじは、各ステップのねじ情報の表に指定さ れたトルクで締め付けてください。
- トルク・ドライバーが国の規格に従って正しく調整されているか確認してください。

## シリアル番号の保存

このトピックでは、以下について説明します。

- 56 ページの 「システム・ユニットのシリアル番号の復元」
- [57](#page-62-0) [ページの](#page-62-0) 「UUID の保存」

### システム・ユニットのシリアル番号の復元

コンピューターを製造するときには、システム・ボード上の EEPROM にシステムと主なすべてのコ ンポーネントの各シリアル番号をロードします。シリアル番号は、コンピューターを廃棄するまで不 変にする必要があります。

システム・ボードを交換したときは、システム・ユニットのシリアル番号を元の値に復元する必要が あります。

システム・ユニットのシリアル番号は、コンピューター底面のラベルにも記載されています。

#### シリアル番号が見つからない場合の対処方法

コンピューター底面にシステム・ユニットのシリアル番号が見つからない場合は、次の方法で番号 を取得してください。

**注:**Intel モデルでは、操作を実行する前に、ThinkPad Setup プログラムの「**Startup**」メニュー内の 「UEFI/Legacy」設定が「**UEFI Only**」に設定されていることを確認してください。

ステップ 1. コンピューターに USB メモリー・キーを接続します。

ステップ 2. <https://www.lenovo.com/maintenanceutilities> にアクセスし、画面に表示される指示に従って保 守用キーを作成します。

**注:**上記の Web サイトにアクセスできるのは Lenovo 認定保守技術担当者だけです。 ステップ 3. コンピューターを再起動します。

- <span id="page-62-0"></span>ステップ 4. ロゴが表示されているときに、Esc キーを押します。ThinkPad Config Information Update Utility インターフェースが表示されます。
- ステップ 5. 「**Enter the action desired**」の下に「1」と入力し、Enter キーを押します。「ThinkPad Serial Number Update Utility for Asset ID」画面が表示されます。
- ステップ 6. 「**Enter the action desired**」の下に「2」と入力し、Enter キーを押します。 ご使用のコンピューターの各デバイスのシリアル番号が表示されます。システム・ユニット のシリアル番号は次のようにリストされます。**20–** Serial number (シリアル番号)
- ステップ 7. システム・ユニットのシリアル番号を書き留めてください。

#### システム・ボード交換後の対処方法

指示に従ってシステム・ユニットのシリアル番号を復元します。

- ステップ 1. コンピューターに保守用キーを接続します。
- ステップ 2. ロゴが表示されているときに、Esc キーを押します。ThinkPad Config Information Update Utility インターフェースが表示されます。
- ステップ 3. 「**Enter the action desired**」の下に「1」と入力し、Enter キーを押します。「ThinkPad Serial Number Update Utility for Asset ID」画面が表示されます。
- ステップ 4. 「**Enter the action desired**」の下に「1」と入力し、Enter キーを押します。画面の指示に 従ってシステム・ユニットのシリアル番号を復元します。

### UUID の保存

世界固有識別子 (UUID) は、製造時に各コンピューターに割り当てられた固有の <sup>128</sup> ビットの番号で、シ ステム・ボードの EEPROM に保存されています。

番号を生成するアルゴリズムは、西暦 3400 年まで固有の ID を提供できるように設計されています。世界 中にあるコンピューターのうち、番号が同じものはありません。

システム・ボードを交換する場合、そのシステム・ボードに UUID がないときは、次の手順を実行して 新しい UUID を作成してください。

- **注:**Intel モデルでは、操作を実行する前に、ThinkPad Setup プログラムの「**Startup**」メニュー内の 「UEFI/Legacy」設定が「**UEFI Only**」に設定されていることを確認してください。
- ステップ 1. コンピューターに USB メモリー・キーを接続します。
- ステップ 2. <https://www.lenovo.com/maintenanceutilities> にアクセスし、画面に表示される指示に従って保 守用キーを作成します。
	- **注:**上記の Web サイトにアクセスできるのは Lenovo 認定保守技術担当者だけです。
- ステップ 3. コンピューターを再起動します。
- ステップ 4. ロゴ画面が表示されたら、Esc キーを押します。ThinkPad Config Information Update Utility イン ターフェースが表示されます。
- ステップ 5. 「**Enter the action desired**」の下に「2」と入力し、Enter キーを押します。Auto UUID generation utility インターフェースが表示されます。
- ステップ 6. 「**Change UUID. OK?[Y/N]**」の下に「y」と入力し、Enter キーを押します。新しい UUID が作 成され、書き込まれます。有効な UUID がすでに存在する場合、UUID は上書きされません。

### ECA 情報の読み取りまたは書き込み

Engineering Change Announcements (技術/設計変更発表: ECA) 情報は、システム・ボードの EEPROM に保存 されています。これにより、ECA がこのマシンに以前適用されたかを簡単に確認できます。ECA の 適用をチェックするためにマシンを分解する必要はありません。

#### ECA 情報の読み取り

どの ECA がマシンに適用されているか確認するには、LENOVO ThinkPad 保守用ディスケットまたは保守 用キーにある ECA 情報の読み取り/書き込み機能を使用します。

- ステップ 1. 最新の LENOVO ThinkPad 保守用ディスケットまたは保守用キーを挿入し、コンピュー ターを再起動します。
- ステップ 2. メインメニューで「**6. ECA 情報の設定**」を選択する。
- ステップ 3. ECA 情報を読み取るには、「**2. ECA を読み取る/EEPROM から番号を書き直す**」を選択し、 画面の指示に従う。ボックスのビルド日を読み取るには、「**5. EEPROM からボックスのビル ド日を読み取る**」を選択し、画面の指示に従う。

ECA をマシンに適用した後、ECA の適用を反映するために EEPROM を更新する必要があります。最新の LENOVO ThinkPad 保守用ディスケットまたは保守用キーを使用して EEPROM を更新します。

**注:**EEPROM には、ECA 番号のみが保存されています。ECA のマシン・タイプは、ECA が適用されてい るコンピューターのマシン・タイプと同じと仮定します。

#### ECA 情報の書き込み

- ステップ 1. 最新の LENOVO ThinkPad 保守用ディスケットまたは保守用キーを挿入し、コンピュー ターを再起動します。
- ステップ 2. メインメニューで「**6. ECA 情報の設定**」を選択する。
- ステップ 3. ECA 情報を書き込むには、「**1. ECA を書き込む/EEPROM から番号を書き直す**」を選択し、 画面の指示に従う。ボックスのビルド日を書き込むには、「**4. EEPROM からボックスのビル ド日を書き込む**」を選択し、画面の指示に従う。

システム・ボードが交換されている場合は、古いシステム・ボードの ECA 情報を読み取ってから、 新しいシステム・ボードに情報を転送してください。システム・ボードが作動しない場合は、ECA 情報を読み取ることはできません。

## <span id="page-64-0"></span>**第 9 章 FRU の取り外しと交換**

この章では、FRU の取り外しまたは交換を行う方法について説明します。

### 一般的なガイドライン

FRU の取り外しまたは交換を行うときは、必ず、以下の一般的なガイドラインに従ってください。

- 1. 訓練を受けた有資格者以外は、コンピューターの保守を行わないでください。訓練を受けていない方 が行うと、パーツを損傷する危険があります。
- 2. FRU を交換する前に、[55](#page-60-0) ページの 第 8 章「FRU [の交換に関する注意事項](#page-60-0)」をよくお読みください。
- 3. 故障している FRU を交換する前に、取り外す必要のある FRU を最初に取り外します。対象とな る FRU は、各 FRU 交換セクションの最初にリストされています。それらの FRU は、リストの順 番どおりに取り外します。
- 4. FRU の取り外し手順は、正しい順序 (図の中の四角で囲まれた番号のとおり) に従って行います。
- 5. ねじを回す際には、図面にある矢印が示す方向に回します。
- 6. FRU を取り外す際は、図面にある矢印が示す方向に動かします。
- 7. 新しい FRU を取り付けるには、取り外し手順の逆を行います。取り付けに関する注意書きがあ る場合は、それを守ってください。
- 8. FRU を交換するときには、交換手順に示された正しいねじを使用してください。

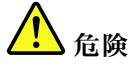

**FRU を取り外す前に、コンピューターの電源を切って、すべての電源コードをコンセントから外してく ださい。次に、内蔵バッテリーを無効にし、相互接続ケーブルを取り外してください。**

**注意:**

- FRU の交換後、ねじ、バネ、その他の小さな部品がすべて正しい位置にあり、またコンピューターの 内部でそれらが緩んでいないことを確認するまで、コンピューターの電源を入れないでください。 これを確認するには、コンピューターを静かに振って、カチャカチャと音がしないか確認します。 金属部品や金属破片はショートの原因になることがあります。
- システム・ボードは ESD の影響を受けやすく、それによって破損することがあります。システ ム・ボードに触れる前に、片手でアース・ポイントに触れるか、ESD ストラップを使用することに より人体の静電気を放電させます。

### コンピューターの保守を行う前に

コンピューターの保守を行う前に、このトピックをよくお読みください。

### 高速スタートアップと内蔵バッテリーの無効化

FRU を交換する前に、まず高速スタートアップを無効にして、次に内蔵バッテリーを無効にしてください。

#### 高速スタートアップを無効にするには

ステップ 1. 「コントロール パネル」に移動し、大きいアイコンまたは小さいアイコンで表示します。

ステップ 2. 「**電源オプション**」をクリックしてから、左ペインの「**電源ボタンの動作を選択する**」 をクリックします。

ステップ 3. 上部の「**現在利用可能ではない設定を変更します**」をクリックします。

<span id="page-65-0"></span>ステップ 4. ユーザー アカウント制御 (UAC) のプロンプトが出された場合は、「**はい**」をクリックします。 ステップ 5. 「**高速スタートアップを有効にする**」チェック・ボックスのチェックを外し、「**変更の保 存**」をクリックします。

#### 内蔵バッテリーを無効にするには

- ステップ 1. コンピューターを再起動する。ロゴ画面が表示されているときに、すぐに F1 キーを押して、 UEFI BIOS メニューに入ります。
- ステップ 2. **「Config」** ➙ **「Power」**を選択します。「**Power**」サブメニューが表示されます。
- ステップ 3. 「**Disable Built-in Battery**」を選択し、Enter キーを押します。
- ステップ 4. 「Setup Confirmation」ウィンドウで、「**Yes**」を選択します。

内蔵バッテリーが無効になり、コンピューターの電源が自動的に切れます。

3 分から 5 分間、コンピューターの温度が下がるまでお待ちください。

**注:**コンピューターが UEFI BIOS メニューに入ることができない場合は、内蔵バッテリーを無効にするこ とはできません。部品を交換する際にショートを避けるために、次のようにすることをお勧めします。

- ケーブルを使用してシステム・ボードに接続されている内蔵バッテリーの場合: バッテリー・ケーブ ルを外します。
- くし型コネクターでシステム・ボードに接続されている内蔵バッテリーの場合: バッテリーを取り外 して、コネクターを取り外します。取り外し手順については、本書の内蔵バッテリーの交換手順を 参照してください。

### SD カードの取り外し

コンピューターに SD カードが取り付けられている場合は、保守を開始する前にカードを取り外して ください。

保守が終了したら、カード (ある場合) をコンピューターに元のとおりに取り付けてください。

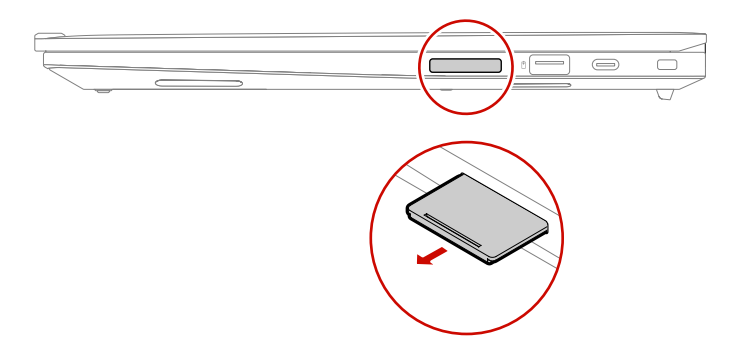

# ベース・カバー・アセンブリー

手順に従って、ベース・カバー・アセンブリーを交換します。

アクセスするには、次のようにします。

- 1. 高速スタートアップと内蔵バッテリーを無効にします。[59](#page-64-0) ページの 「[高速スタートアップと内蔵](#page-64-0) [バッテリーの無効化](#page-64-0)」を参照してください。
- 2. コンピューターの電源をオフにして、AC 電源およびすべての接続ケーブルから切り離します。
- 3. 液晶ディスプレイを閉じて、コンピューターを裏返します。

ステップ 1. 下図のようにベース・カバーを取り外します。

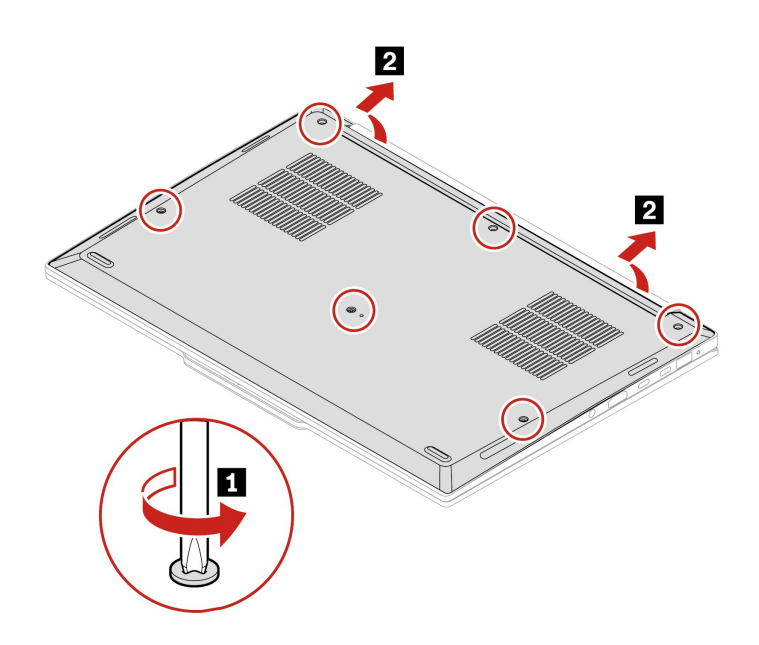

ステップ 2. 下図のようにベース・カバーを取り付けます。

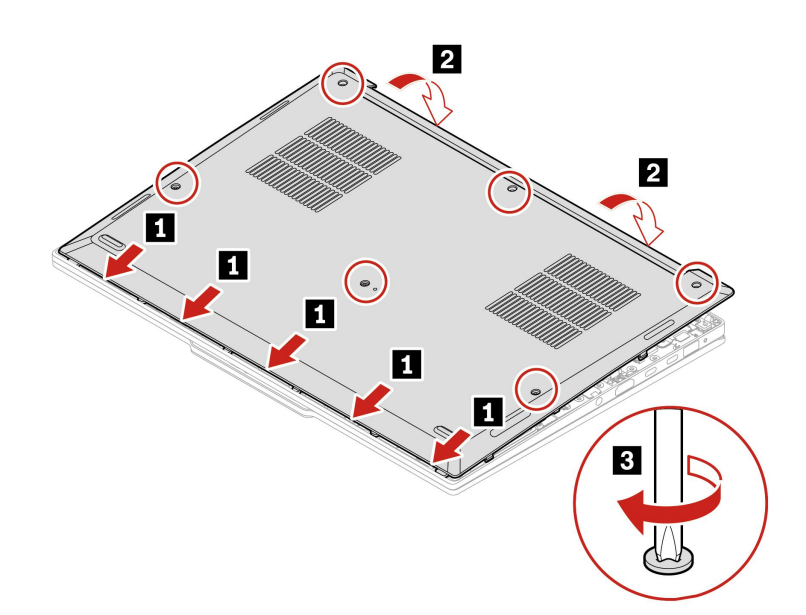

ベース・カバー・アセンブリーを再取り付けした後にコンピューターが始動しない場合は、AC 電源 アダプターを取り外してから、コンピューターに再接続します。

## ベース・カバー・アセンブリーへのラベルの貼り付け

**注:**

- 国または地域によって、ラベルは、次に示す図のいずれとも若干異なる場合があります。
- 新しいベース・カバー・アセンブリー FRU は、数種類のラベルが入っているキットと共に出荷されま す。ベース・カバー・アセンブリーを交換するとき、以下に示すラベルを貼り付けます。新しいベー

ス・カバー・アセンブリーに付属していないラベルについては、古いベース・カバー・アセンブリーか らはがして、新しいベース・カバー・アセンブリーに貼り付けてください。

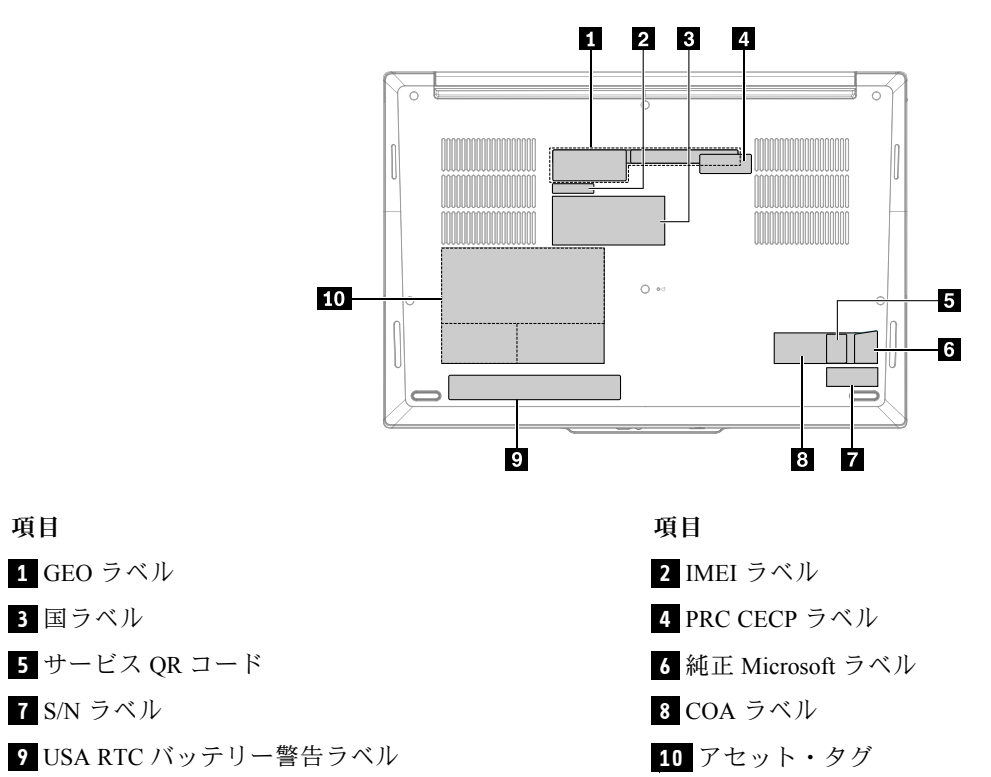

# M.2 ソリッド・ステート・ドライブおよび M.2 ソリッド・ステート・ド ライブ・ブラケット

**注意:**M.2 ソリッド・ステート・ドライブは衝撃に敏感です。扱い方を誤ると、破損したり、データ が失われたりすることがあります。

M.2 ソリッド・ステート・ドライブを取り扱う際は、次のガイドラインに従ってください。

- M.2 ソリッド・ステート・ドライブの交換は、修理の目的でのみ行ってください。M.2 ソリッド・ス テート・ドライブは、頻繁な着脱や交換に耐えるようには設計されていません。
- M.2 ソリッド・ステート・ドライブを交換する前に、保存しておきたいデータはすべてバックアップ・ コピーを作成してください。
- M.2 ソリッド・ステート・ドライブに圧力をかけないでください。
- 接触エッジや M.2 ソリッド・ステート・ドライブの回路ボードには触れないでください。M.2 ソリッ ド・ステート・ドライブが損傷する恐れがあります。
- M.2 ソリッド・ステート・ドライブに物理的な衝撃や振動を与えないでください。物理的な衝撃を吸収 するために、布などの柔らかい物質の上に M.2 ソリッド・ステート・ドライブを置いてください。

モデルによっては、コンピューターに 2 つの M.2 ソリッド・ステート・ドライブ・スロットが装備されて いることがあります。UEFI BIOS メニューで M.2 ソリッド・ステート・ドライブ・スロットを構成する場 合は、正しいメニュー項目を選択していることを確認してください。

- スロット **<sup>a</sup>** : **NVMe0**
- スロット **b** : **NVMe1**

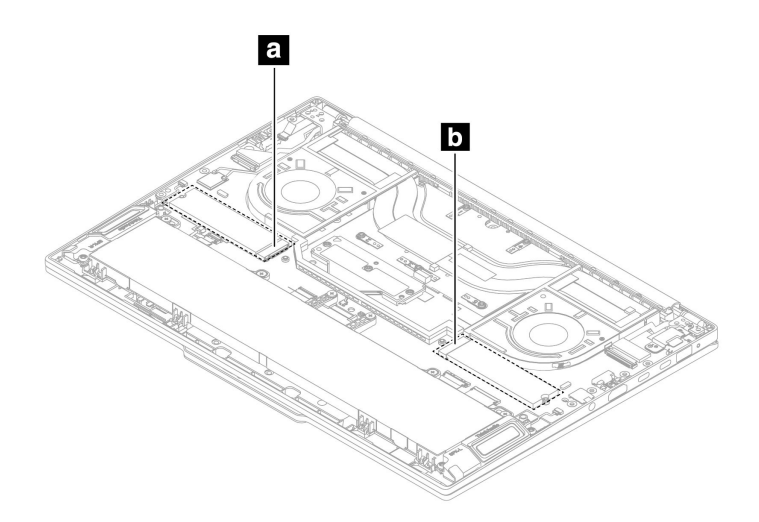

#### **M.2 ソリッド・ステート・ドライブ・サーマル・パッドに関する特別な注意事項**

M.2 ソリッド・ステート・ドライブを交換する前に、次のヒントをよく読み、適切なサーマル・パッドを 使用していることを確認してください。

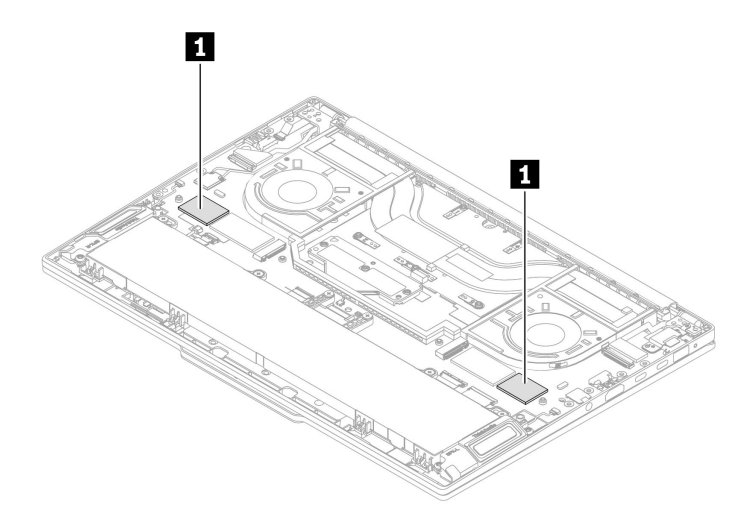

- 片面 M.2 ソリッド・ステート・ドライブを両面 M.2 ソリッド・ステート・ドライブと交換するに は、厚いサーマル・パッド (厚さ: 2.25 mm) をセクション **<sup>1</sup>** (M.2 ソリッド・ステート・ドライブ・ スロットから遠い方のセクション) の薄いサーマル・パッド (厚さ: 0.8 mm) に交換していることを 確認してください。
- 両面 M.2 ソリッド・ステート・ドライブを片面 M.2 ソリッド・ステート・ドライブと交換するには、薄 いサーマル・パッド (厚さ: 0.8 mm) をセクション **<sup>1</sup>** (M.2 ソリッド・ステート・ドライブ・スロットから 遠い方のセクション) の厚いサーマル・パッド (厚さ: 2.25 mm) に交換していることを確認してください。
- 両面 M.2 ソリッド・ステート・ドライブの場合は、セクション **<sup>1</sup>** の薄いサーマル・パッド (厚さ: 0.8 mm) を使用していることを確認してください。
- 片面 M.2 ソリッド・ステート・ドライブの場合は、セクション **<sup>1</sup>** の薄いサーマル・パッド (厚さ: 2.25 mm) を使用していることを確認してください。

作業のために、この FRU を取り外します。

• [60](#page-65-0) ページの 「[ベース・カバー・アセンブリー](#page-65-0)」

**注:**Lenovo でサポートされている M.2 ソリッド・ステート・ドライブ Gen 4 の場合、4 TB モデルのみ両面 です。その他のモデルは片面です。

ステップ 1. 下図のように、M.2 ソリッド・ステート・ドライブと M.2 ソリッド・ステート・ドライ ブ・ブラケットを取り外します。

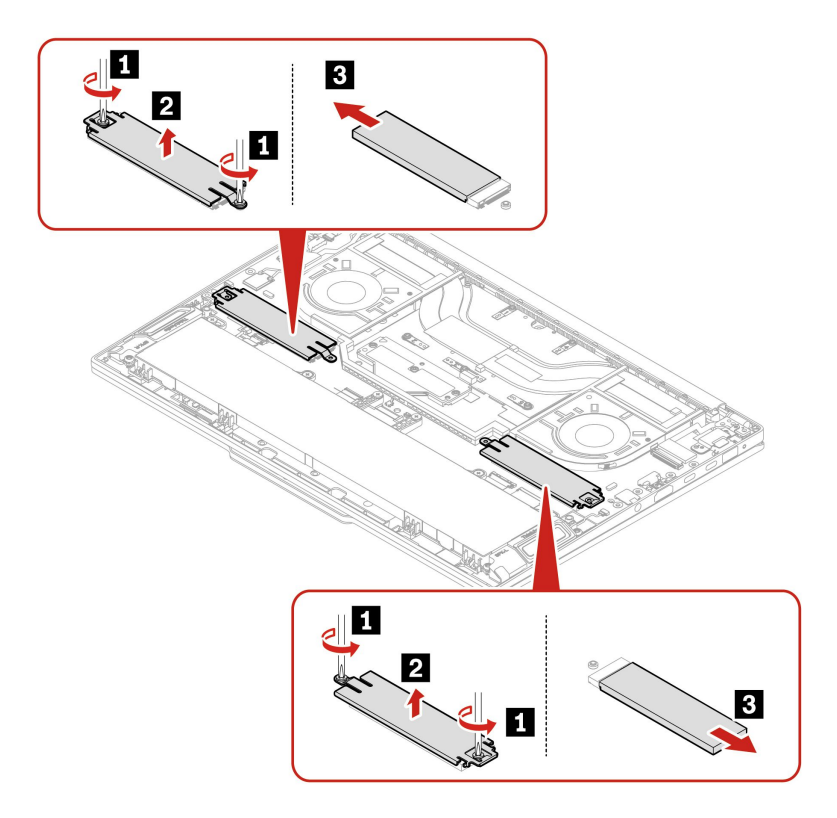

ステップ 2. 逆の順序で M.2 ソリッド・ステート・ドライブと M.2 ソリッド・ステート・ドライブ・ブラ ケットを取り付けます。

> **取り付け時の注意**: M.2 ソリッド・ステート・ドライブ・スロットに取り付けられているサー マル・パッドが破損している場合は、新しいものに交換してください。

FCC (出荷時色調整) パネルを備えたコンピューター・モデルの場合、パネルは工場出荷時に色調整され、 すべての色設定を含むファイルがコンピューターのセカンダリー・ストレージ・デバイスにインストー ルされます。SSD 交換後、以下の手順に従って、ディスプレイ・パネルの工場出荷時のカラー・プロ ファイルを再インストールします。

- 1. コンピューターがインターネットに接続されていることを確認します。
- 2. あらかじめインストールされている X-Rite Color Assistant アプリを開きます。

**注:**アプリがインストールされていない場合は、インストール・パッケージを <https://pcsupport.lenovo.com/us/en/downloads/DS540353> からダウンロードし、再インストールします

3. **設定** ➙ **プロファイルを復元**に移動します。アプリはコンピューターのシリアル番号を読み取り、独 自のカラー・プロファイルを Lenovo Cloud からダウンロードします。

# スピーカー・アセンブリー

作業のために、この FRU を取り外します。

• [60](#page-65-0) ページの 「[ベース・カバー・アセンブリー](#page-65-0)」 ステップ 1. 以下のようにスピーカー・アセンブリーを取り外します。

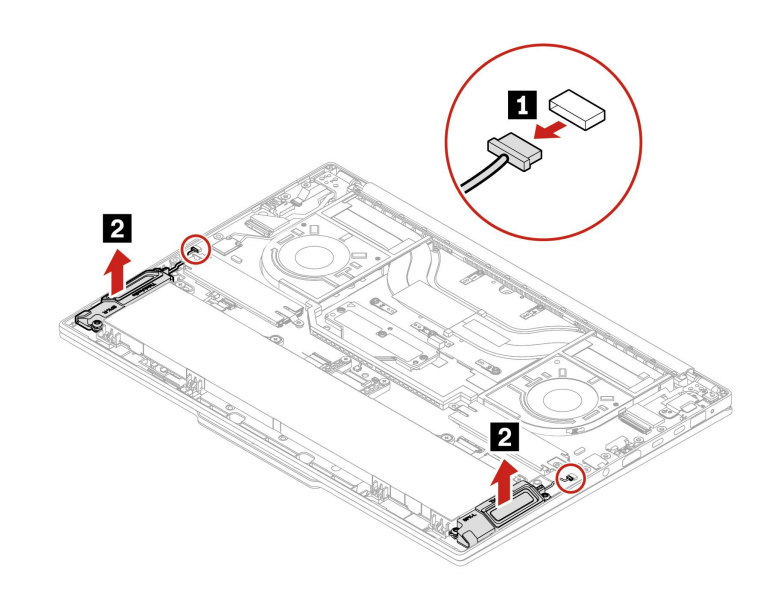

ステップ 2. 逆の順序でスピーカー・アセンブリーを取り付けます。

## CAMM2 上部カバー

作業のために、この FRU を取り外します。

• [60](#page-65-0) ページの 「[ベース・カバー・アセンブリー](#page-65-0)」

**部品の位置**

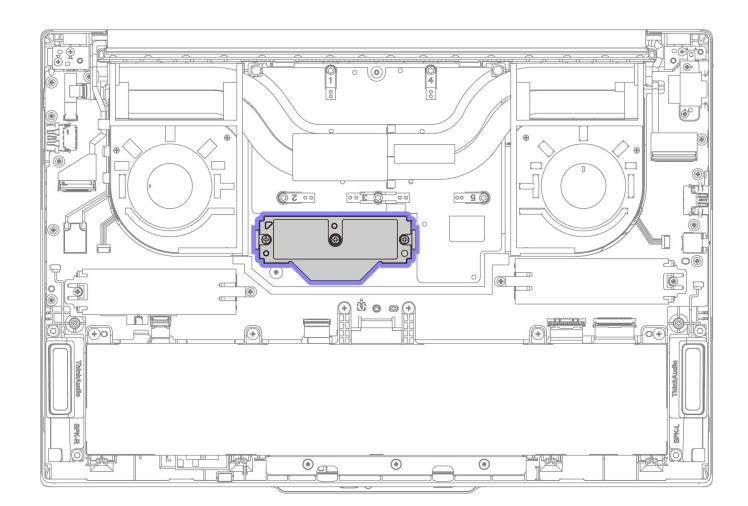

上部カバーの QR コードをスキャンして、交換ビデオを表示することができます。

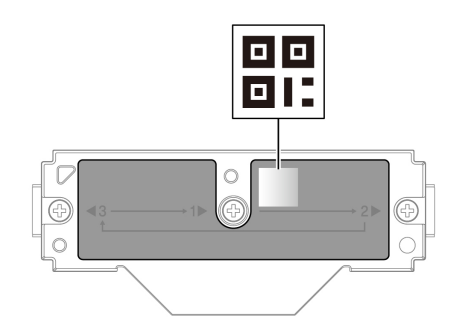

ステップ 1. 下図のように上部カバーを取り外します。必ずアルファベット順にねじを緩めてください。

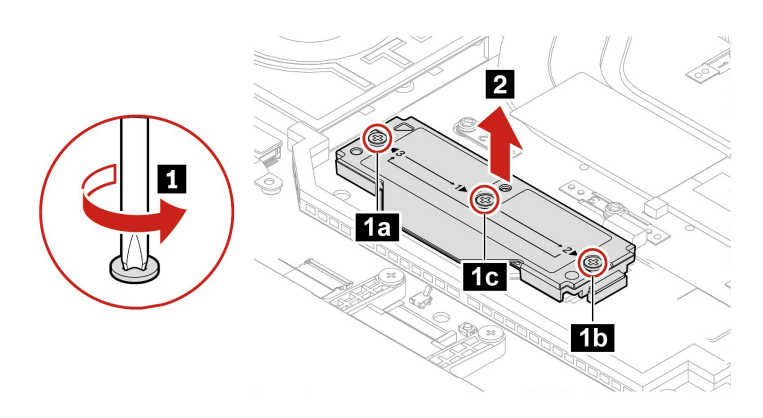

**注:**上部カバーを取り外すときは、必ず下図のように垂直方向に持ち上げます。

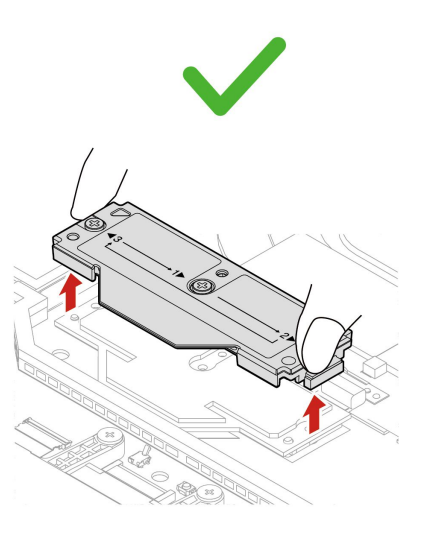

ステップ 2. 下図のように上部カバーを取り付けます。

**注:**取り付ける前に、スペースにほこりや汚染物質が入っていないことを確認してください。 a. 上部カバーを CAMM2 メモリー・モジュールに配置します。
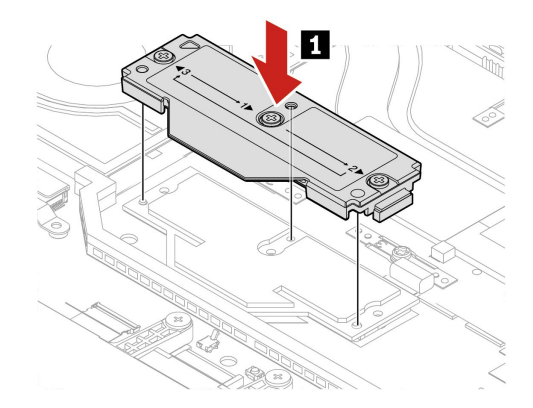

b. 下図の順序で 3 本の拘束ねじを 2 回締めます。ねじが緩まないようにするには、必 ずねじを 2 回締めます。

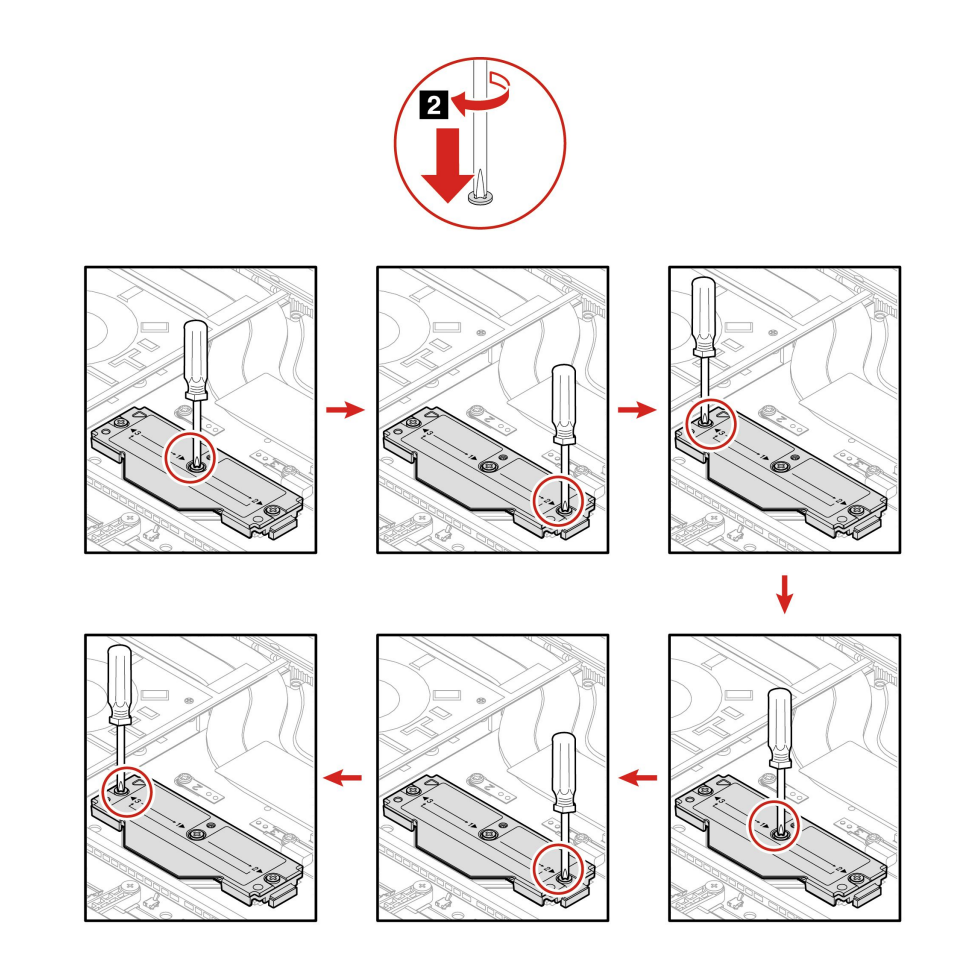

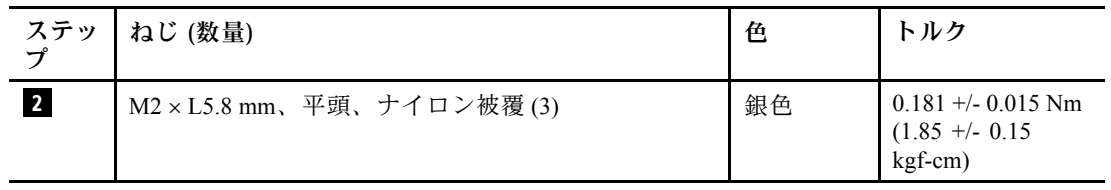

**注:**ねじを締める場合は、以下のようにします。

- <span id="page-73-0"></span>• 正しいタイプのプラス・ドライバー (#PH1) を使用します。
- 手のひらでドライバーを押し下げて、ドライバーが外れるのを防ぎます。そうしない と、ねじがつぶれる場合があります。

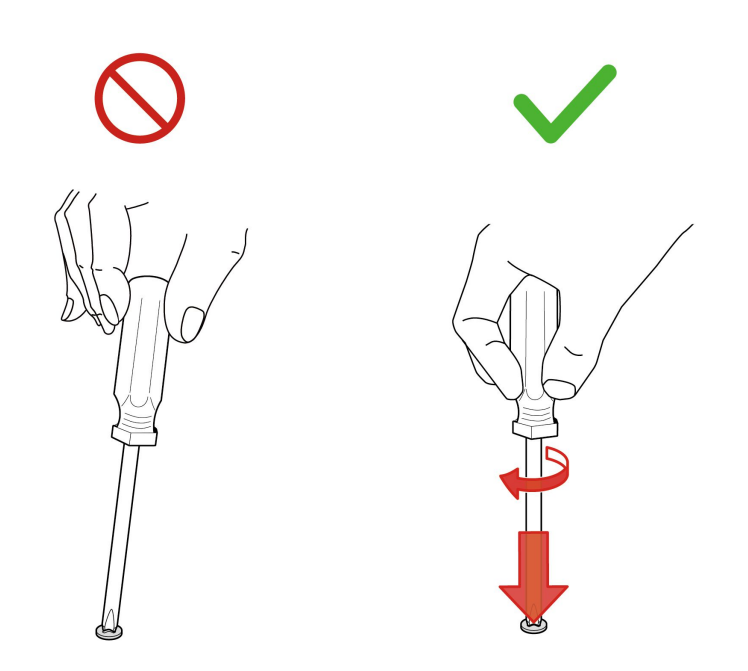

#### **問題判別**

- POST 中にメモリー・モジュールを交換すると、メモリーの再トレーニングが行われる場合がありま す。メモリーの再トレーニングが行われると、画面に何も表示されない場合があります。ESC、F1、お よび F4 の LED インジケーターが順番に点滅して進行状況を示す場合があります。電源ボタンを押して プロセスを中断しないでください。ロゴ画面が表示されるまで数分間待ちます。
- 交換後にコンピューターが起動しない場合は、上部カバーの3本の拘束ねじがしっかりと締め付けられ ているかどうかを確認します。締め付けられていない場合は、しっかりと締め付けます。ねじが正しく 締め付けられていない場合は、交換後すぐにブート障害が発生しない場合があります。

### CAMM2 メモリー・モジュール

**注意:**メモリー・モジュールの接続部には手を触れないでください。メモリー・モジュールの端に のみ触れてください。

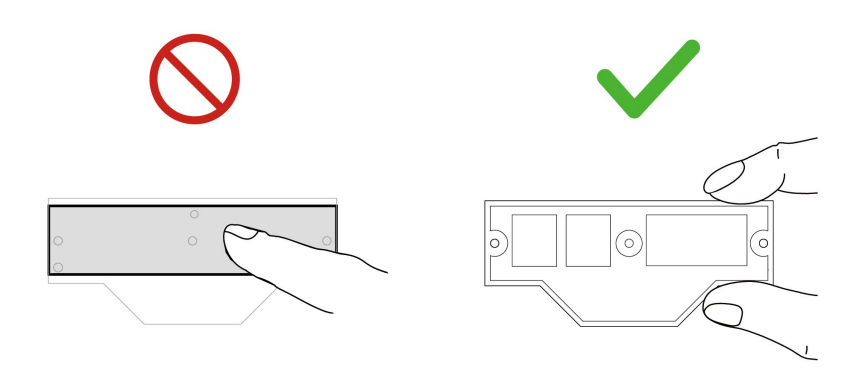

作業のために、次の FRU を次の順序で取り外します。

- [60](#page-65-0) ページの 「[ベース・カバー・アセンブリー](#page-65-0)」
- [65](#page-70-0) ページの 「CAMM2 [上部カバー](#page-70-0)」

### **部品の位置**

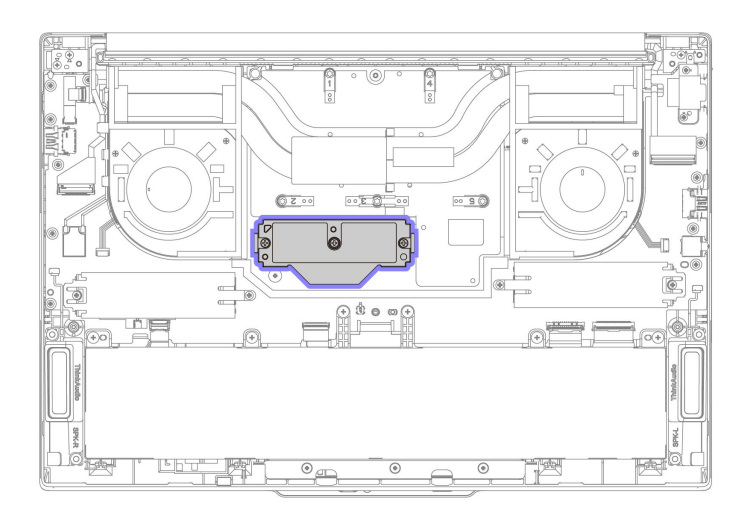

ステップ 1. 以下に示されているように、メモリー・モジュールを取り外します。

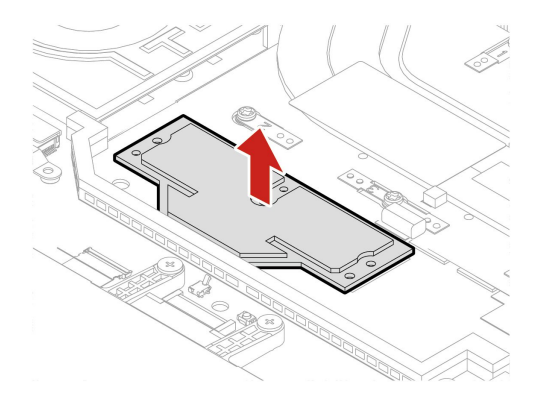

<span id="page-75-0"></span>ステップ2. 以下に示されているように、メモリー・モジュールを取り付けます。

**注:**取り付ける前に、メモリー・モジュール・コンパートメントにほこりや汚染物質が 入っていないことを確認してください。

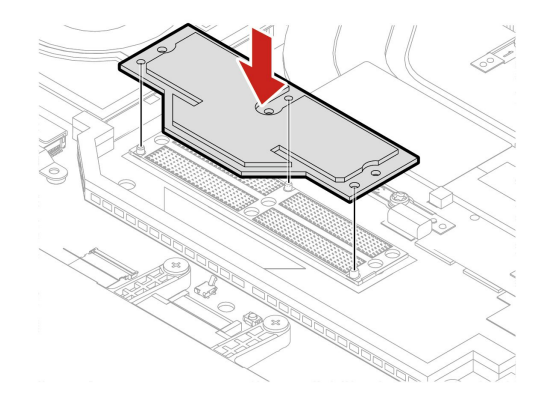

#### **問題判別**

- POST 中にメモリー・モジュールを交換すると、メモリーの再トレーニングが行われる場合がありま す。メモリーの再トレーニングが行われると、画面に何も表示されない場合があります。ESC、F1、お よび F4 の LED インジケーターが順番に点滅して進行状況を示す場合があります。電源ボタンを押して プロセスを中断しないでください。ロゴ画面が表示されるまで数分間待ちます。
- 交換後にコンピューターが起動しない場合は、上部カバーの3本の拘束ねじがしっかりと締め付けられ ているかどうかを確認します。締め付けられていない場合は、しっかりと締め付けます。ねじが正しく 締め付けられていない場合は、交換後すぐにブート障害が発生しない場合があります。

### CAMM2 コネクター

**注意:**

- コネクターのピン領域には触れないでください。
- システム・ボードのタッチパッド領域には触れないでください。

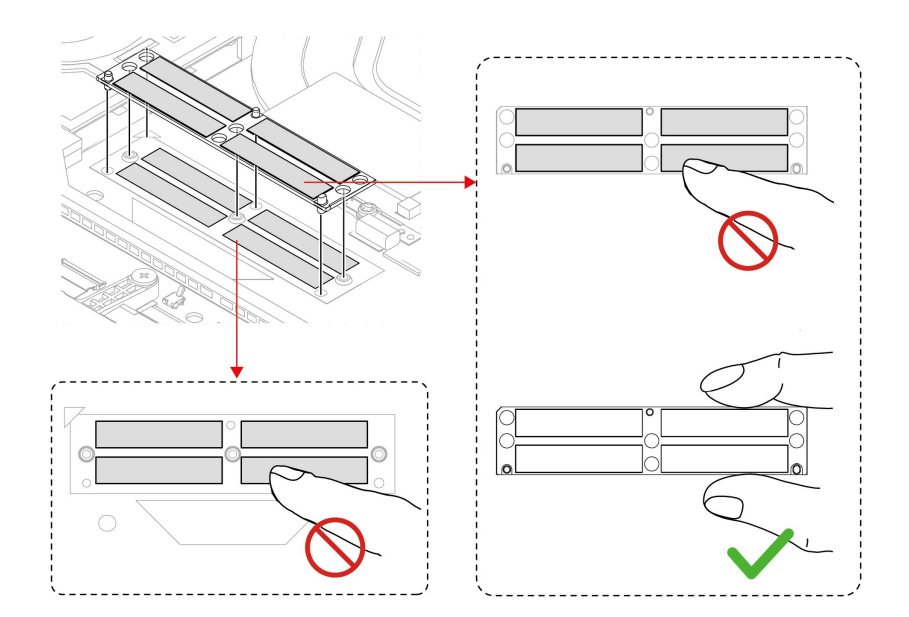

作業のために、次の FRU を次の順序で取り外します。

- [60](#page-65-0) ページの 「[ベース・カバー・アセンブリー](#page-65-0)」
- [65](#page-70-0) ページの 「CAMM2 [上部カバー](#page-70-0)」
- [68](#page-73-0) ページの 「CAMM2 [メモリー・モジュール](#page-73-0)」

#### **部品の位置**

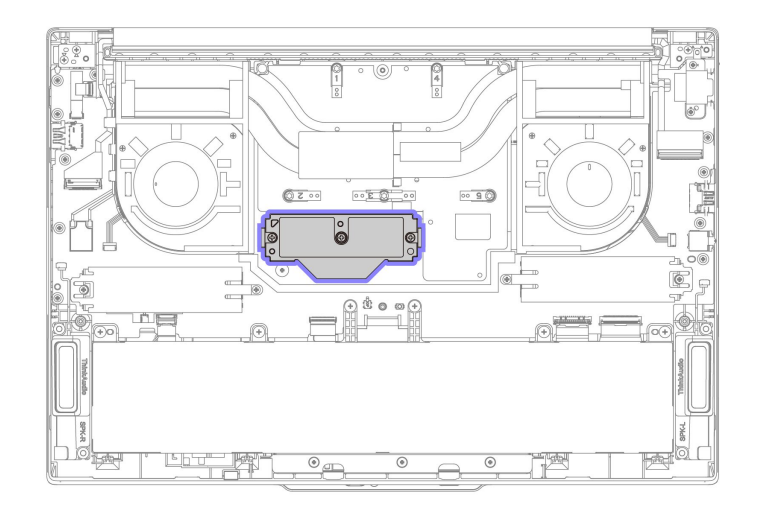

ステップ 1. 図のように、コネクターを取り外します。

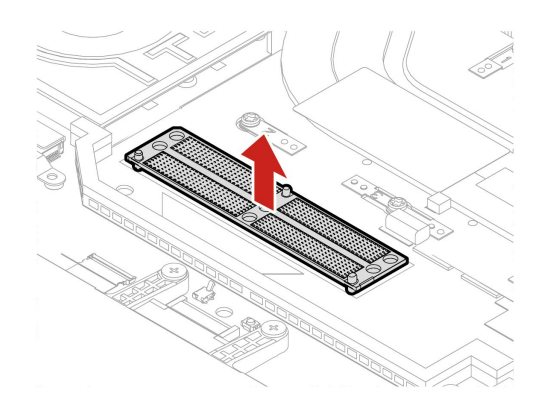

ステップ 2. 下図のようにコネクターを取り付けます。

**注:**

- 取り付ける前に、メモリー・モジュール・コンパートメントにほこりや汚染物質が 入っていないことを確認してください。
- コネクターには方向があります。切断された角がシステム・ボード上のマークと合って いることを確認してください。

<span id="page-77-0"></span>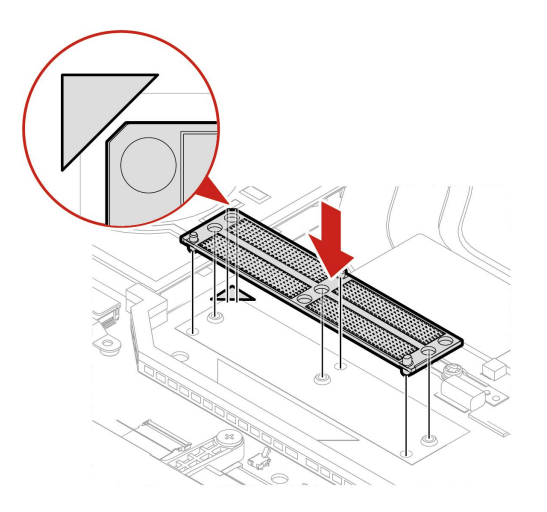

#### **問題判別**

- POST 中にメモリー・モジュールを交換すると、メモリーの再トレーニングが行われる場合がありま す。メモリーの再トレーニングが行われると、画面に何も表示されない場合があります。ESC、F1、お よび F4 の LED インジケーターが順番に点滅して進行状況を示す場合があります。電源ボタンを押して プロセスを中断しないでください。ロゴ画面が表示されるまで数分間待ちます。
- 交換後にコンピューターが起動しない場合は、上部カバーの3本の拘束ねじがしっかりと締め付けられ ているかどうかを確認します。締め付けられていない場合は、しっかりと締め付けます。ねじが正しく 締め付けられていない場合は、交換後すぐにブート障害が発生しない場合があります。

### 電源ボタン (指紋センサー付き) ケーブル

作業のために、この FRU を取り外します。

• [60](#page-65-0) ページの 「[ベース・カバー・アセンブリー](#page-65-0)」

ステップ 1. 下図のように、電源ボタン (指紋センサー付き) ケーブルを取り外します。

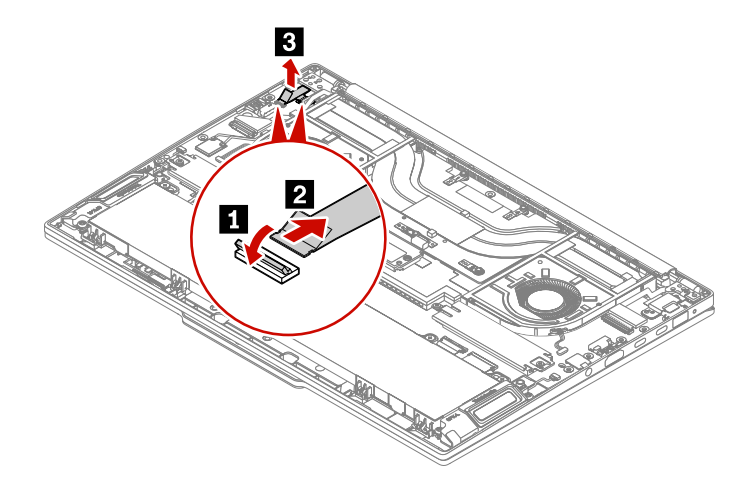

ステップ 2. 逆の順序で電源ボタン (指紋センサー付き) ケーブルを取り付けます。

### <span id="page-78-0"></span>内蔵バッテリー

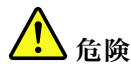

**コンピューターに指定されている Lenovo 認定バッテリーのみを使用してください。それ以外のバッテ リーでは、発火または爆発が生じるおそれがあります。**

#### **バッテリー交換時の重要な注意事項**

**注意:**Lenovo は、無許可のバッテリーのパフォーマンスおよび安全性について責任を負うものではありま せん。また、使用に起因するエラーや損害について一切保証いたしません。

Vantage アプリでは、内蔵バッテリーに欠陥があるかどうかを判断するバッテリー自動診断テストを 実行できます。内蔵バッテリーは、この診断テストでバッテリーに欠陥があると示されない限り交換 しないでください。ただし、内蔵バッテリーに物理的な損傷がある場合、または安全上の問題が考 えられるとお客様が報告した場合を除きます。

Vantage アプリがコンピューターにインストールされていない場合は、物理的に破損していない内蔵バッ テリーを交換する前に、プログラムをダウンロードおよびインストールして、内蔵バッテリーを診断して ください。物理的な損傷を受けた内蔵バッテリーの交換は保証の対象ではないことに注意してください。

作業のために、この FRU を取り外します。

• [60](#page-65-0) ページの 「[ベース・カバー・アセンブリー](#page-65-0)」

バッテリーの QR コードをスキャンして、バッテリー交換のビデオを表示することができます。

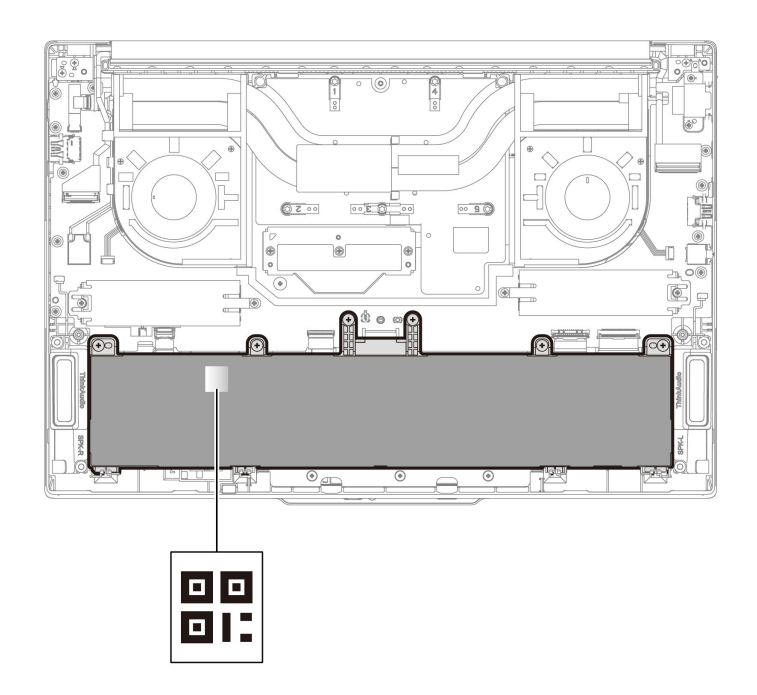

ステップ 1. 下図のように、内蔵バッテリーを取り外します。 a. 6 本の拘束ねじを緩めます。

<span id="page-79-0"></span>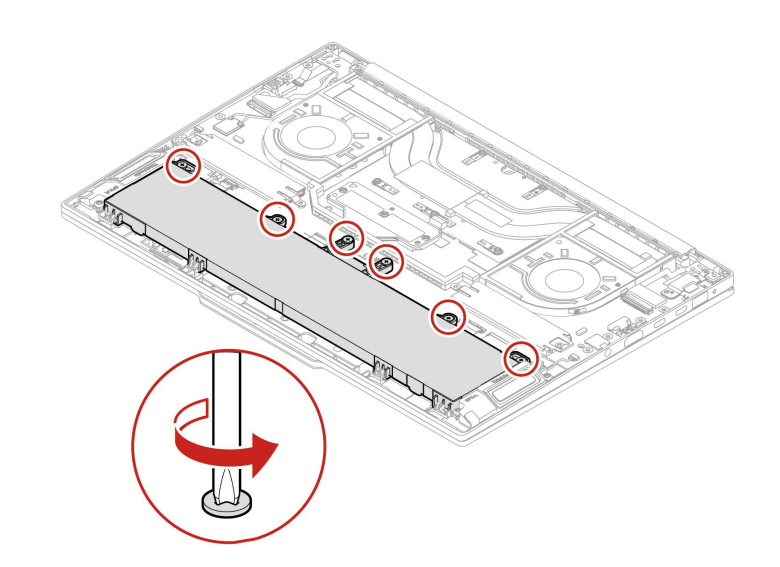

b. 下図のようにバッテリーを取り外します。

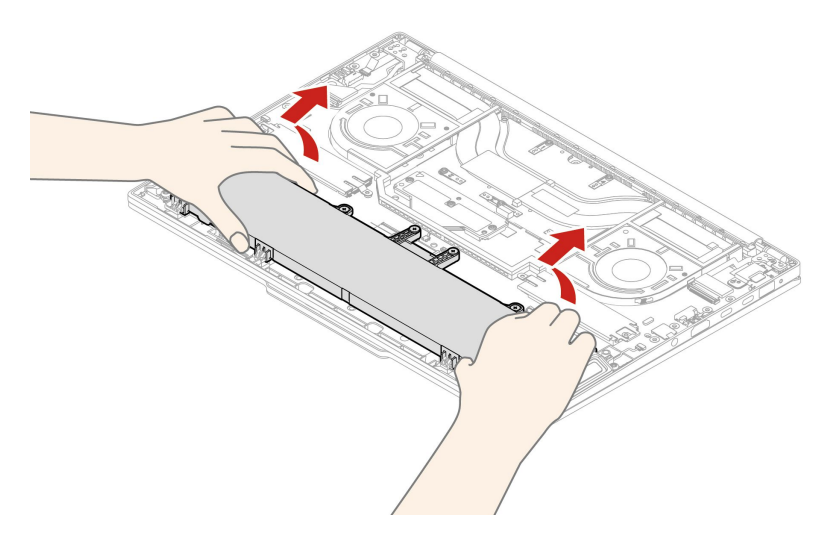

ステップ 2. 逆の順序で内蔵バッテリーを取り付けます。

## サーマル・ファン・アセンブリー

作業のために、この FRU を取り外します。 • [60](#page-65-0) ページの 「[ベース・カバー・アセンブリー](#page-65-0)」

## ハイブリッド・グラフィックス搭載モデルの場合

ステップ 1. 下図のようにサーマル・ファン・アセンブリーを取り外します。

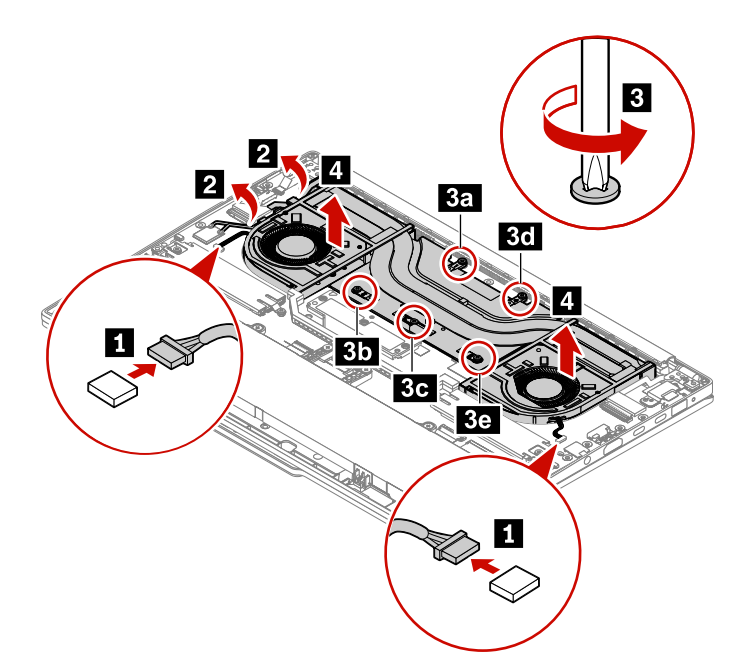

ステップ2. 逆の順序でサーマル・ファン・アセンブリーを取り付けます。

#### **取り付け時の注意:**

- ファン・カバーの上部およびファン・ハブを押さないでください。
- (新しいアセンブリーを取り付けるのではなく)取り外した同じサーマル・ファン・アセ ンブリーを取り付け直す場合は、アセンブリーをコンピューターに取り付ける前に、 以下を行います。
	- システム・ボードを新しいものと交換する際に、次の図に示す **<sup>a</sup>** とマークされている 部分に熱伝導ジェルが不足している場合は、 **<sup>a</sup>** とマークされている部分、またはシス テム・ボードの対応する部分に新しい熱伝導ジェルを補足します。
	- 使用した熱伝導グリースをすべて拭き取ってから、新しい熱伝導グリースを塗布しま す。次の図に示すように **b** とマークされている部分に、新しい熱伝導グリースを 0.2 グ ラムの量だけ塗布します。グリースの塗布量が多すぎても少なすぎても、コンポーネン トとの接触が不完全であるために熱の問題が発生します。

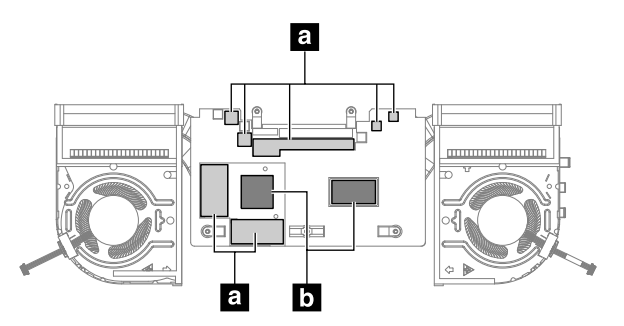

- 各ねじの横に印されているアルファベットに従って昇順にねじを締めます。順番に従わ ないと、システム・ボードが損傷する恐れがあります。
- コネクターがしっかりと接続されていることを確認してください。

### UMA グラフィックス搭載モデルの場合

ステップ 1. 下図のようにサーマル・ファン・アセンブリーを取り外します。

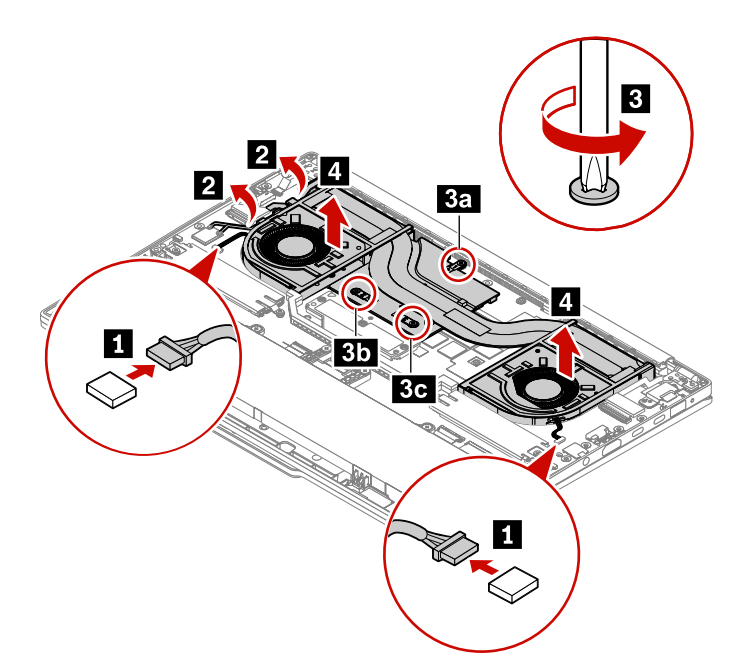

ステップ2. 逆の順序でサーマル・ファン・アセンブリーを取り付けます。

#### **取り付け時の注意:**

- ファン・カバーの上部およびファン・ハブを押さないでください。
- (新しいアセンブリーを取り付けるのではなく)取り外した同じサーマル・ファン・アセ ンブリーを取り付け直す場合は、アセンブリーをコンピューターに取り付ける前に、 以下を行います。
	- システム・ボードを新しいものと交換する際に、次の図に示す **<sup>a</sup>** とマークされている 部分に熱伝導ジェルが不足している場合は、 **<sup>a</sup>** とマークされている部分、またはシス テム・ボードの対応する部分に新しい熱伝導ジェルを補足します。
	- 使用した熱伝導グリースをすべて拭き取ってから、新しい熱伝導グリースを塗布しま す。次の図に示すように **b** とマークされている部分に、新しい熱伝導グリースを 0.2 グ ラムの量だけ塗布します。グリースの塗布量が多すぎても少なすぎても、コンポーネン トとの接触が不完全であるために熱の問題が発生します。

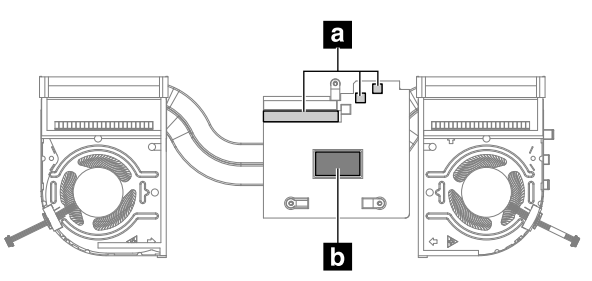

- 各ねじの横に印されているアルファベットに従って昇順にねじを締めます。順番に従わ ないと、システム・ボードが損傷する恐れがあります。
- コネクターがしっかりと接続されていることを確認してください。

## NFC カードおよび NFC カード・ケーブル (一部のモデル)

作業のために、次の FRU を次の順序で取り外します。

- [60](#page-65-0) ページの 「[ベース・カバー・アセンブリー](#page-65-0)」
- [73](#page-78-0) ページの 「[内蔵バッテリー](#page-77-0)」

ステップ 1. 下図のように NFC カードおよび NFC カード・ケーブルを取り外します。

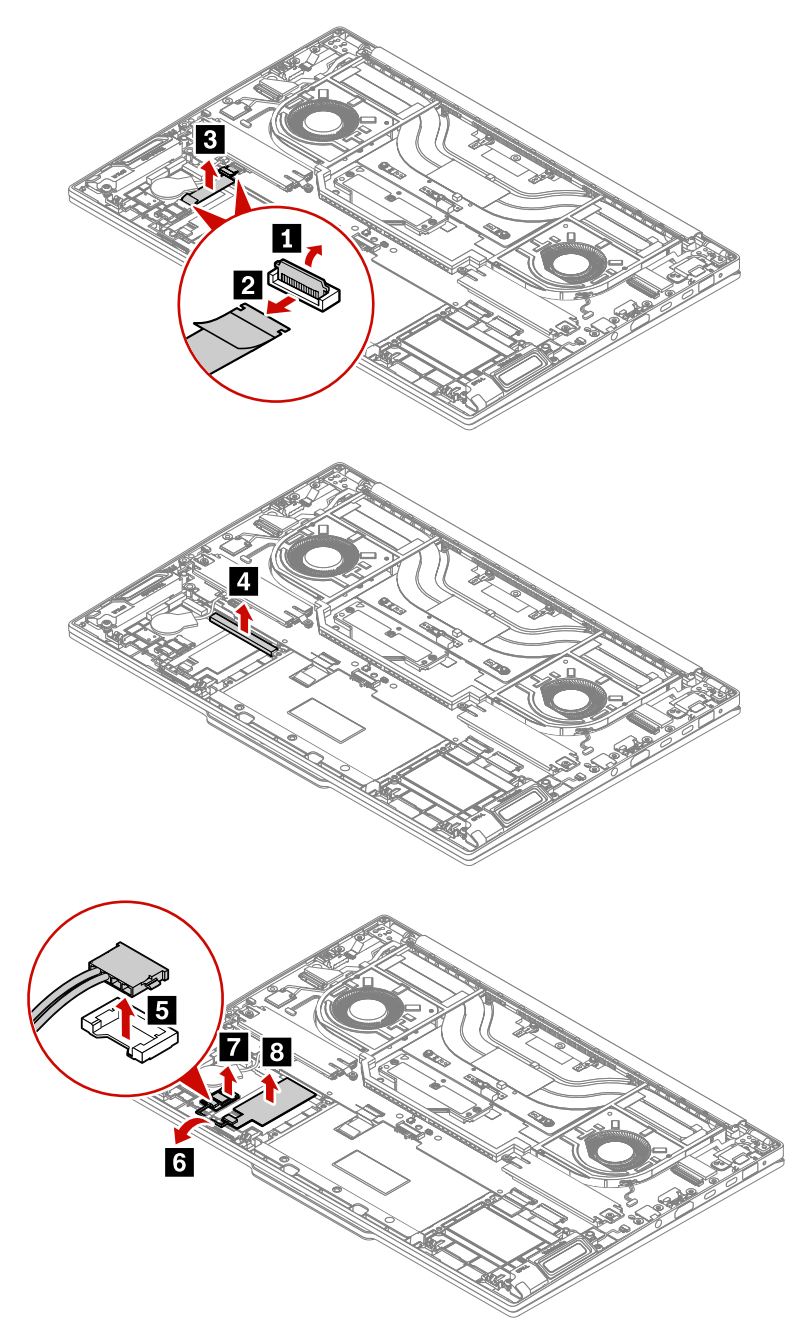

ステップ 2. 逆の順序で NFC カードおよび NFC カード・ケーブルを取り付けます。

## コイン型電池

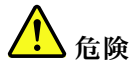

**コンピューターに指定されている Lenovo 認定バッテリーのみを使用してください。それ以外のバッテ リーでは、発火または爆発が生じるおそれがあります。**

作業のために、次の FRU を次の順序で取り外します。

- [60](#page-65-0) ページの 「[ベース・カバー・アセンブリー](#page-65-0)」
- [73](#page-78-0) ページの 「[内蔵バッテリー](#page-77-0)」

ステップ 1. 下図のようにコイン型電池を取り外します。

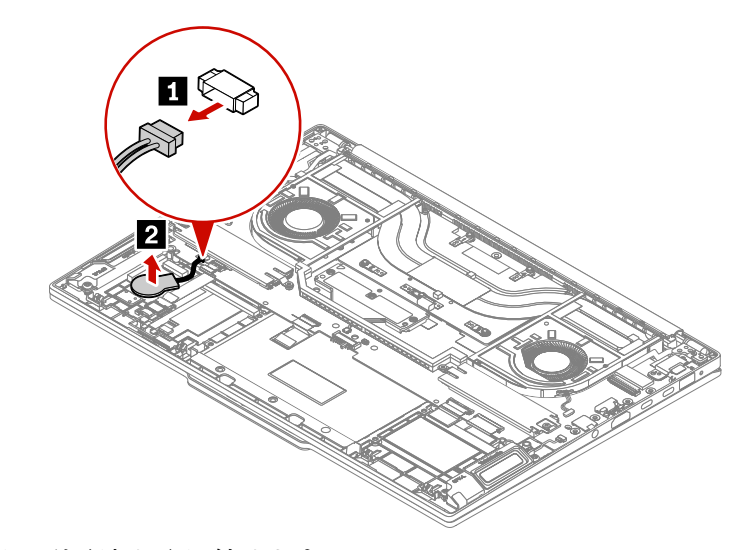

- ステップ 2. 逆の順序でコイン型電池を取り付けます。 **取り付け時の注意:**
	- コネクターがしっかりと接続されていることを確認してください。
	- BIOS メニューでシステムの日付と時刻をリセットします。

### DC 入力ブラケット

作業のために、この FRU を取り外します。

• [60](#page-65-0) ページの 「[ベース・カバー・アセンブリー](#page-65-0)」

ステップ 1. 下図のように DC 入力ブラケットを取り外します。

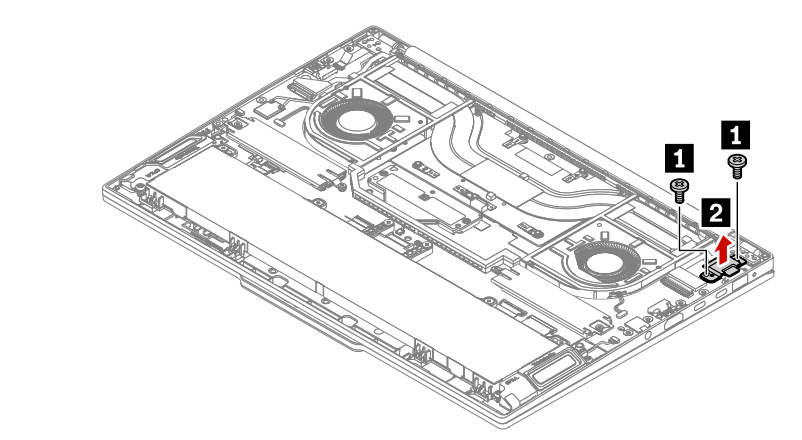

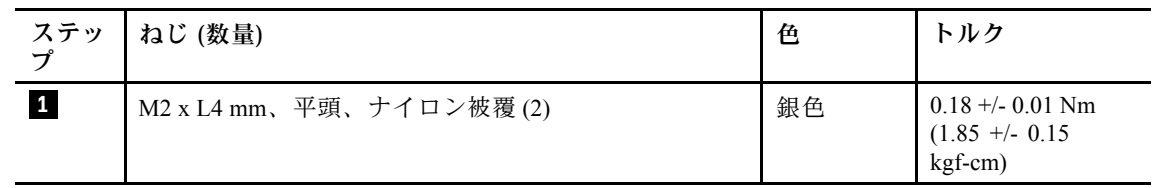

ステップ 2. 逆の順序で DC 入力ブラケットを取り付けます。

## LCD ユニット

作業のために、次の FRU を次の順序で取り外します。

- [60](#page-65-0) ページの 「[ベース・カバー・アセンブリー](#page-65-0)」
- [73](#page-78-0) ページの 「[内蔵バッテリー](#page-77-0)」

ステップ 1. 下図のように LCD ユニットを取り外します。

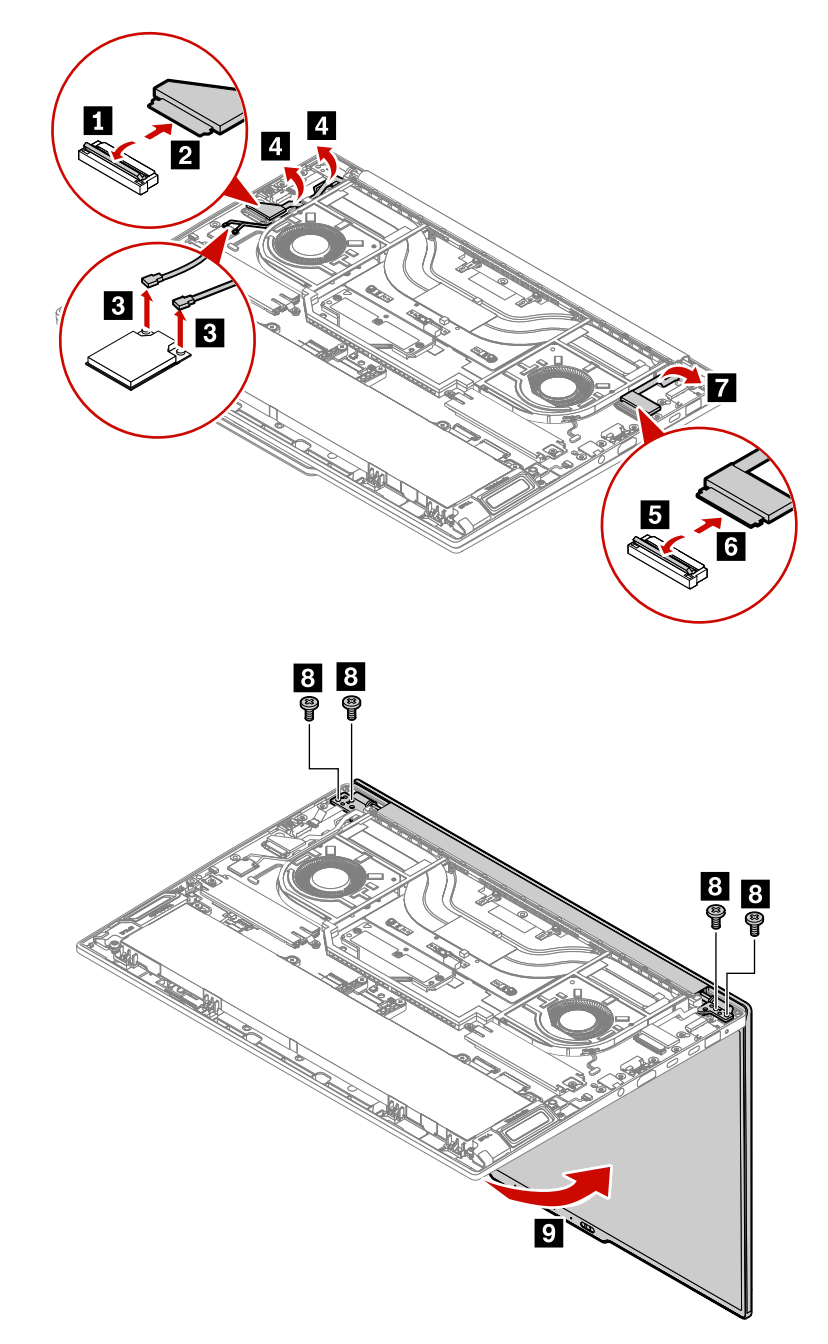

<span id="page-85-0"></span>表 8. ThinkPad T14s Gen 2 のねじ仕様

| ステップ   ねじ (数量)                  | 色  | トルク                                                 |
|---------------------------------|----|-----------------------------------------------------|
| <b>ⅠM2.5×L4 mm、平頭、ナイロン被覆(4)</b> | 銀色 | $0.29 + -0.03$ Nm<br>$(3.0 + -0.03 \text{ kgf-cm})$ |

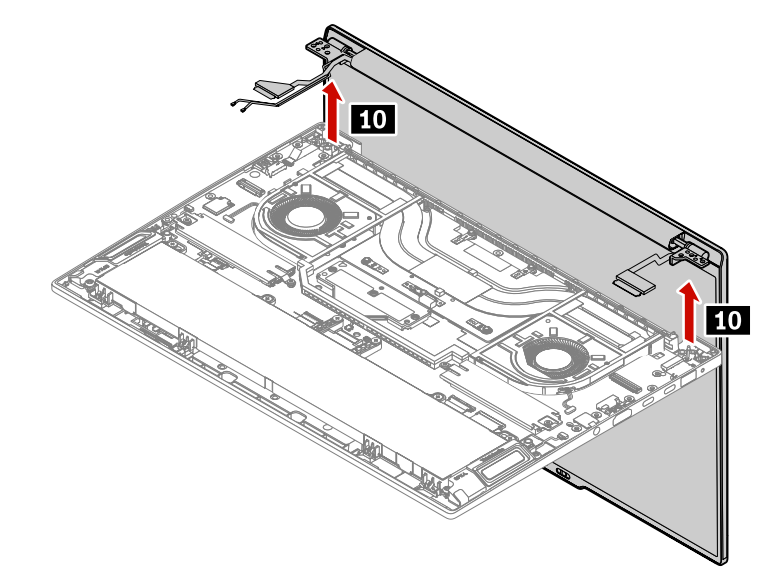

ステップ 2. 逆の順序で LCD ユニットを取り付けます。取り付け時には、コネクターがしっかりと接 続されていることを確認してください。

**注:**工場出荷時の色調整機能付き OLED LCD ユニットの場合は、次の手順に従って新しいカラー・プロ ファイルをインストールしてください。

- 1. ご使用のコンピューターをネットワークに接続し、X-Rite Color Assistant プログラムを終了します。
- 2. C:\Program files (x86)\X-Rite Color Assistant に移動し、ProfileUpdaterForDisplayReplacement.exe ファ イルを見つけます。
- 3. EXE ファイルをダブルクリックします。画面に表示される手順に従って、ディスプレイのシリアル番 号を入力し、「**確認**」をクリックします。ディスプレイのシリアル番号と手順は、新しい LCD 部品 の前面に固定されているステッカーに記載されています。新しいカラー・プロファイルが正常にイン ストールされた場合は、メッセージ・ウィンドウが表示されます。

## システム・ボード

**注:**システム・ボードを交換した後、保守ユーティリティーを使用して、新しいシステム・ボードにコン ー<br>- ピューターのモデル・タイプ、シリアル番号、およびブランド ID をバインドします。その方法について は、<https://support.lenovo.com/us/en/solutions/HT506954> を参照してください。または、その目的のために Golden Key U1 ツールを使用することもできます。手順については、<https://support.lenovo.com/us/en/solutions/ht102004> を参照してください。

#### **システム・ボード取り扱い時の重要な注意事項**

システム・ボードの取り扱い時には、以下をお読みください。

- システム・ボード上に取り付けられているコンポーネントの中には、非常に敏感なものがあります。シ ステム・ボードの取り扱いが不適切な場合、こうしたコンポーネントが損傷するおそれがあり、シ ステムの誤動作にもつながります。
- システム・ボードには加速度計が付いていますが、これに数千の重力加速度が加わると壊れる可能 性があります。

**注:**システム・ボードを <sup>6</sup> インチ (15 cm) 程度の高さからフラット状態で硬い場所に落下させると、こ の加速度計には 6000 G と同程度の衝撃がかかる可能性があります。

- 硬い表面 (金属、木材、または複合材料など) を持つ作業台の上にシステム・ボードを落下させないよ うに気を付けてください。
- いかなる場合にも乱暴な取り扱いはしないでください。
- プロセス中のいかなる時点でも、システム・ボードを落下させたり、積み重ねたりしないでください。
- システム・ボードを下に置く場合、必ず ESD マットなどの詰め物をした表面または導電性の波形 材の上に置いてください。
- 各 BGA (Ball Grid Array) チップ・セットに割れが生じないように、システム・ボードを曲げたり、強く 押すことは避けてください。

作業のために、次の FRU を次の順序で取り外します。

- [60](#page-65-0) ページの 「[ベース・カバー・アセンブリー](#page-65-0)」
- [62](#page-67-0) ページの 「M.2 [ソリッド・ステート・ドライブおよび](#page-67-0) M.2 ソリッド・ステート・ドライブ・ブ [ラケット](#page-67-0)」
- [65](#page-70-0) ページの 「CAMM2 [上部カバー](#page-70-0)」
- [68](#page-73-0) ページの 「CAMM2 [メモリー・モジュール](#page-73-0)」
- [70](#page-75-0) ページの 「CAMM2 [コネクター](#page-75-0)」
- [73](#page-78-0) ページの 「[内蔵バッテリー](#page-77-0)」
- [74](#page-79-0) ページの 「[サーマル・ファン・アセンブリー](#page-79-0)」

### システム・ボードを交換する。

ステップ 1. 下図のようにシステム・ボードを取り外します。

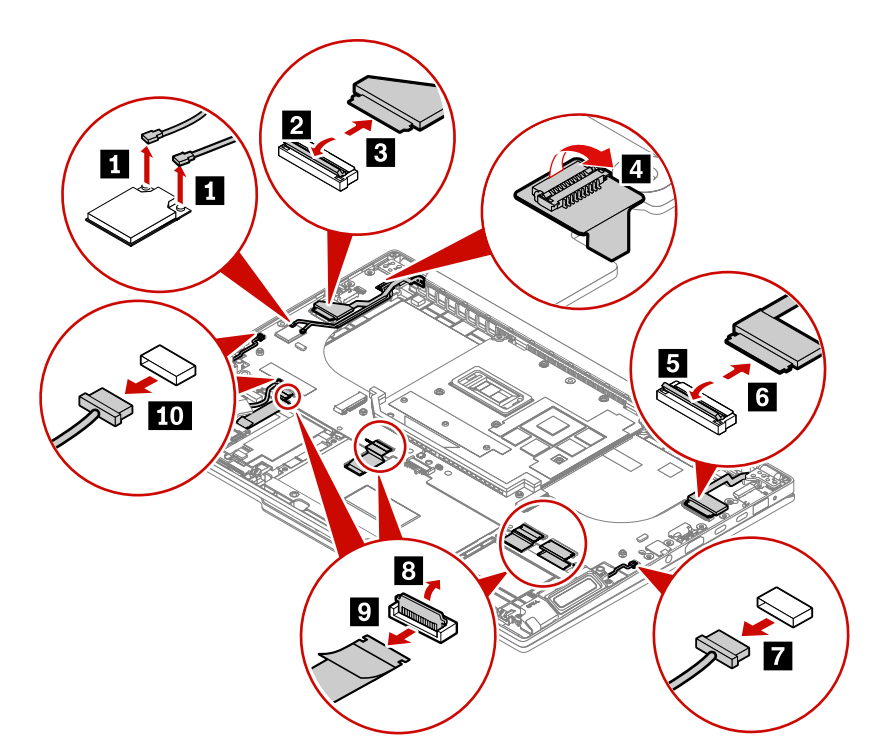

<span id="page-87-0"></span>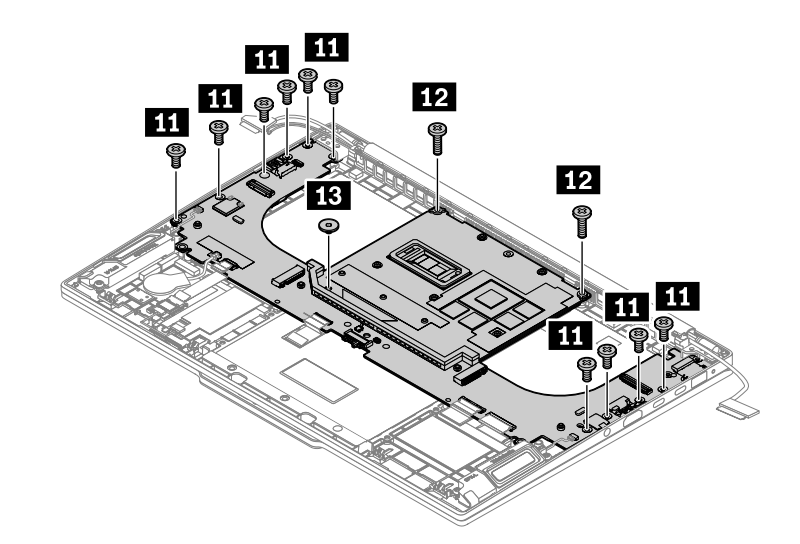

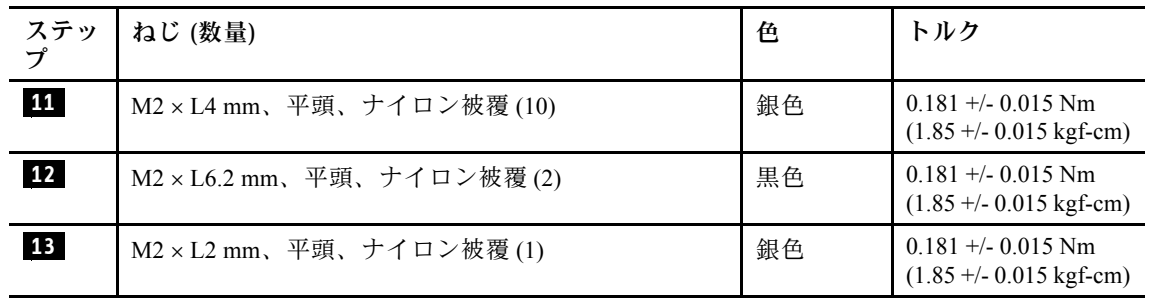

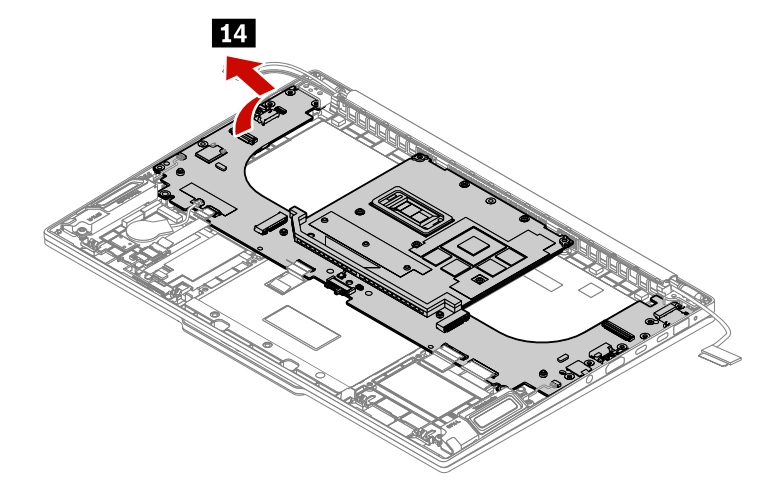

ステップ 2. 逆の順序でシステム・ボードを取り付けます。

**注:**

- ケーブルがしっかりと接続されていることを確認してください。
- 必要に応じて熱伝導グリースや熱伝導ジェルを塗布します。詳しくは、[74](#page-79-0) [ページの](#page-79-0) 「サー [マル・ファン・アセンブリー](#page-79-0)」を参照してください。
- UEFI BIOS でキーボードの言語を構成します。
	- 1. UEFI BIOS メニューを開く。
	- 2. **「Config」** ➙ **「Keyboard/Mouse」** ➙ **「Keyboard Layout」**の順にクリックし、キー ボードの言語を選択します。

### <span id="page-88-0"></span>複合システム・ボード・アセンブリー (RTX モデルのみ)

**注:**システム・ボードを交換した後、保守ユーティリティーを使用して、新しいシステム・ボードにコン ピューターのモデル・タイプ、シリアル番号、およびブランド ID をバインドします。その方法について は、<https://support.lenovo.com/us/en/solutions/HT506954> を参照してください。または、その目的のために Golden Key U1 ツールを使用することもできます。手順については、<https://support.lenovo.com/us/en/solutions/ht102004> を参照してください。

#### **システム・ボード取り扱い時の重要な注意事項**

システム・ボードの取り扱い時には、以下をお読みください。

**注:**RTX モデルの場合、サーマル・モジュールとシステム・ボードを組み合わせて <sup>1</sup> つの FRU (FRU 名: 複合システム・ボード・アセンブリー) として使用します。サーマル・モジュールには、液体金属熱伝導 材料が含まれています。このサーマル・モジュールを分解しないでください。詳しくは、複合システム・ ボード・アセンブリーの警告ラベルを参照してください。下の図は、ラベルの位置を示しています。

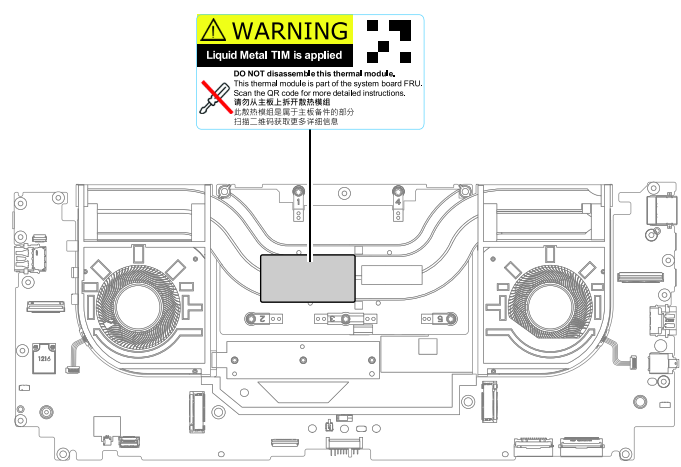

- システム・ボード上に取り付けられているコンポーネントの中には、非常に敏感なものがあります。シ ステム・ボードの取り扱いが不適切な場合、こうしたコンポーネントが損傷するおそれがあり、シ ステムの誤動作にもつながります。
- システム・ボードには加速度計が付いていますが、これに数千の重力加速度が加わると壊れる可能 性があります。

**注:**システム・ボードを <sup>6</sup> インチ (15 cm) 程度の高さからフラット状態で硬い場所に落下させると、こ の加速度計には 6000 G と同程度の衝撃がかかる可能性があります。

- 硬い表面 (金属、木材、または複合材料など) を持つ作業台の上にシステム・ボードを落下させないよ うに気を付けてください。
- いかなる場合にも乱暴な取り扱いはしないでください。
- プロセス中のいかなる時点でも、システム・ボードを落下させたり、積み重ねたりしないでください。
- システム・ボードを下に置く場合、必ず ESD マットなどの詰め物をした表面または導電性の波形 材の上に置いてください。
- 各 BGA (Ball Grid Array) チップ・セットに割れが生じないように、システム・ボードを曲げたり、強く 押すことは避けてください。

作業のために、次の FRU を次の順序で取り外します。

- [60](#page-65-0) ページの 「[ベース・カバー・アセンブリー](#page-65-0)」
- [62](#page-67-0) ページの 「M.2 [ソリッド・ステート・ドライブおよび](#page-67-0) M.2 ソリッド・ステート・ドライブ・ブ [ラケット](#page-67-0)」
- [65](#page-70-0) ページの 「CAMM2 [上部カバー](#page-70-0)」
- [68](#page-73-0) ページの 「CAMM2 [メモリー・モジュール](#page-73-0)」
- [70](#page-75-0) ページの 「CAMM2 [コネクター](#page-75-0)」

• [73](#page-78-0) ページの 「[内蔵バッテリー](#page-77-0)」

## システム・ボードを交換する。

ステップ 1. 下図のようにシステム・ボードを取り外します。

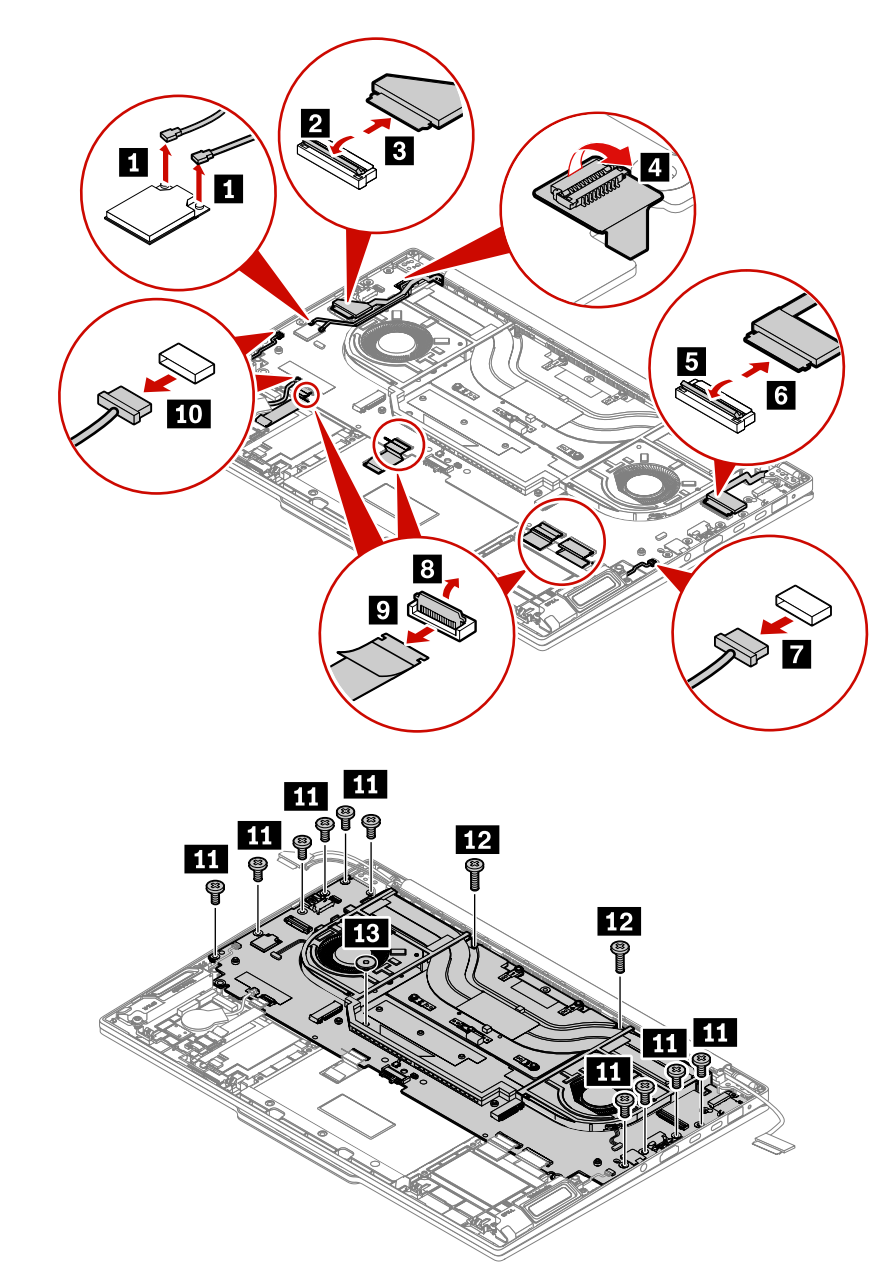

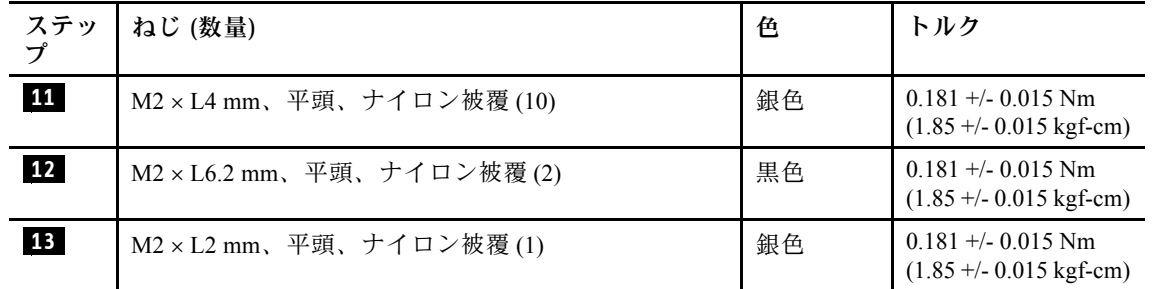

<span id="page-90-0"></span>**注意:**損傷を避けるため、複合システム・ボード・アセンブリーを曲げないでください。複 合システム・ボード・アセンブリーを取り外す場合は、次の図に示すように、両側面を両手 で慎重に持ち上げてください。システム・ボードからサーマル・モジュールを分解しないで ください。システム・ボードが破損するおそれがあります。

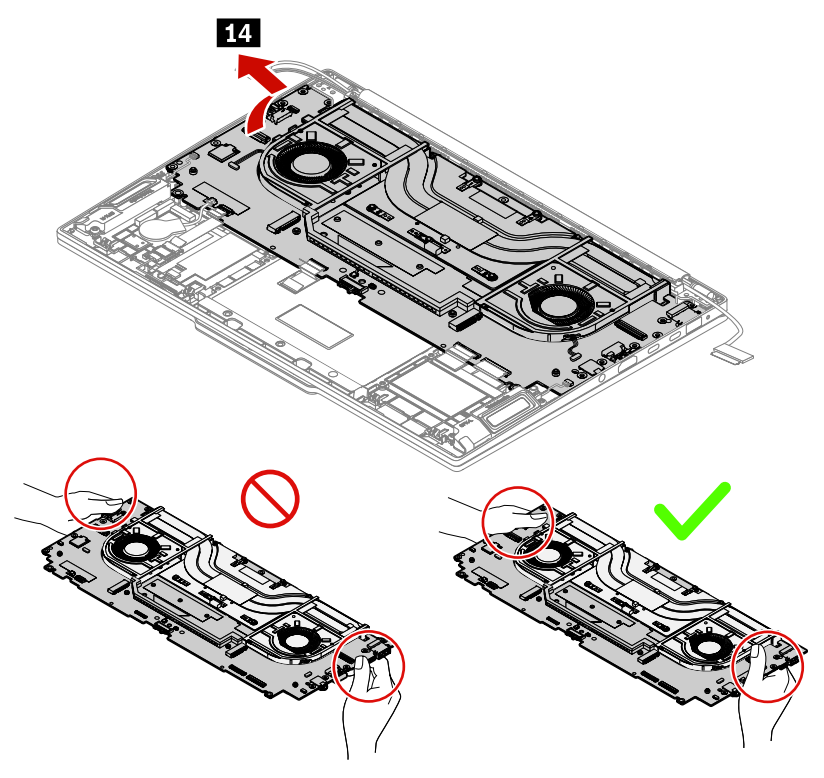

ステップ 2. 逆の順序でシステム・ボードを取り付けます。

**注:**

- ケーブルがしっかりと接続されていることを確認してください。
- 必要に応じて熱伝導グリースや熱伝導ジェルを塗布します。詳しくは、[74](#page-79-0) [ページの](#page-79-0) 「サー [マル・ファン・アセンブリー](#page-79-0)」を参照してください。
- UEFI BIOS でキーボードの言語を構成します。
	- 1. UEFI BIOS メニューを開く。
	- 2. **「Config」** ➙ **「Keyboard/Mouse」** ➙ **「Keyboard Layout」**の順にクリックし、キー ボードの言語を選択します。

## システム・ボード・ブラケット

作業のために、次の FRU を次の順序で取り外します。

- [60](#page-65-0) ページの 「[ベース・カバー・アセンブリー](#page-65-0)」
- [62](#page-67-0) ページの 「M.2 [ソリッド・ステート・ドライブおよび](#page-67-0) M.2 ソリッド・ステート・ドライブ・ブ [ラケット](#page-67-0)」
- [65](#page-70-0) ページの 「CAMM2 [上部カバー](#page-70-0)」
- [68](#page-73-0) ページの 「CAMM2 [メモリー・モジュール](#page-73-0)」
- [70](#page-75-0) ページの 「CAMM2 [コネクター](#page-75-0)」
- [73](#page-78-0) ページの 「[内蔵バッテリー](#page-77-0)」
- [80](#page-85-0) ページの 「[システム・ボード](#page-85-0)」
- [83](#page-88-0) ページの 「[複合システム・ボード・アセンブリー](#page-87-0) (RTX モデルのみ)」

ステップ 1. 下図のようにシステム・ボード・ブラケットを取り外します。

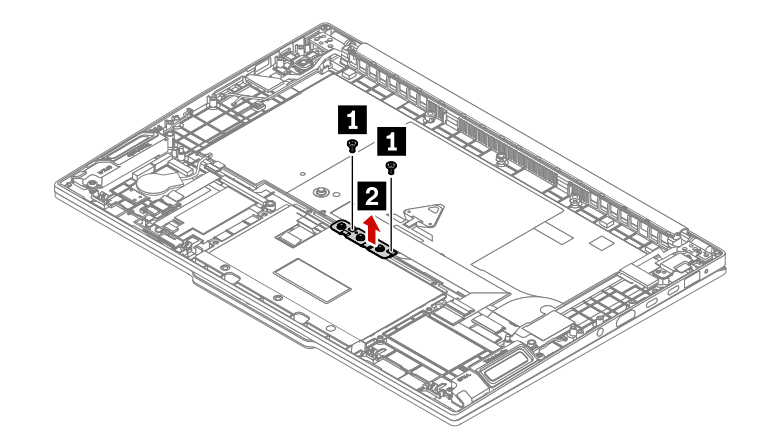

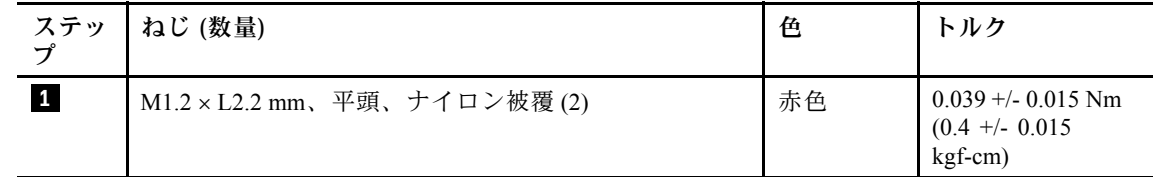

ステップ 2. 逆の順序でシステム・ボード・ブラケットを取り付けます。

## 指紋センサー・アセンブリー付き電源ボタン

作業のために、次の FRU を次の順序で取り外します。

- [60](#page-65-0) ページの 「[ベース・カバー・アセンブリー](#page-65-0)」
- [62](#page-67-0) ページの 「M.2 [ソリッド・ステート・ドライブおよび](#page-67-0) M.2 ソリッド・ステート・ドライブ・ブ [ラケット](#page-67-0)」
- [65](#page-70-0) ページの 「CAMM2 [上部カバー](#page-70-0)」
- [68](#page-73-0) ページの 「CAMM2 [メモリー・モジュール](#page-73-0)」
- [70](#page-75-0) ページの 「CAMM2 [コネクター](#page-75-0)」
- [73](#page-78-0) ページの 「[内蔵バッテリー](#page-77-0)」
- [80](#page-85-0) ページの 「[システム・ボード](#page-85-0)」
- [83](#page-88-0) ページの 「[複合システム・ボード・アセンブリー](#page-87-0) (RTX モデルのみ)」

ステップ 1. 下図のように、電源ボタン (指紋センサー・アセンブリー付き) を取り外します。

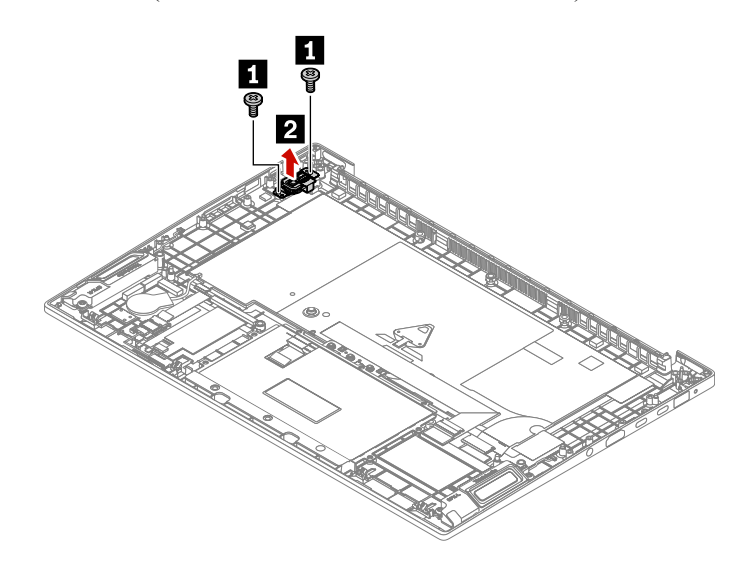

<span id="page-92-0"></span>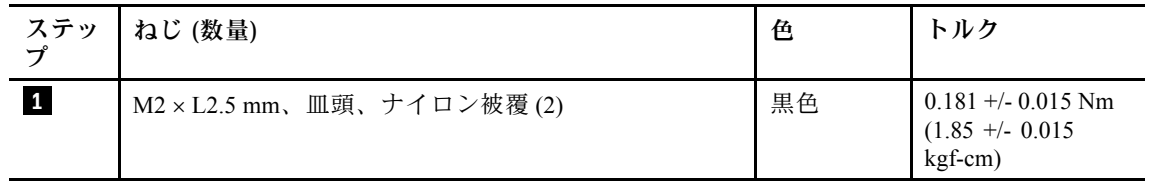

ステップ 2. 逆の順序で電源ボタン (指紋センサー付き) を取り付けます。

## 触覚タッチパッドおよび触覚タッチパッド・ケーブル

作業のために、次の FRU を次の順序で取り外します。

- [60](#page-65-0) ページの 「[ベース・カバー・アセンブリー](#page-65-0)」
- [62](#page-67-0) ページの 「M.2 [ソリッド・ステート・ドライブおよび](#page-67-0) M.2 ソリッド・ステート・ドライブ・ブ [ラケット](#page-67-0)」
- [65](#page-70-0) ページの 「CAMM2 [上部カバー](#page-70-0)」
- [68](#page-73-0) ページの 「CAMM2 [メモリー・モジュール](#page-73-0)」
- [70](#page-75-0) ページの 「CAMM2 [コネクター](#page-75-0)」
- [73](#page-78-0) ページの 「[内蔵バッテリー](#page-77-0)」
- [80](#page-85-0) ページの 「[システム・ボード](#page-85-0)」
- [83](#page-88-0) ページの 「[複合システム・ボード・アセンブリー](#page-87-0) (RTX モデルのみ)」
- [85](#page-90-0) ページの 「[システム・ボード・ブラケット](#page-90-0)」

ステップ 1. 下図のように触覚タッチパッドおよび触覚タッチパッド・ケーブルを取り外します。

**注:**防水マイラーが触覚タッチパッドを覆っている可能性があります。交換前にマイラーを 取り外します。

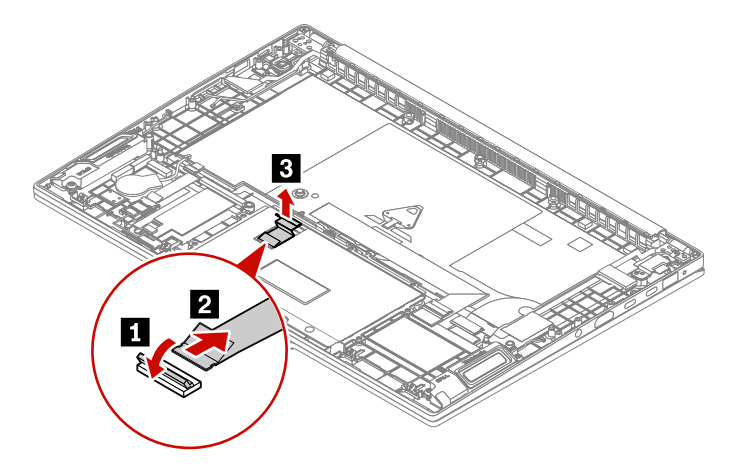

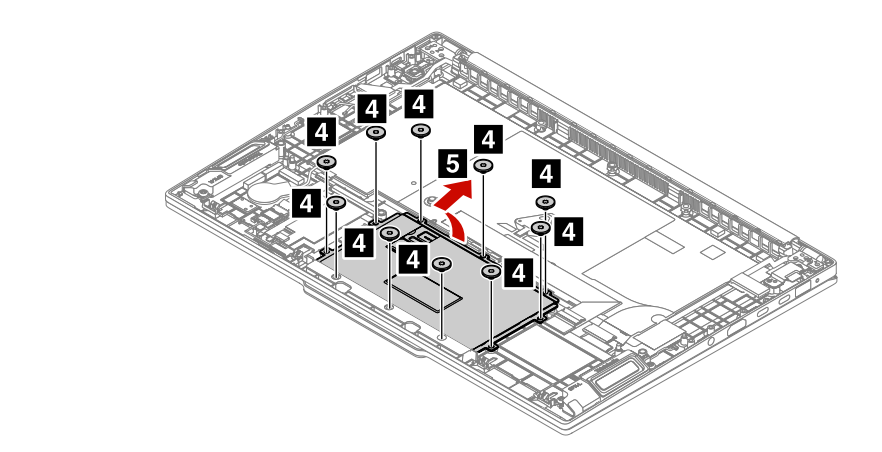

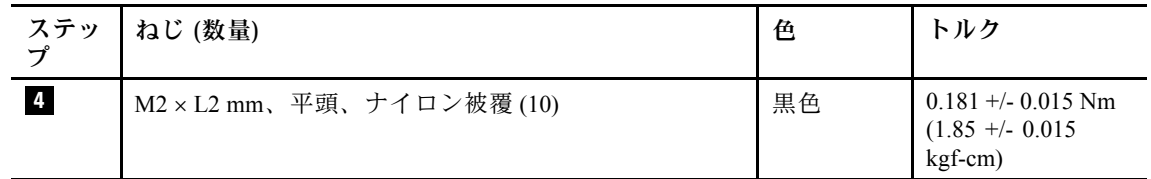

- ステップ 2. 下図のように触覚タッチパッドを取り付けます。
	- a. 触覚タッチパッドのジグには、触覚タッチパッドの位置を固定するために使用される触覚 タッチパッドが付属している可能性があります。矢印 **1** で示すように粘着テープをはが し、触覚タッチパッドのジグを触覚タッチパッドの表面 **2** に取り付けます。

**注:**触覚タッチパッドの 7 つのドットとジグの位置が揃っていることを確認してください。

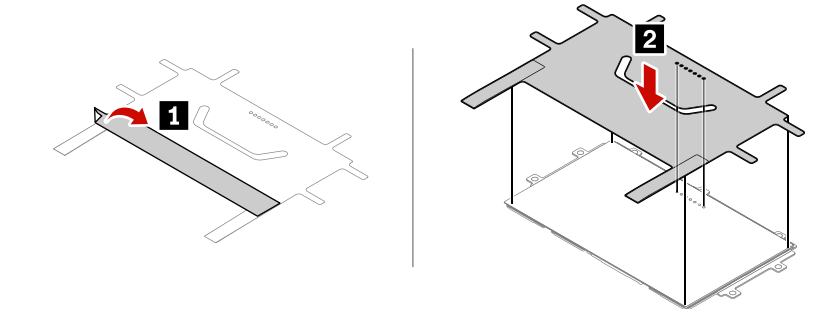

b. 図のように触覚タッチパッドを取り付け、2 つの尾部を後方に折り返します。

**注:**

- 尾部に折り返し記号があることを確認してください。
- 触覚タッチパッドに磁気で取り付けられているねじがないことを確認してください。

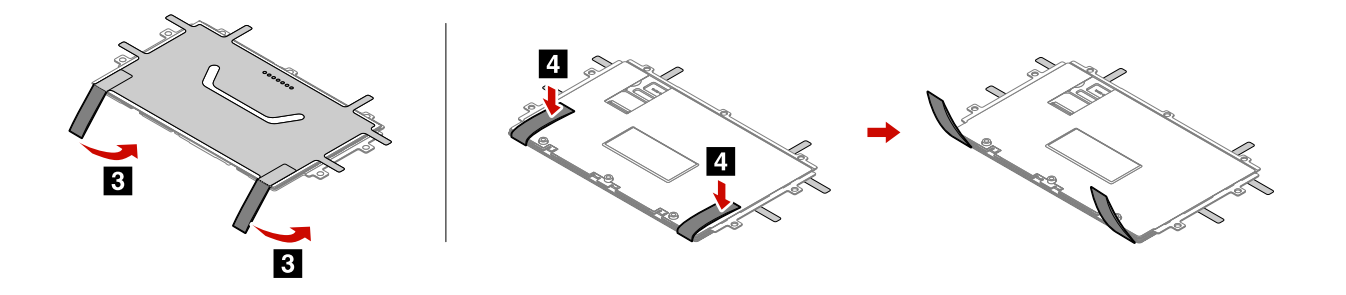

c. 触覚タッチパッドの角度を調整し、キーボードおよびキーボード・ベゼル・アセンブ リーに触覚タッチパッドを取り付けます。

**注:**取り付け後、尾部がキーボードおよびキーボード・ベゼル・アセンブリーの中 に入っていることを確認してください。

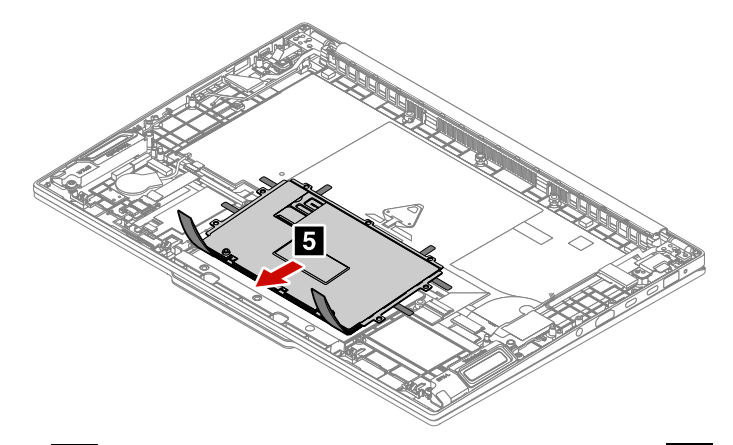

d. 図のように、ねじ **6a** を締めるときに側面のポイントを押し、ねじ **6b** および **6c** を締めます。

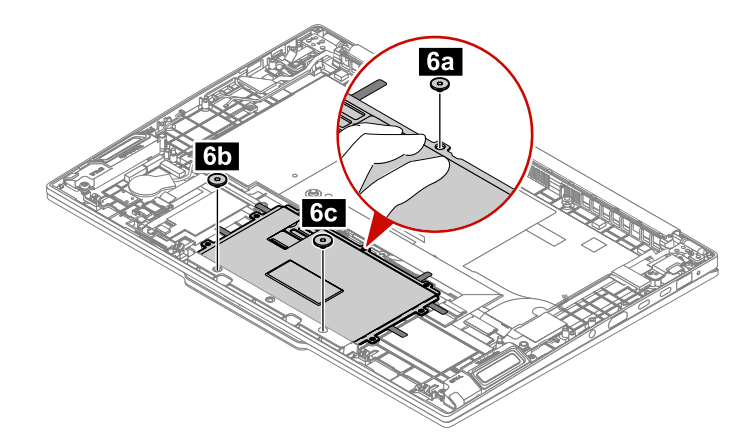

e. ジグを取り外します。

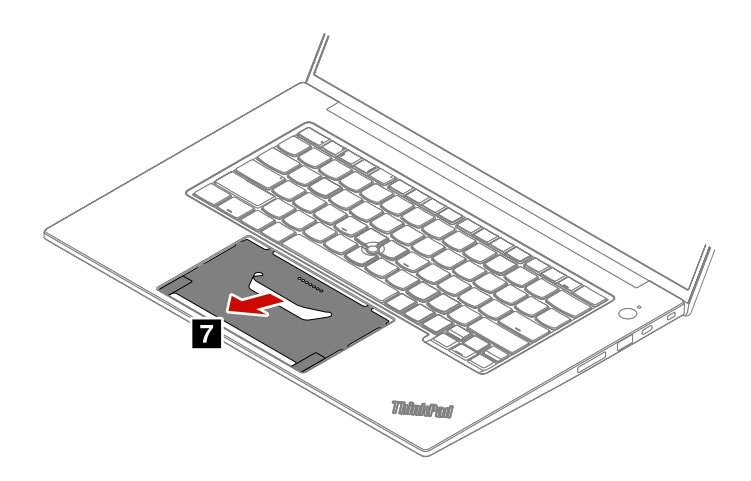

f. 下図のようにねじを締めます。

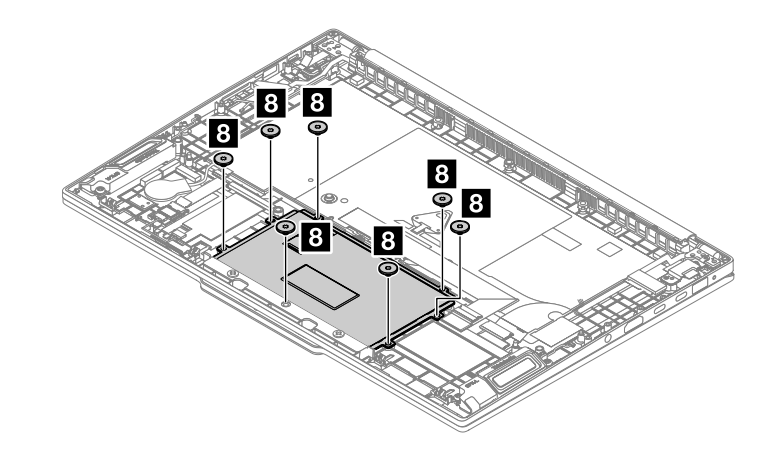

**注:**

- マイラーが触覚タッチパッドを覆っている可能性があるため、交換後にマイラーを触覚 タッチパッドに取り付けていることを確認します。
- コネクターがしっかりと接続されていることを確認してください。

## キーボード・アセンブリー

作業のために、次の FRU を次の順序で取り外します。

- [60](#page-65-0) ページの 「[ベース・カバー・アセンブリー](#page-65-0)」
- [62](#page-67-0) ページの 「M.2 [ソリッド・ステート・ドライブおよび](#page-67-0) M.2 ソリッド・ステート・ドライブ・ブ [ラケット](#page-67-0)」
- [65](#page-70-0) ページの 「CAMM2 [上部カバー](#page-70-0)」
- [68](#page-73-0) ページの 「CAMM2 [メモリー・モジュール](#page-73-0)」
- [70](#page-75-0) ページの 「CAMM2 [コネクター](#page-75-0)」
- [73](#page-78-0) ページの 「[内蔵バッテリー](#page-77-0)」
- [80](#page-85-0) ページの 「[システム・ボード](#page-85-0)」
- [83](#page-88-0) ページの 「[複合システム・ボード・アセンブリー](#page-87-0) (RTX モデルのみ)」
- [85](#page-90-0) ページの 「[システム・ボード・ブラケット](#page-90-0)」
- [87](#page-92-0) ページの 「[触覚タッチパッドおよび触覚タッチパッド・ケーブル](#page-92-0)」

## **付録 A 特記事項**

本書に記載の製品、サービス、または機能が日本においては提供されていない場合があります。日本で 利用可能な製品、サービス、および機能については、レノボ・ジャパンの営業担当員にお尋ねくださ い。本書で Lenovo 製品、プログラム、またはサービスに言及していても、その Lenovo 製品、プログ ラム、または サービスのみが使用可能であることを意味するものではありません。これらに代えて、 Lenovo の知的所有権を侵害することのない、機能的に同等の 製品、プログラム、またはサービスを 使用することができます。ただし、Lenovo 以外の製品、プログラム、またはサービスの動作・運用に 関する評価および検証は、お客様の責任で行っていただきます。

Lenovo は、本書に記載されている内容に関して特許権 (特許出願中のものを含む) を保有している場合が あります。本書の提供は、お客様にこれらの特許権について 実施権を許諾することを意味するものではあ りません。実施権についてのお問い合わせは、書面にて下記宛先にお送りください。

Lenovo (United States), Inc. 8001 Development Drive Morrisville, NC 27560 U.S.A. Attention: Lenovo Director of Licensing

Lenovo およびその直接または間接の子会社は、本書を特定物として「現存するまま」の状態で提供し、 商品性の保証、特定目的適合性の保証および法律上の瑕疵担保責任を含むすべての明示もしくは黙示 の保証責任を負わないものとします。国または地域によっては、法律の強行規定により、保証責任の 制限が 禁じられる場合、強行規定の制限を受けるものとします。

この情報には、技術的な誤りや誤植が含まれる場合があります。本書は定期的に見直され、必要な変 更は本書の次版に組み込まれます。Lenovo は予告なしに、随時、本書に記載された製品およびプログ ラムの改善および変更を行う場合があります。

本書で説明される製品は、誤動作により人的な傷害または死亡を招く可能性のある移植またはその他の生 命維持アプリケーションで使用されることを意図していません。本書に記載される情報が、Lenovo 製品仕 様または保証に影響を与える、またはこれらを変更することはありません。本書におけるいかなる記述 も、Lenovo あるいは第三者の知的所有権に基づく明示または黙示の使用許諾と補償を意味するものではあ りません。本書に記載されている情報はすべて特定の環境で得られたものであり、例として提示され るものです。他の稼働環境では、結果が異なる場合があります。

Lenovo は、お客様が提供するいかなる情報も、お客様に対してなんら義務も負うことのない、自ら適切と 信ずる方法で、使用もしくは配布することができるものとします。

本書において Lenovo 以外の Web サイトに言及している場合がありますが、便宜のため記載しただけであ り、決してそれらの Web サイトを推奨するものではありません。それらの Web サイトにある資料は、こ の Lenovo 製品の資料の一部では ありません。それらの Web サイトは、お客様の責任でご使用ください。

この文書に含まれるいかなるパフォーマンス・データも、管理環境下で 決定されたものです。そのため、 他の操作環境で得られた結果は、異なる可能性があります。一部の測定が、開発レベルのシステムで行わ れた可能性がありますが、 その測定値が、一般に利用可能なシステムのものと同じである保証はありませ ん。さらに、一部の測定値が、推定値である可能性があります。実際の結果は、異なる可能性がありま す。お客様は、お客様の特定の環境に適したデータを確かめる必要があります。

### 商標

Lenovo、Lenovo ロゴ、ThinkPad、ThinkPad ロゴ、TrackPoint および UltraConnect は、Lenovo の商標です。 Intel および Thunderbolt は、Intel Corporation または子会社の米国およびその他の国における商標です。 Microsoft、Windows、および Cortana は、Microsoft グループの商標です。HDMI および HDMI (ハイディ フィニション・マルチメディア・インターフェース) という用語は米国およびその他の国の HDMI Licensing LLC の商標または登録商標です。USB-C は、USB Implementers Forum の登録商標です。Wi-Fi お よび Miracast は Wi-Fi Alliance の登録商標です。他の商標はすべて、それぞれの所有者の所有物です。

# **付録 B 略語表**

本書で使用されているすべての略語の一覧を以下の表に示します。

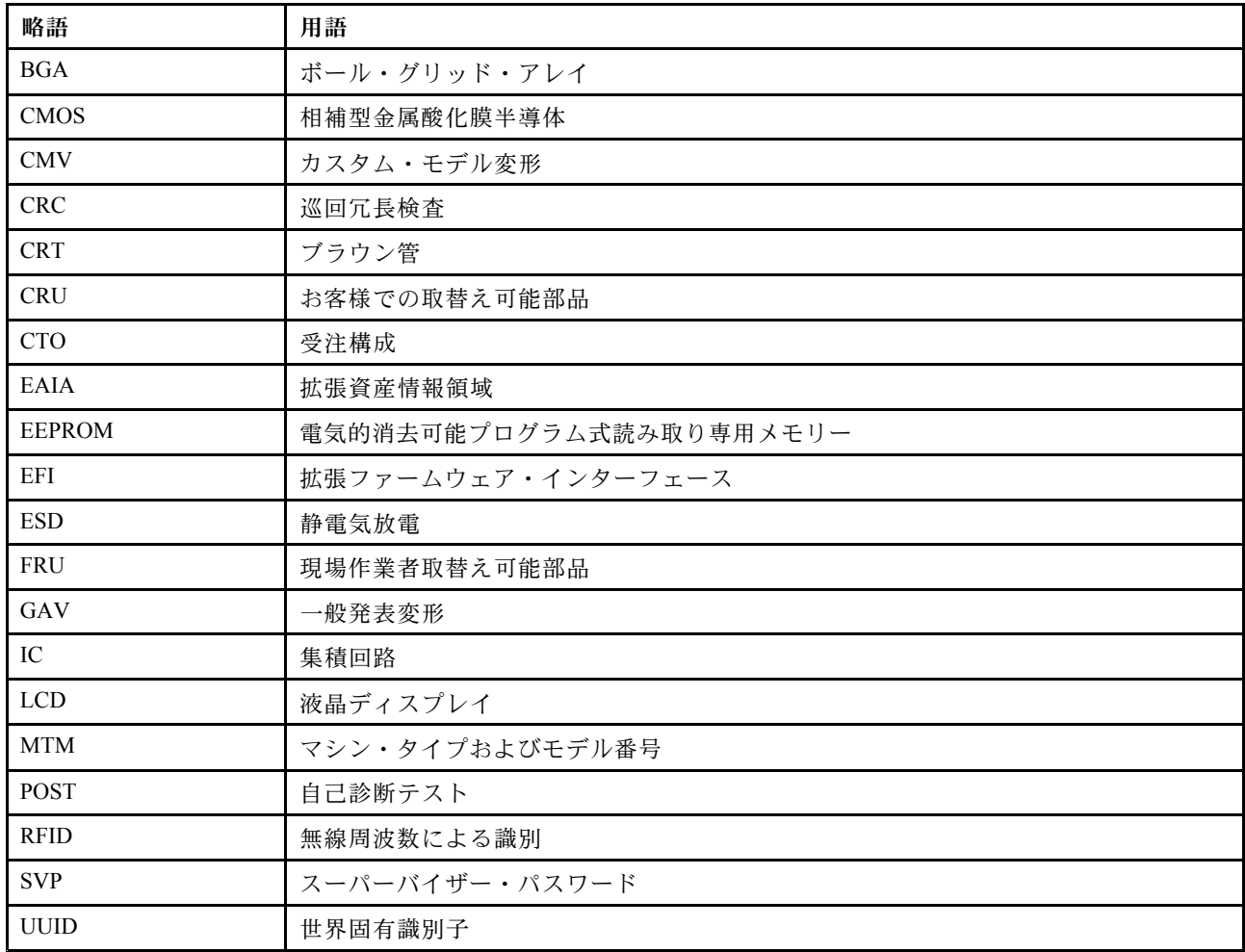

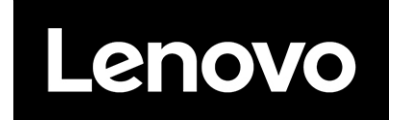